# TOPKODAS **GTalarm3**

# Installation & Programming Manual

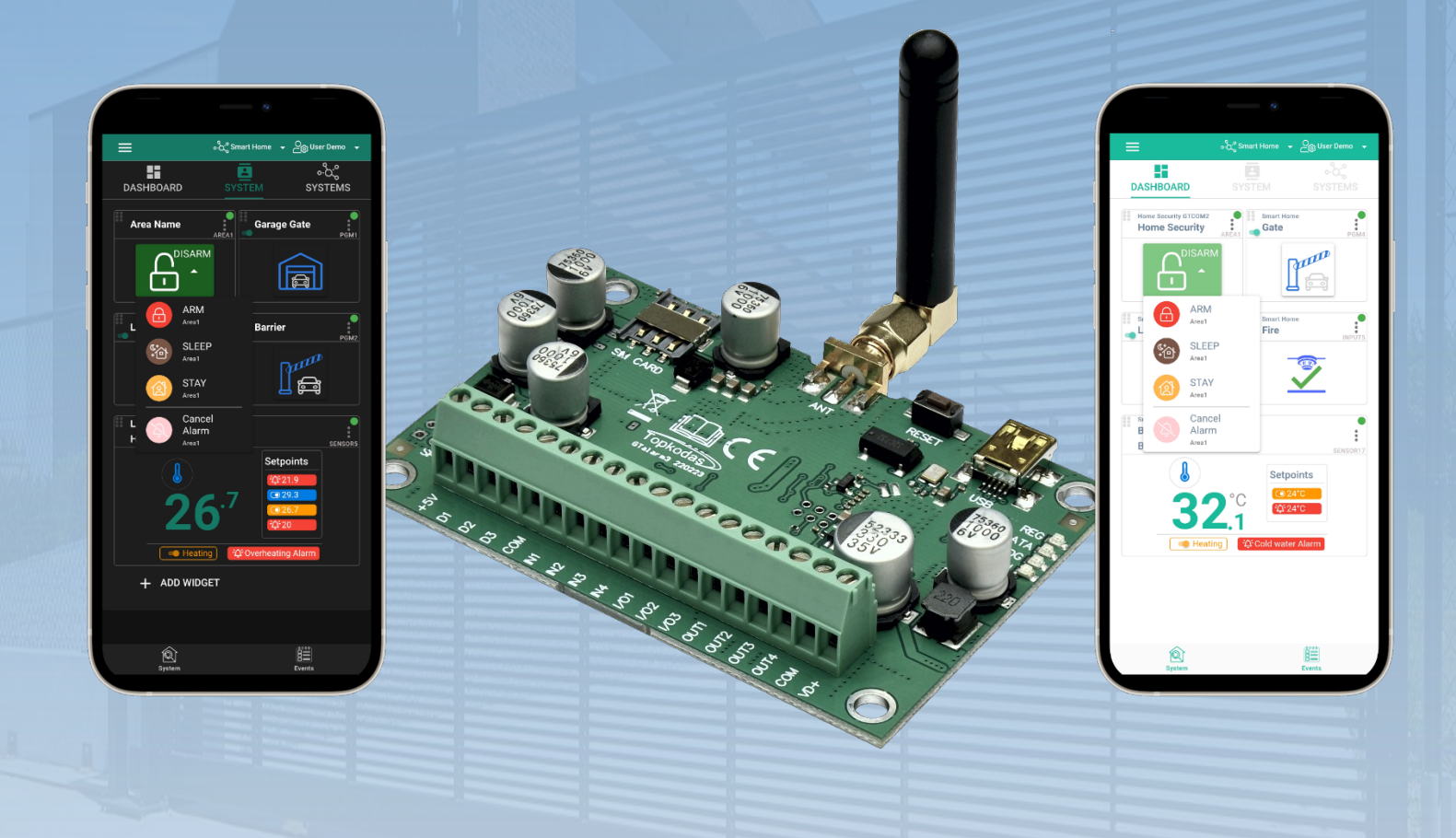

# Security and automation system

Multifunctional device: access control + security + home automation

This manual includes steps to install, set up and use your system

## **DESCRIPTION**

Introducing GTalarm3, a powerful and flexible hybrid GSM smart home alarm system and automation solution, designed to secure and monitor various types of properties, including private boats, houses, cottages, village houses, garages, warehouses, and other buildings. GTalarm3 employs IoT Cloud GSM technology, allowing for remote monitoring and control of temperature and humidity, making it suitable for a wide range of applications.

## **FEATURES**

- Reporting:
	- o 8 cellular numbers through SMS
	- o 8 cellular numbers Alarm calls
	- o Android / iOS **SERANOVA** app push notifications.
	- o Reporting system events to a central monitoring station using Internet Protocol Event Reporting with event type Contact ID. IP communication data is sent using the SIA IP DC09 standard protocol, which supports Ping supervision, AES128 Encoding, TCP/IP or UDP/IP via GSM GPRS. The supported versions of SIA DC09 standards:
		- ANSI/SIA DC-09-2007
		- ANSI/SIA DC-09-2012
		- ANSI/SIA DC-09-2013.
- Support for up to 32 wired zones for various security applications.
- Compatibility with 2-Wire or 4-Wire sensors for fire alarm systems.
- Built-in access control features. Access control for gates, doors, barriers, and more.
- Multiple methods for remote control and monitoring:
- o Android / iOS / WEB-based **SERANOVA** APP allowing control system from any OS device from anywhere
- o SMS-based communication for system control
- o CALL for easy device management
- o Web app compatible with standard web browsers for increased accessibility
- Six ways to control PGM outputs and ARM/DISARM security system: Call, App, SMS, RFID, iButton, or Code.
- Up to 8 users can receive information about the protected object via SMS or DIAL short call.
- Remote configuration and monitoring via cloud service.
- 4 PGM outputs 24V/1000mA. Open Drain.
- 3 Input/Output Configurable. Analog inputs 0-30V / 4-20mA
- Up to 32 precision temperature and relative humidity sensors.
- Support for up to 32 sensor monitoring and control points with multi-point thermostat functionality
- Thermostat and automation support for up to 32 digital sensors, ideal for various temperature-sensitive environments.
- Controls heating or cooling equipment as well as humidifiers or dehumidifiers.
- Adjustable temperature set levels, relative humidity levels, and the differential between high and low set points.
- Ability to calibrate sensors.
- Custom units for sensor values.
- Sensors keep constant track of temperature and humidity levels.
- Programmable sensor hysteresis, control, alarm, restore values, and time delay.
- Remote configuration and control via GPRS connection, USB with SERA2 software, or the free **SERANOVA** app
- In-field firmware upgrade via USB and SERA2 software.
- Built-in access control features.
- Events log buffer. 3072 events.
- Built-in real-time clock backup battery.

GTalarm3 can be programmed remotely via GPRS connection or via USB using SERA2 upload/download software or the free app SERANOVA. This system is designed for ease of use and offers installers labor-saving features such as the ability to save configurations and transfer them to other modules when needed.

The GTalarm3 system is a comprehensive solution for installers looking to address security, access control, and home automation needs.

## **APPLICATIONS**

The GTalarm3 system offers a wide range of applications across various sectors, ensuring the security, comfort, and efficient management of different environments. Here are some key applications:

- **Residential Security**: GTalarm3 can be used to secure homes, apartments, cottages, and village houses. It provides a comprehensive security solution with up to 32 wired zones, access control, and remote monitoring through the SERANOVA app.
- **Boat Security**: GTalarm3 can be adapted to secure private boats, yachts, and other marine vessels, providing protection against theft, fire, and unauthorized access.
- **Commercial Security**: GTalarm3 is suitable for securing commercial spaces such as offices, retail stores, and warehouses. Its access control features can help manage employee access and track entry/exit events.
- **Temperature and Humidity Control**: GTalarm3 can be used for managing the temperature and humidity in various environments, including greenhouses, server rooms, and storage facilities for temperature-sensitive goods like food, medicines, and agricultural crops.
- **Fire Alarm Systems**: GTalarm3 supports 2-Wire or 4-Wire sensors, making it an ideal choice for fire alarm systems in both residential and commercial settings.
- **Access Control**: GTalarm3 can be used for managing access to gates, doors, and barriers in residential, commercial, and industrial environments, ensuring only authorized individuals can enter.
- **HVAC Management**: The system's thermostat and automation capabilities make it suitable for managing heating, ventilation, and air conditioning (HVAC) systems in homes, small offices, and holiday houses.
- **Cold Storage Monitoring**: GTalarm3 can be used to monitor and control temperature and humidity in cold storage facilities for food, meat, medicines, and vaccines, ensuring optimal conditions are maintained.
- **Agricultural Applications**: The system is ideal for monitoring and controlling temperature and humidity levels in various agricultural settings, such as greenhouses, crop storage facilities, and growing tents.
- **Remote Control and Monitoring**: GTalarm3 allows users to remotely control and monitor various devices through its app, SMS, DIAL, and web internet capabilities, providing convenience and peace of mind.

These are just a few of the many possible applications of the GTalarm3 system. Its flexibility and adaptability make it a valuable solution for a wide range of security, access control, and environmental monitoring needs.

# **DOWNLOAD SERANOVA APP by Scanning the QR Code**

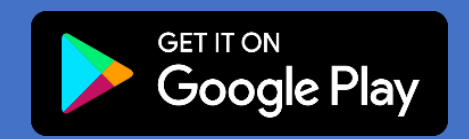

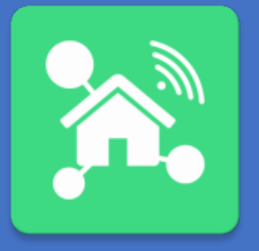

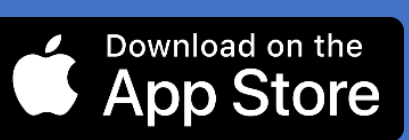

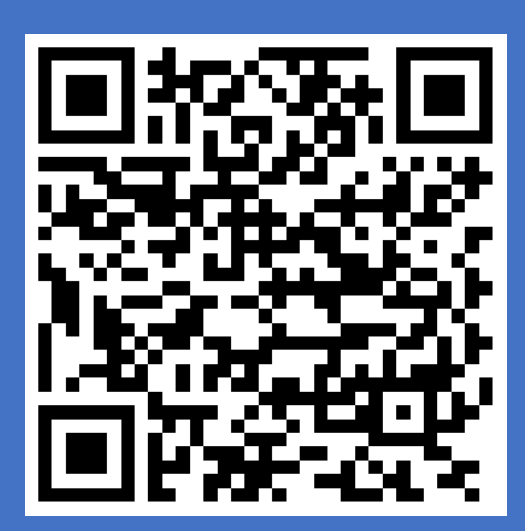

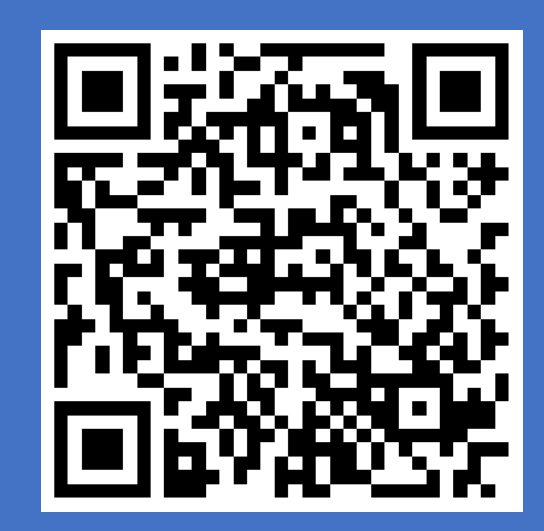

#### **The meaning of icons in the manual:**

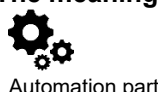

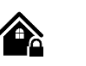

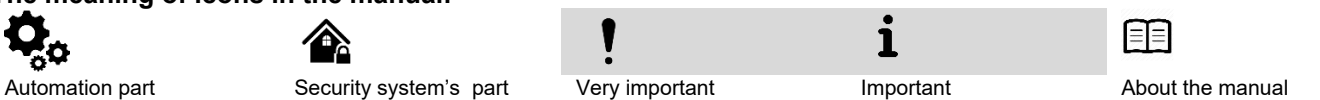

GTalarm3 User manual V-2023-09-05  $\Box$ 

## **Contents**

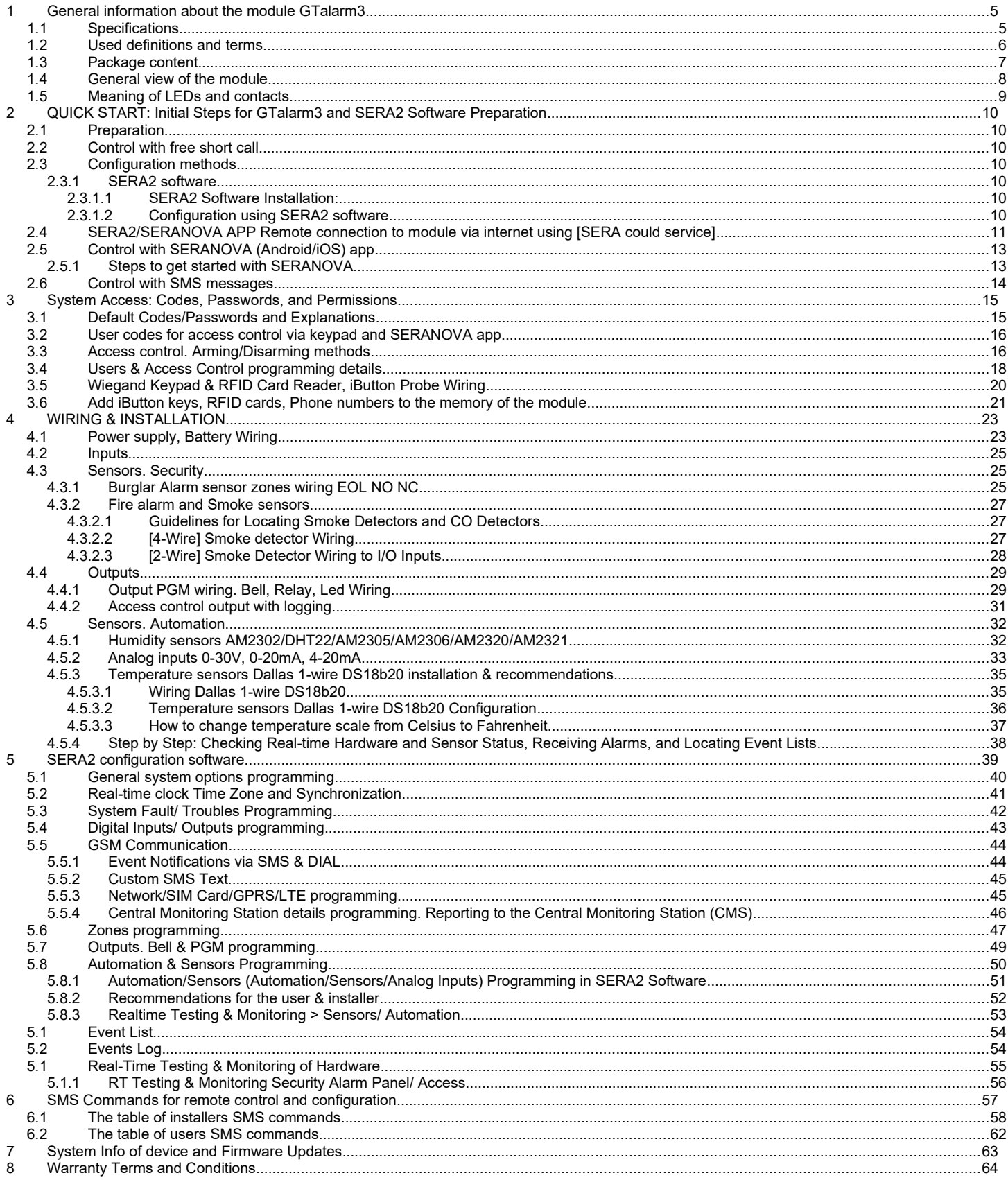

#### <span id="page-4-1"></span><span id="page-4-0"></span>**1.1 Specifications**

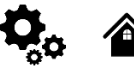

#### **Parameters of built-in GSM module:**

Quad-band (850/900/1800/1900 MHz) *Optional 3G ,4G LTE bands* Sending of SMS messages Receiving of calls and dialing Data download/upload via GPRS network

#### **Outputs (PGM) OUT1-OUT4:**

max current  $-$  (-V) 1000 mA; All outputs can be controlled via short call DIAL or via SMS message. This feature may be used for gate opening.

Output alarm parameters may be programmed; Programmable algorithms for outputs operation: CTRL/SMS/DIAL, SIREN, BUZER, ARM state, Zones OK, Light ; Flash, inverting, pulse mode

#### **IN1 - IN4 inputs:**

Custom SMS text for input alarm and restore; Burglary alarm zones. Input type NC/NO/EOL/EOL+TAMPER 2.2K + 2.2K; 10K pull up resistor; Analog input 0-30V; Algorithm for zones operation: delay, interior, instant, 24 hours, silent, fire; Response time; Time of repeatable Alarm/Restore; Commutation of selected output;

#### **Inputs/outputs I/O1, I/O2, I/O3:**

Programmable input or output; Burglary alarm zones. Input type: Input type NC/NO/EOL/EOL+TAMPER 2.2K + 2.2K; Analog 0-30V/0-20mA/4-20mA; Current loop 2-wire smoke detector mode.

#### **Digital inputs/ outputs D1-D3:**

Dallas 1-Wire Bus, DS18b20, DS1990A; Aosong 1-Wire bus Humidity Sensor AM2302 DHT22 AM2305 AM2306 AM2320 AM2321; Wiegand interface DATA0/ DATA1, RFID reader, Keyboard;

The total length of the bus from 10 to 100m.

#### **Expansion modules or programmable input/output:**

Expandable inputs up to 32 Expandable outputs up to 32

#### **Module control:**

**ARM/DISARM of the security system via:** Free SERANOVA app (Android, IOS, web) SMS message 800 users short call DIAL 800 users Maxim-Dallas iButton key (iButton DS1990A – 64 Bit ID)) 800 users. Wiegand keypad code or RFID keycard or key fob 800 users

#### **Automatic periodical test:**

Test sending in a form of SMS message. Periodicity for communication control messages (tests) from 1 to 99 nights and days according to selected time. Or fixed periodical interval 1- 99999 minutes.

**Noce resistant MIC and Speaker (Optional feature)**

#### **Power supply voltage:** DC 8-30 V / 300mA max

Max. Allowed ripple voltage 100mV.

#### **Consumption current:**

In standby mode less than 50 mA. In dialing or SMS/GPRS sending mode less than 300 mA.

#### **Events Log:**

Nonvolatile flash events log 3072 events

**4.5V power source output for external modules:**  Voltage 4.5V Current limit 100mA

#### **Environmental parameters:**

Storage temperature range from -40 to +85 °C / -40 to 185 °F Operational temperature range from -30 to +75 °C / from -22 to 167 °F Max relative humidity under +40  $^{\circ}$ C / 104  $^{\circ}$ F 95%

#### **Package weight 90g**

**Module weight: 43g Overall dimensions of the module: 84x66x18mm**

## <span id="page-5-0"></span>**1.2 Used definitions and terms**

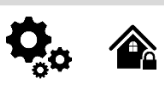

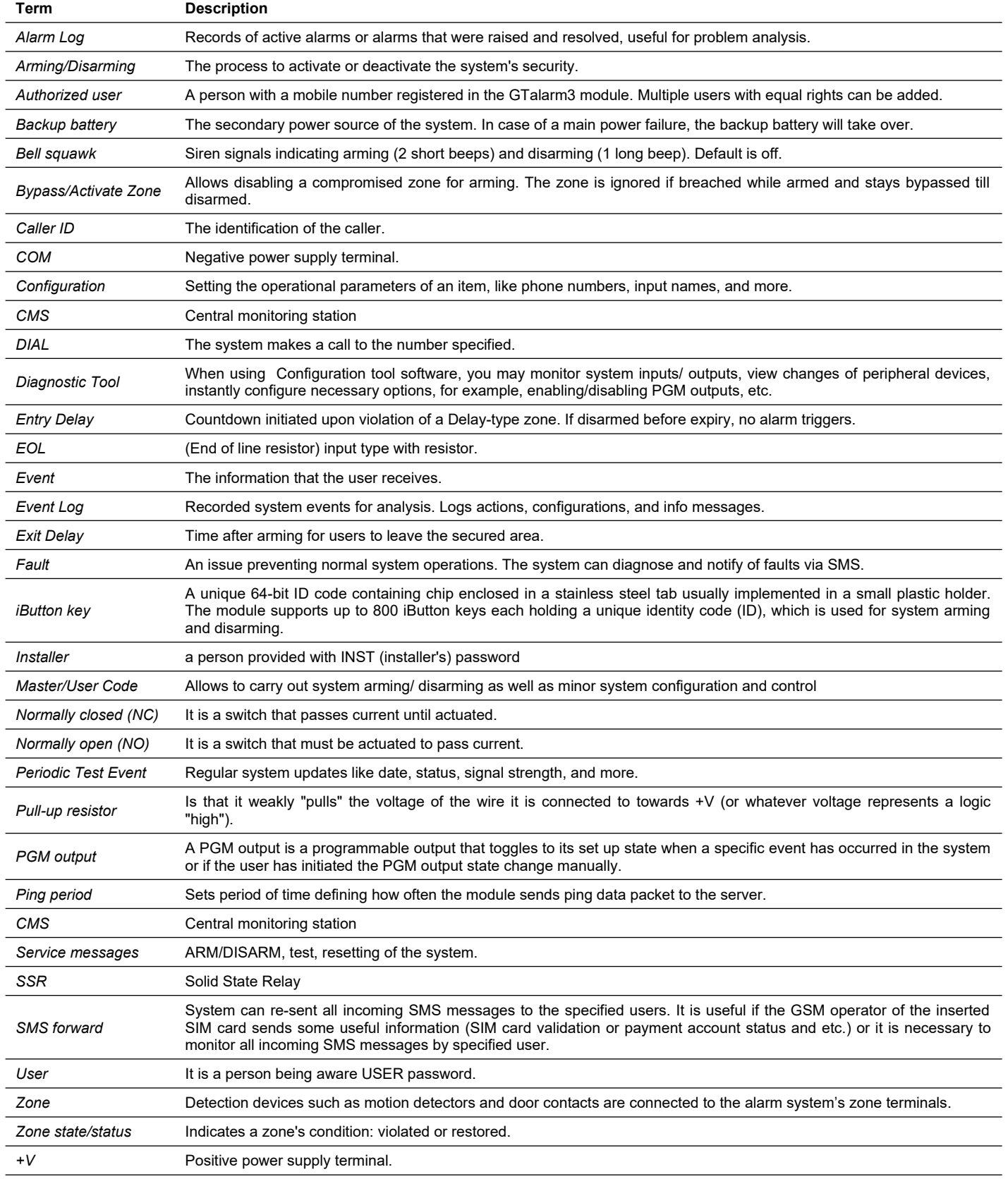

<span id="page-6-0"></span>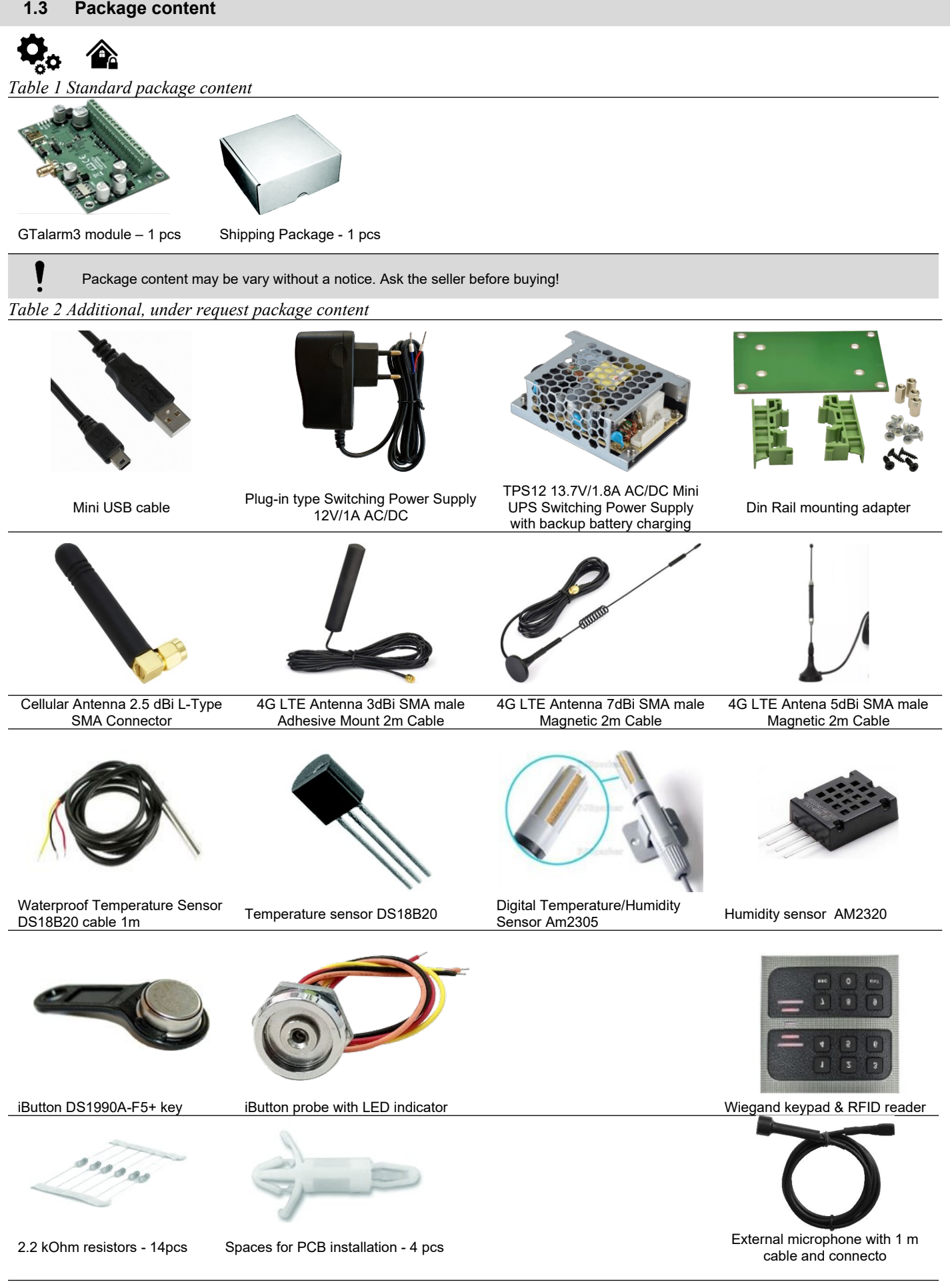

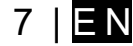

<span id="page-7-0"></span>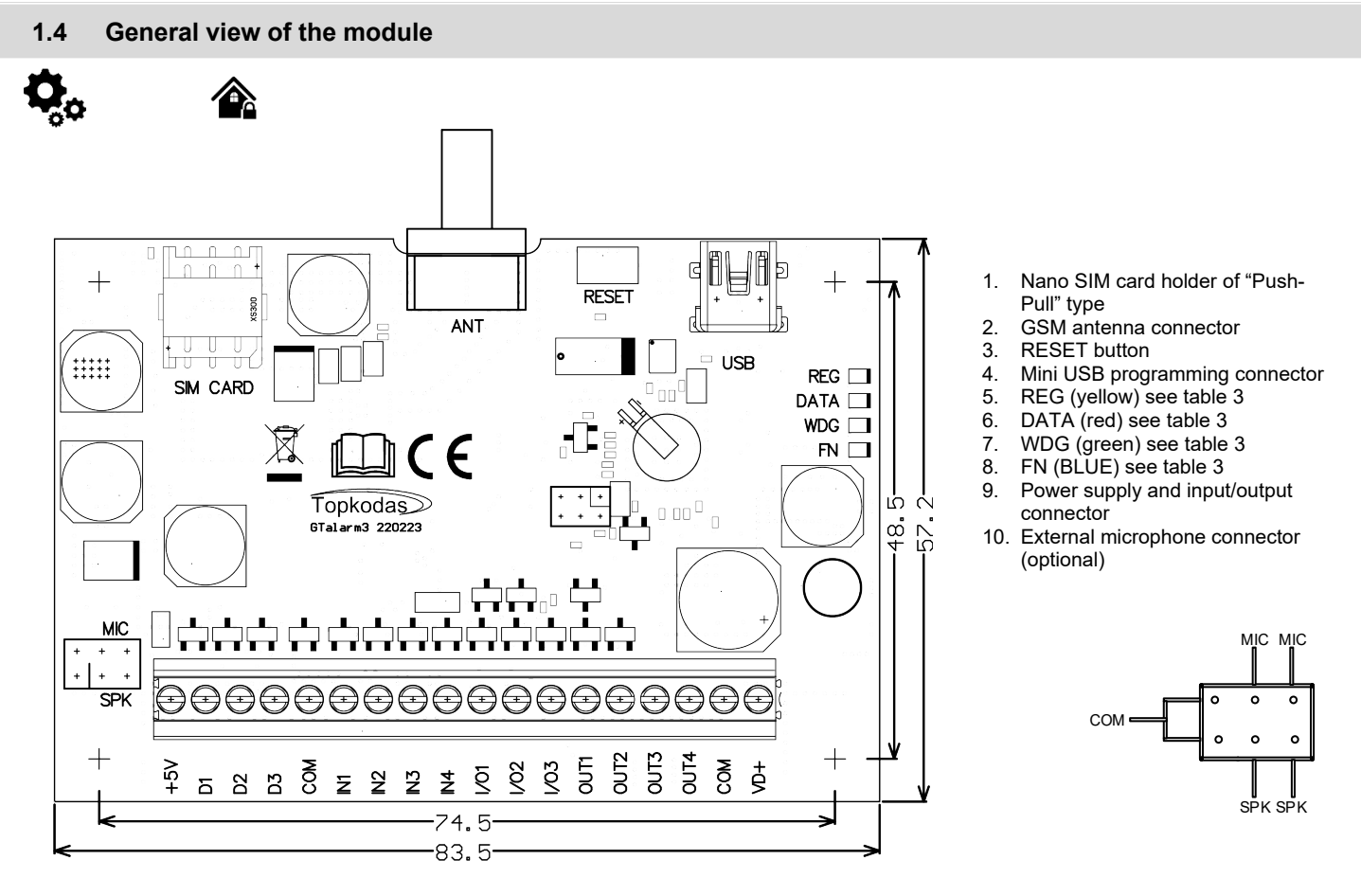

*Figure 1 GTalarm3 PCB Layout*

ļ

Do not locate SIM card with force, because you may damage SIM card holder

<span id="page-8-0"></span>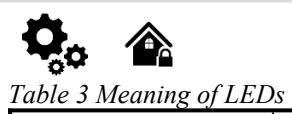

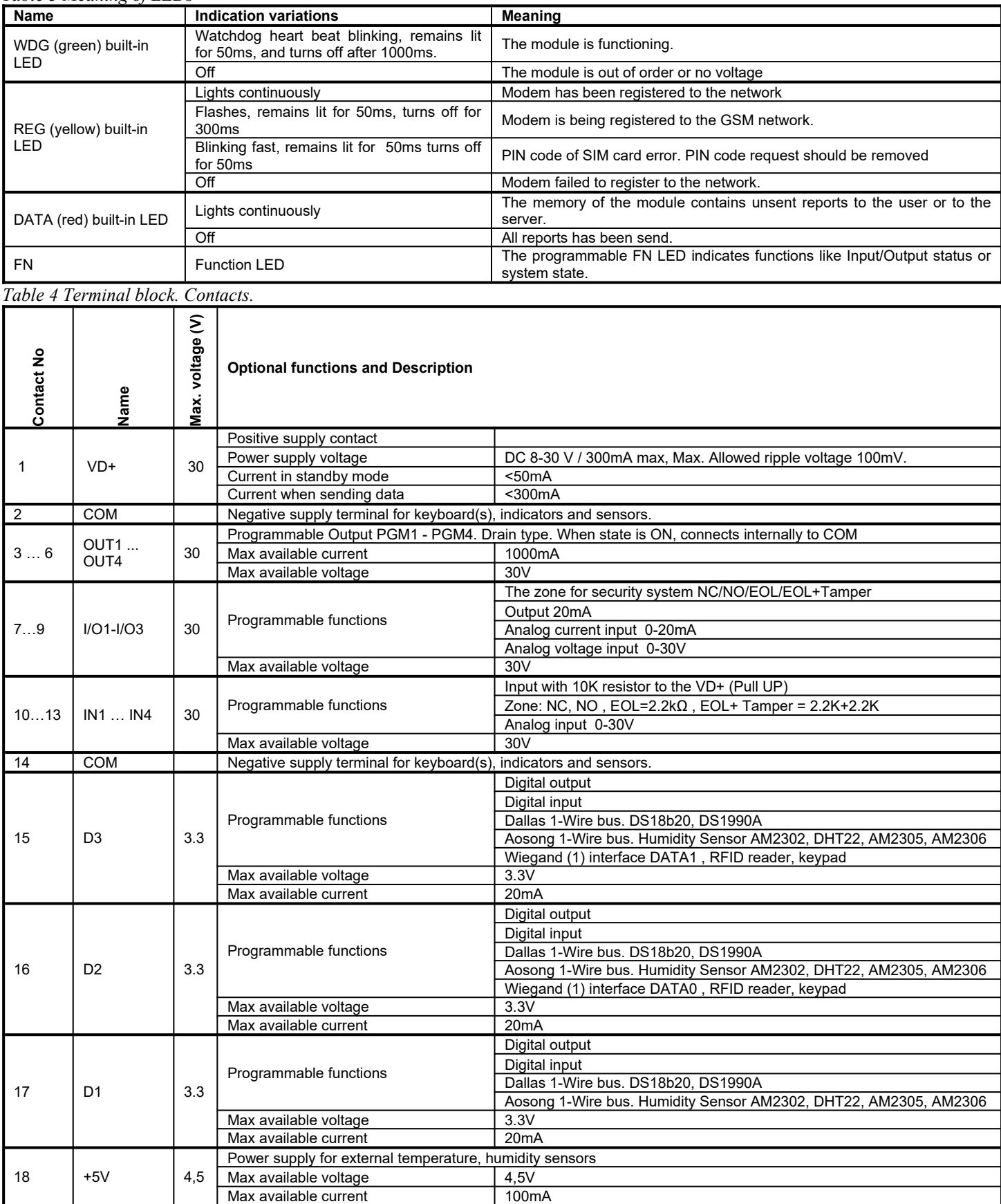

### <span id="page-9-6"></span>**2 QUICK START: Initial Steps for GTalarm3 and SERA2 Software Preparation**

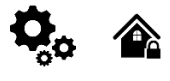

 $\blacksquare$  YouTube  $\ulcorner$ 

QUICK START *https://youtu.be/NR35lbFdi8A*

#### **2.1 Preparation**

1

- <span id="page-9-5"></span>Screw on the gsm antenna.
- Insert the SIM card in the SIM card holder. (Ensure that PIN request function is disabled. Ensure that mobile internet service (mobile data) is enabled if mobile app or IP connection with CMS will be used)
- Connect power supply.
- Wait for the controller to register to the GSM network

#### <span id="page-9-4"></span>**2.2 Control with free short call**

The first one to call the controller will become the system administrator/owner. The controller automatically rejects the call and will be the only one who can administer and control the controller with free short call, SMS commands. When calling GTalarm3 for the first time, the phone number is stored in the module memory automatically. This means that it will be possible to control the first output OUT1 and ARM/DISARM the system with a short, free call. If this is enough, GTalarm3 can be installed without additional configuration.

CALL THE MODULE FROM YOUR MOBILE PHONE, AND YOU WILL RECEIVE AN SMS FROM THE MODULE.

#### <span id="page-9-3"></span>**2.3 Configuration methods**

It is possible to configure device in following methods:

- **SERA2** software via **USB**
- **SERA2 remote** connection over internet Cloud service
- **• SERANOVA app**

**SMS text commands**. For more details, see: *[6.1 The table of installers SMS commands](#page-57-0)*[Error: Reference source not found](#page-9-7)

In order to configure and control the device by SMS text message, send the text command to the GTalarm3 SIM card from one of the listed administrator phone numbers.

#### **2.3.1 SERA2 software**

<span id="page-9-2"></span>SERA2 software is intended for GTalarm3 configuration locally via USB port or remotely via 'SERA Cloud Service' internet GPRS/LTE 2G/3G/4G network. This software simplifies system configuration process. SERA2 software is free, which you can download from our website:<www.topkodas.lt>

#### **RA2 Software Installation:**

- 1. Visit http://topkodas.lt/ and download the SERA2 software.
- 2. Locate and open the folder containing the SERA2 software installation files. Click on "SERA2 setup.exe."
- 3. If the installation directory is correct, click [Next]. To choose a different directory, click [Change], specify the desired installation directory, and then click [Next].
- 4. Verify the entered information and click [Install].
- 5. Once the SERA2 software installation is successful, click [Finish].

#### <span id="page-9-0"></span>**2.3.1.2 Configuration using SERA2 software**

With SERA2 software you can change the controller's settings (if default settings are not enough)

- Download and Install and open free SERA2 configuration & Diagnostic software: [https://www.topkodas.lt/Downloads/SERA2\\_Setup.exe](https://www.topkodas.lt/Downloads/SERA2_Setup.exe)
- Connect the controller to a computer using a mini USB cable.
- The program will automatically recognize the connected device and will automatically open the controller configuration window.
- [Menu > Read] will read configuration of device and show current settings of device.
- [Menu > Write] will save the settings made in the program to the device.
- [Menu > File > Save] will save the settings into a configuration file. You can upload the saved settings to other Devices later. This allows to quickly configure multiple devices with the same settings.
- [Menu > File > Open] will allow to choose a configuration file and open saved settings.
- If you want to revert to default settings, go to Update in the command line and update FW. Or press [Menu->File->Restore Default]<br>
® SERA2 [PROGATE]

| Write [F6]<br>File & Settings Colevices & Read [F5]<br>Update <b>M</b> Help |                                                                                                    |                            |                                            |                   |     |     |   |  |   |   |   |                |  |                                                                                                    |                     |    |            |                                              |
|-----------------------------------------------------------------------------|----------------------------------------------------------------------------------------------------|----------------------------|--------------------------------------------|-------------------|-----|-----|---|--|---|---|---|----------------|--|----------------------------------------------------------------------------------------------------|---------------------|----|------------|----------------------------------------------|
|                                                                             | Zones                                                                                                    |                            |                                            |                   |     |     |   |  |   |   |   |                |  |                                                                                                    |                     |    |            |                                              |
|                                                                             |                                                                                                    |                            | Keyswitch Zone Mode:                       | Level<br>$\sim$   |     |     |   |  |   |   |   |                |  |                                                                                                    |                     |    |            |                                              |
|                                                                             |                                                                                                    |                            |                                            |                   |     |     |   |  |   |   |   |                |  |                                                                                                    |                     |    |            |                                              |
|                                                                             |                                                                                                    |                            |                                            |                   |     |     |   |  |   |   |   |                |  |                                                                                                    |                     |    |            |                                              |
|                                                                             | Zn                                                                                                    | Zn Name                    | Zone Hardware Input                        | Definition        |     |     |   |  |   |   |   |                |  | SMS Text on Alarm                                                                                                    | SMS Text on Restore |    |            |                                              |
|                                                                             |                                                                                                    |                            | PROGATE, IN1                               | 24 hours (silent) | NC. | 150 |   |  | M |   | M |                |  | is fully opened                                                                                                    |                     | 10 |            |                                              |
|                                                                             |                                                                                                    |                            | PROGATE, IN2                               | 24 hours (silent) | NO. | 150 |   |  | ⊽ |   | ⊽ | $\overline{v}$ |  | is partal opened                                                                                                    | is closed           | 10 |            | – ⊏                                          |
|                                                                             | $\sqrt{3}$                                                                                                    |                            | Zone Disabled                              | 24 hours (safe)   | NO. | 133 |   |  |   |   |   |                |  | Case Tamper alarm                                                                                                    | Case tamper restore |    | <b>N/A</b> |                                              |
|                                                                             | M.                                                                                                    |                            | Zone Disabled                              | AC power loss     | NO. | 301 |   |  |   |   |   |                |  | Alarm 4 Text                                                                                                    | Restore 4 Text      |    |            | ┍                                            |
|                                                                             |                                                                                                    |                            | Zone Disabled                              | 24 hours (safe)   | NO. | 133 | ⊽ |  | ⊽ | ⊽ | ⊽ | ⊽              |  | Alarm 5 Text                                                                                                    | Restore 5 Text      |    | <b>N/A</b> | F                                            |
|                                                                             | - System Options<br>- GSM Communications<br>Users/Access control<br>Outputs (PGM)<br>Automation/Sensors<br>Event Summary<br>-Events Log<br>Testing&Monitoring<br>-Firmware | Inputs/Burglar Alarm Zones | Settings<br>$\parallel$ 1 Gate<br>$2$ Gate | 5 Zone Name 5     |     |     |   |  |   |   |   |                |  | Type CID Bypass Tamper Shutdown Force Report A Report R Speed Repeat<br>300ms 300s<br>300ms 300s<br>300ms 600s<br>200ms 600s<br>200ms 600s |                     |    |            | Alarm Limit OUT R delay<br>N/A<br>N/A<br>N/A |

*Figure 2SERA2> Inputs/ Burglar Alarm Zones*

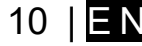

<span id="page-9-7"></span><span id="page-9-1"></span>**2.3.1.1 SE**

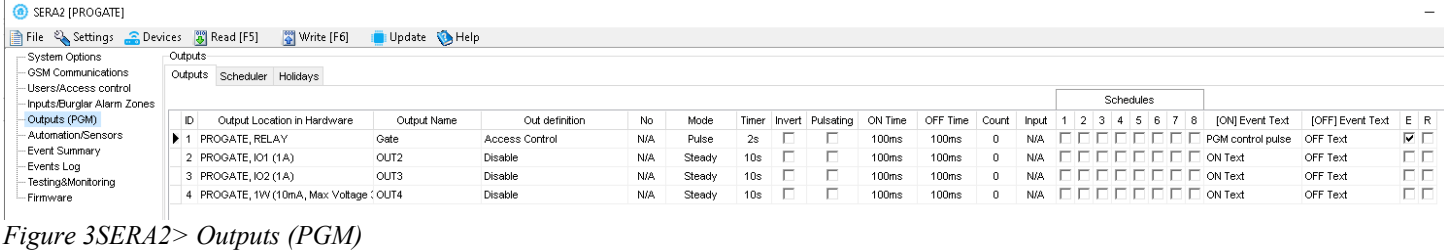

| <b>B</b> SERAZ [PROGATE]                                                     |                                   |           |                              |                    |                          |                                                   |                         |                                  |         |  |  |  |  |
|------------------------------------------------------------------------------|-----------------------------------|-----------|------------------------------|--------------------|--------------------------|---------------------------------------------------|-------------------------|----------------------------------|---------|--|--|--|--|
| File & Settings Colevices & Read [F5]<br>Write [F6]<br>Update <b>Ch</b> Help |                                   |           |                              |                    |                          |                                                   |                         |                                  |         |  |  |  |  |
| - System Options                                                             | Remote Control Users table-       |           |                              |                    |                          |                                                   |                         |                                  |         |  |  |  |  |
| GSM Communications                                                           | □ Guest mode on USER 9            |           | 2 s Auto Call Answering      | an Export CSV file | en Import CSV file       |                                                   |                         |                                  |         |  |  |  |  |
| Users/Access control                                                         |                                   |           |                              |                    |                          |                                                   |                         |                                  |         |  |  |  |  |
| Inputs/Burglar Alarm Zones                                                   | Users<br>Access Shedules Holidays |           |                              |                    |                          |                                                   |                         |                                  |         |  |  |  |  |
| Outputs (PGM)                                                                |                                   |           |                              |                    |                          | Temporary access Date/Time window                 |                         | Access schedules                 | Counter |  |  |  |  |
| Automation/Sensors<br>- Event Summary                                        | User Name<br>ID En                | User Tel. | iButton Code<br>RFID Keycard | OUT<br>Kevb Code   | ARM/DISARM En            | Start Date                                        | <b>Expiration Date</b>  | $1 \ 2 \ 3 \ 4 \ 5 \ 6 \ 7$<br>8 | C En    |  |  |  |  |
| - Events Loa                                                                 | M Kestutis Repecka                | +37068    | 000000000000<br>0000000000   | 999999<br>OUT1     |                          | $\frac{1}{2022-06-22}$ and 15:13                  | 2022-06-22 11 15:13     | $\Box$                           |         |  |  |  |  |
| Testina&Monitorina                                                           | $\nabla$ Zivile                   | $+37062$  | 000000000000<br>0000000000   | 999998<br>OUT1     | г.                       | $\frac{1}{2021-11-12}$ and $\frac{1}{1011}$ 17:15 | 2021-11-12 11 17:15     | $\Box$                           |         |  |  |  |  |
| - Firmware                                                                   | User Name 3                       |           | 000000000000<br>0000000000   | <b>NONE</b>        | ٦                        | $\frac{1}{2021}$ -11-03 $\frac{1}{1011}$ 09:20    | 2021-11-03 11 09:20     |                                  |         |  |  |  |  |
|                                                                              | <b>Hook Moment</b>                |           | 000000000000<br>0000000000   | <b>NIONIC</b>      | $\overline{\phantom{0}}$ | Fillong as no first point.                        | hoos as no first on on. | FEEEEEEAA VE                     |         |  |  |  |  |

*Figure 4SERA2> Users/ Access control*

<span id="page-10-0"></span>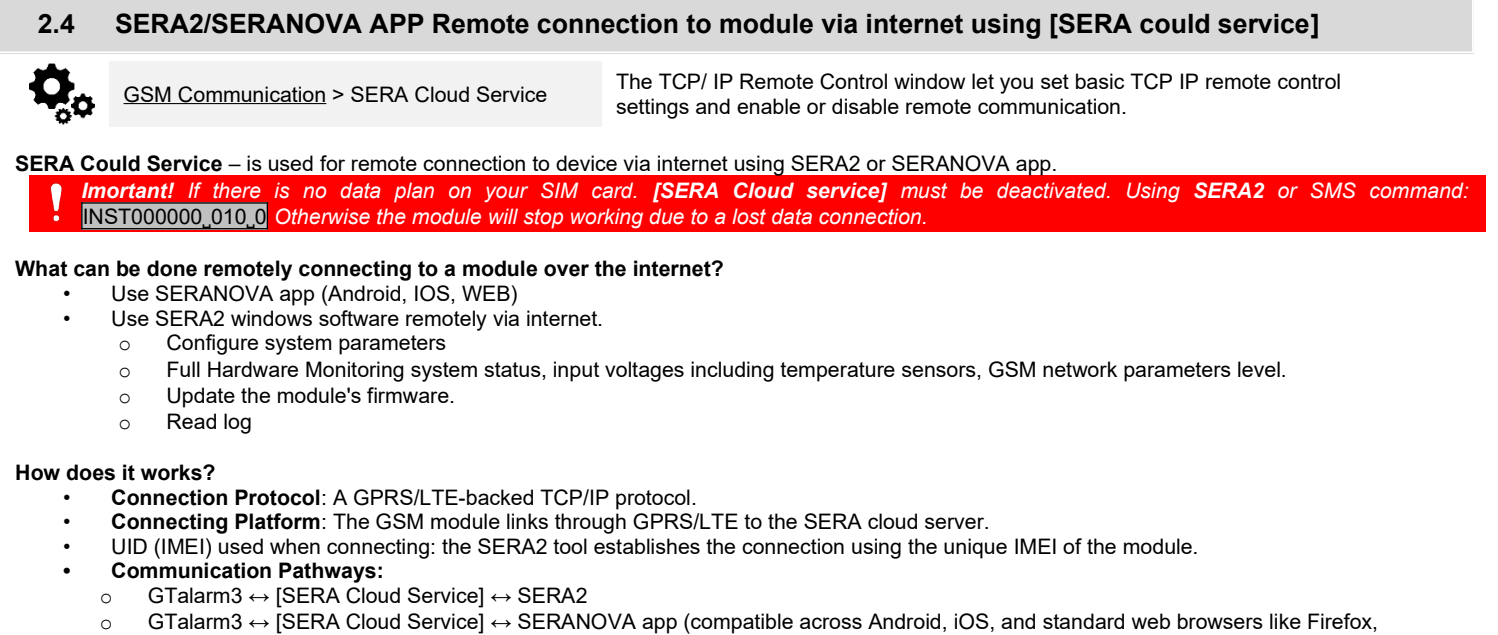

- o GTalarm3 ↔ [SERA Cloud Service] ↔ SERANOVA app (compatible across Android, iOS, and standard web browsers like Firefox, Chrome, etc.)
- **SERA Cloud Server's Role**: Forms a tunnel between GTalarm3 and either SERA2 or the designated app, enabling mutual communication via TCP protocol.

SERA2 [GTalarm3]

System Options

GSM Communications

Users/Access.contro toocom toocooloom.cr<br>- Inputs/Burglar Alarm Zones<br>- Outputs (PGM)

Automation/Sensors

-<br>Event List Event Log

-<br>- Bus Modules Testing&Monitoring

Firmware

Eile & Settings C Devices 8 Read [F5] 8 Write [F6] I Update & Help

Event Reporting/Communication

 $\boxed{1234}$ 

internet

-SIM Card settings

SIM Card PIN:

**ADM** 

Login:

Password

SMS/DIAL reporting Custom SMS Text Network / SIM Card CMS Reporting

**Note:** Ensure the GPRS service is activated on the SIM card used in the GSM module. Typically, this service is automatically activated. If not, contact your GSM service provider to initiate it. It's recommended to use a SIM card that has a mobile data plan. On average, the module consumes between 10-50MB of mobile data monthly.

#### **GPRS Service Specifications:**

- Activation is mandatory for the GSM module's SIM card.
	- Typically, GPRS service activates by default. If not, contact the GSM service provider for activation procedures.
- Employ a SIM card with a data plan enabled.
- Data Consumption Estimation: Between 10 to 50MB monthly. **Setting up Remote Control over the Internet:**
	- Install SERA2 software.
	- Navigate to SERA2>GSM Communications>Network/SIM Card tab.
	- Configure APN, Login, Password (information from network provider).
	- Access SERA2>GSM Communications>SERA Cloud Service tab.
- Activate [SERA Cloud Service] with default settings. Sync the updated configuration to the module via the [Write] option.
	- Ensure the APN is accurately set. An incorrect APN may disrupt data and VoLTE services. Consult your network provider for the correct APN details.

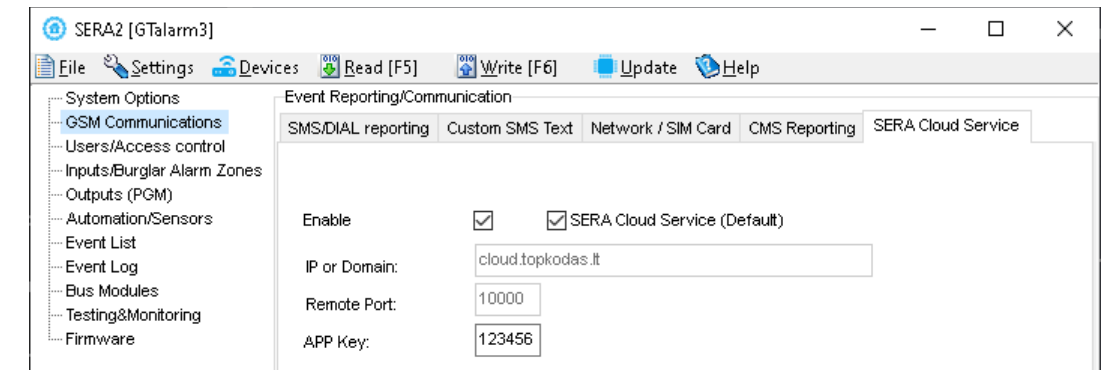

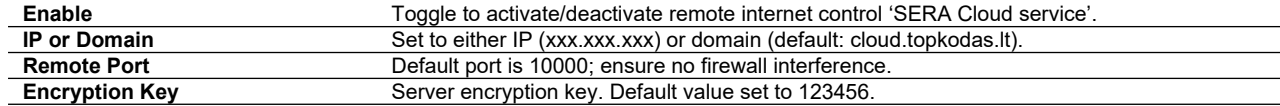

Steps to connect remotely to device via internet using **[SERA Could Service]:**:

- Insert the SIM card into the module.
	- Use the same AppKey (default: 123456) across the module and SERA2 app.
- **• Ways to get device IMEI (UID):**
	- o **First call** to module. The caller will receive a greeting SMS with the IMEI of the module.
	- o By sending an **SMS command**: **INST000000**<sub>\_1</sub>00<sub>\_1</sub>
	- o Run **SERA2** and connect device to USB. Go to: SERA2 > System Options > System Info.
- To connect, use the module's UID (IMEI) and AppKey (default: 123456).
- Confirm matching App Key on the device with SERA2 or SERANOVA for remote connection.
- Click the [Connect] button. Wait for a 'TCP connected' notification to appear.

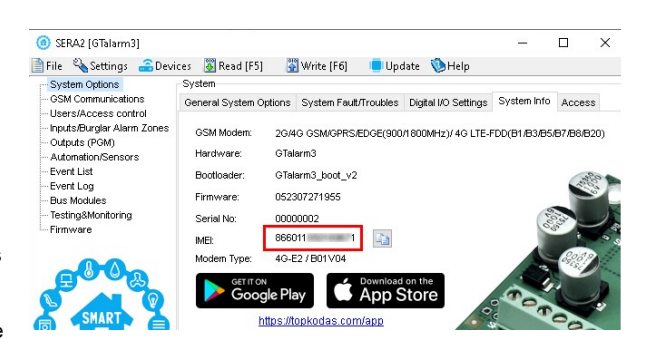

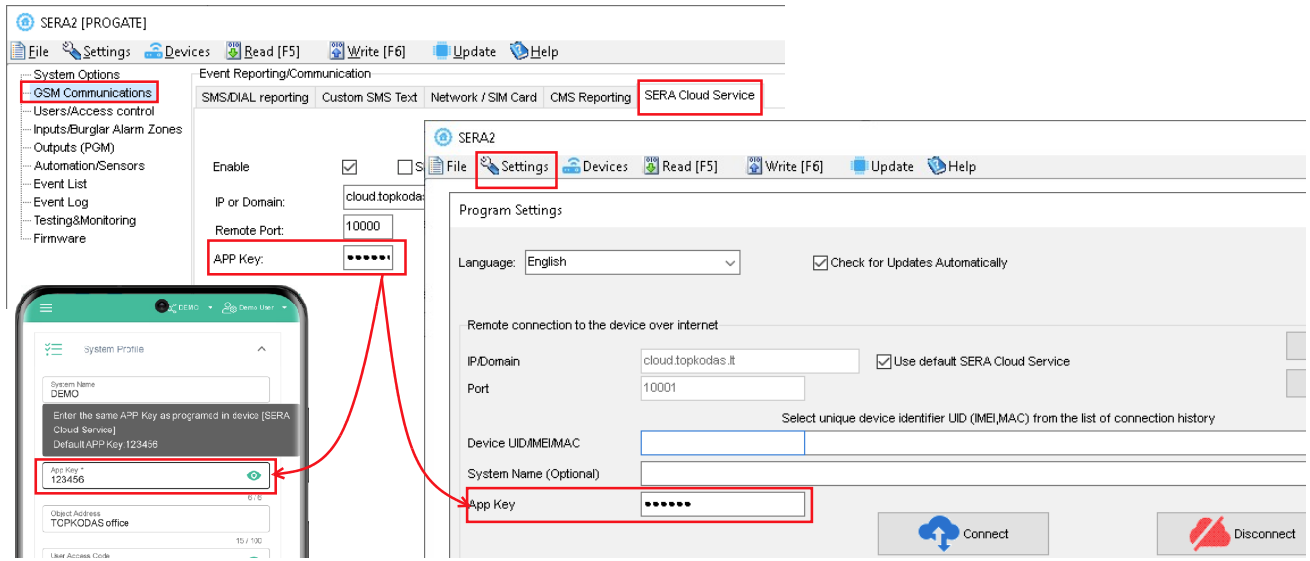

If needed, APN/Password/Login/IP/Domain/ Port /PING time /KEY can be set by SMS commands **GPRS network settings Remote control of the module over the Internet.** 

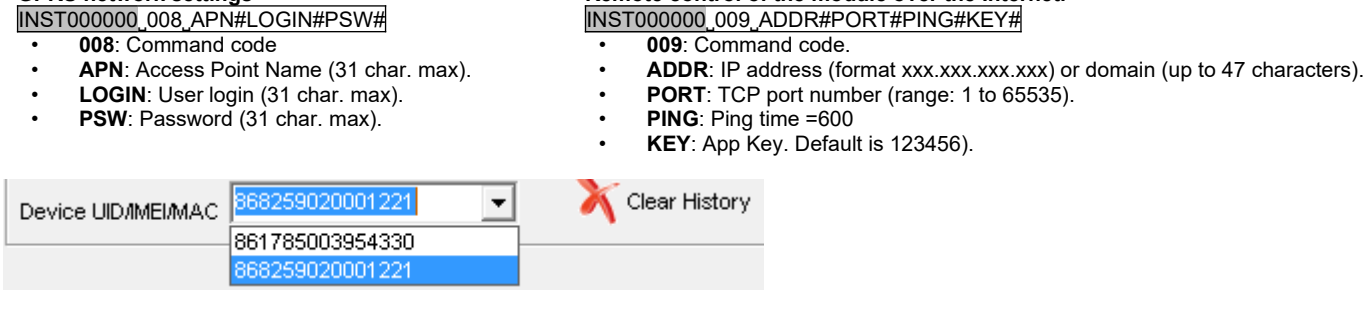

SERA2 software can remember all IMEI that was entered in the past. If needed to clean the list UID/IMEI, press "Clear History".

#### <span id="page-12-1"></span>**2.5 Control with SERANOVA (Android/iOS) app**

With the SERANOVA app, users will be able to control gates and other devices remotely, as well as administer users, view system status and push notifications, and view a log of all events.

#### <span id="page-12-0"></span>**2.5.1 Steps to get started with SERANOVA**

To use the **SERANOVA** app or the **SERA2** remote connection. The **[SERA cloud service]** needs to be activated by using the **SERA2** or SMS command e.g. INST000000˽010˽1. *By default* **[SERA cloud service]** *service is activated*.

*Imortant! If there is no data plan on your SIM card. [SERA Cloud service] must be deactivated. Using SERA2 or SMS command:* INST000000˽010˽0 *Otherwise the module will stop working due to a lost data connection.*

SMS command to set APN DATA/GPRS/LTE network settings. Some networks require exact APN name to be entered, otherwise data connection will not work. Network APN can be configured using SERA2 via USB or following SMS command:

INST000000˽008˽APN#LOGIN#PSW# where: APN=the name of network APN default="internet",

LOGIN=login leave empty if not used; PSW =password leave empty if not used. e.g. **INST000000\_008\_internet###** where APN='internet'; no LOGIN; no PSW

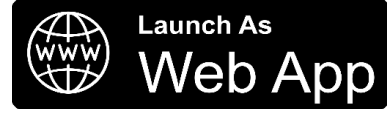

1. Install the app. Scan a QR code with your phone or start it on the web. **Free WEB SERANOVA app** <https://seranova.eu/login> **SERANOVA** website [https://www.topkodas.lt/SERANOVA-app/](https://www.topkodas.lt/seranova-app/)

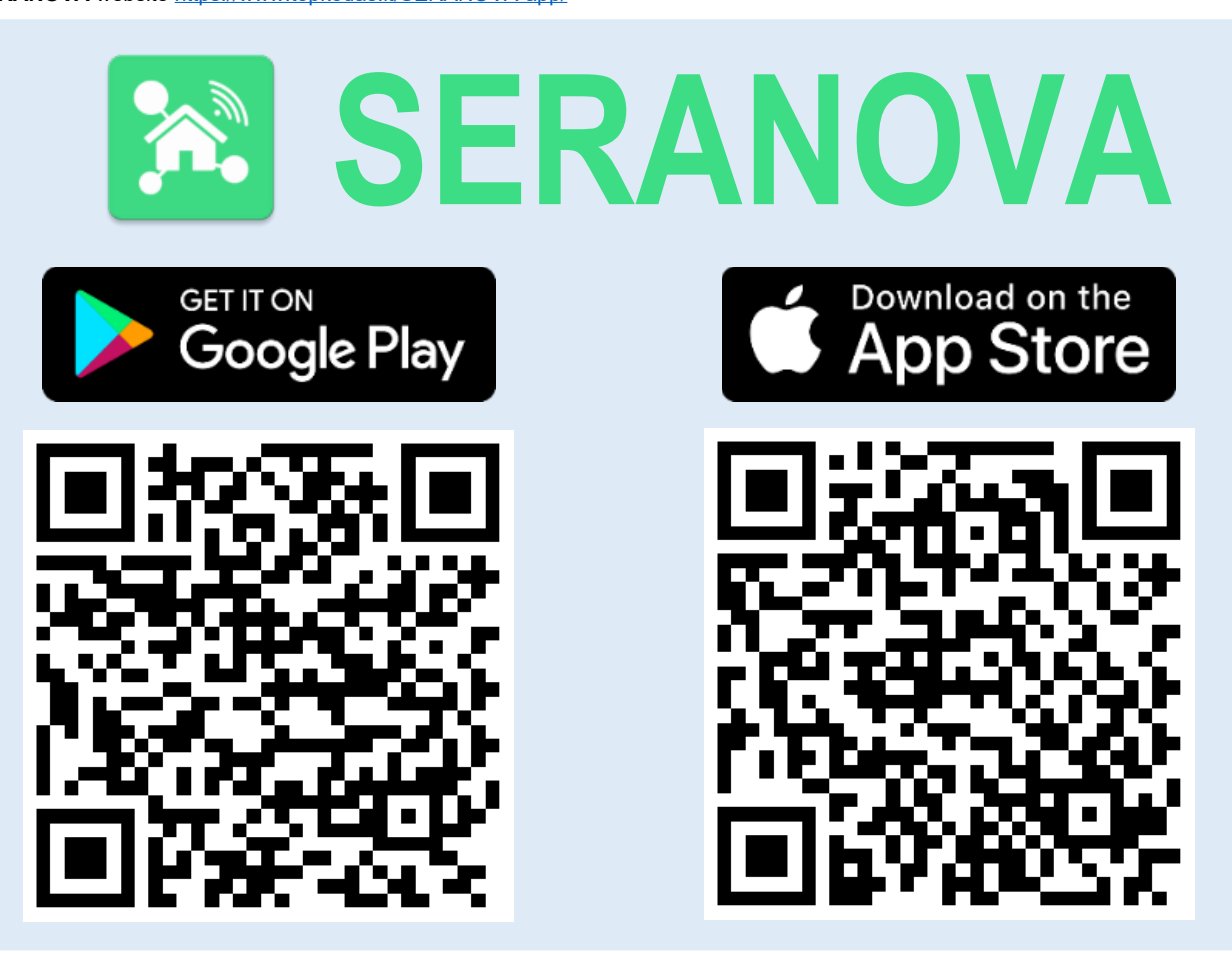

SERANOVA app for iPhone iOS: [https://apps.apple.com/app/SERANOVA-smart-home/id1596644632?platform=iphone](https://apps.apple.com/app/seranova-smart-home/id1596644632?platform=iphone) Android SERANOVA app: [https://play.google.com/store/apps/details?id=com.SERANOVA.cloud&hl=en&gl=US](https://play.google.com/store/apps/details?id=com.seranova.cloud&hl=en&gl=US)

- 2. **Register** or sign in to your account.<br>3. **How Get IMFI:** To add a system, the
	- How Get IMEI: To add a system, the device's IMEI is required. Obtain the IMEI by:
	- Making the initial call to the device. The first caller becomes the owner and administrator and receives an SMS with the IMEI from GTalarm3. Copy the IMEI, which serves as the module's UID and allows connection to the free SERANOVA app.
	- Sending an IMEI request SMS command *INST000000*<sub>1</sub>100<sub>1</sub>1 to the controller's SIM card number. The sender will receive an SMS response with complete device information, including the IMEI.
		- Reading the IMEI via USB using the SERA2 configuration program from *System Options > System Info*

#### **4. Add new system to the app**

- Enter the IMEI (UID) you copied from the SMS or SERA2 system information
- Enter App Key (default: 123456).
- Enter the **User Access Code** (default: 123456). Without a user access code, the system cannot operate. This code serves as both the user ID and password within the system. Each user must have a unique code, which is located in the user table. The system administrator creates and provides these codes to each user.
- Phone number of system
- Enter system name.
- Press [SAVE].
- **5. How to add a new user**
	- New users must download the SERANOVA app. Create an account, login with his email and password
	- System owner or administrator goes to *SERANOVA> Menu> Users> [Add new User]*

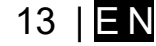

- To enable a user to log in to the system, the owner must enter the user's email and user code (with which the system will be operated. This is the user ID and password). This is enter the user email that was used to create the SERANOVA account. Enter User code (Default 1234), Phone number, Set Output for control, User privileges: admin or user
- Enter a valid email address of a user who already has a SERANOVA account. The system will be automatically added to the user's account. If the user is added without a valid SERANOVA account email. The user can create a SERANOVA account later and add the system manually.

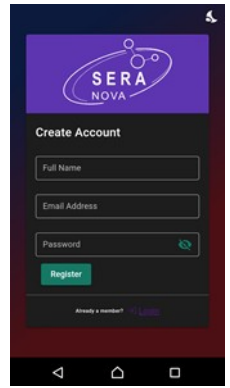

1.Install SERANOVA app 2.Create account

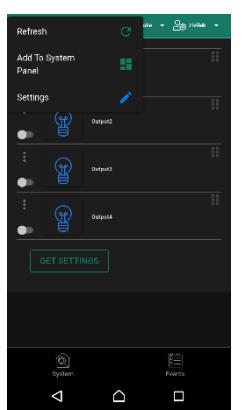

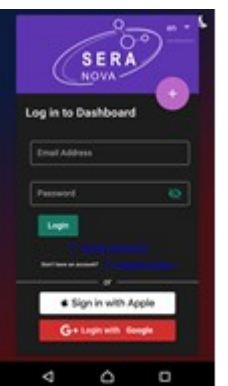

3.Log In

4. The first person to call the GTalarm3 SIM card number becomes the owner and administrator.

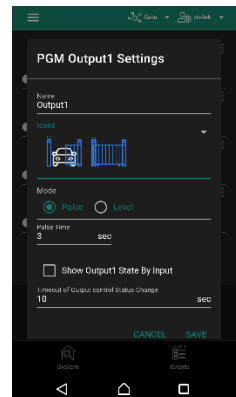

8. Go To SERANOVA> Menu> Outputs. Edit settings

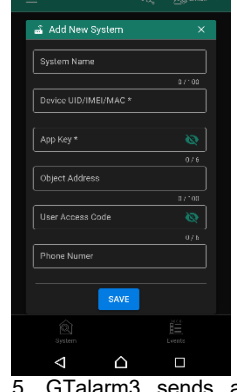

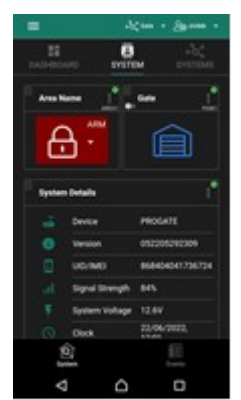

5. GTalarm3 sends a message with the IMEI 7. The system is now manageable

6. Enter the IMEI and App Key (Default 123456), **Enter User access code (Default 123456)**

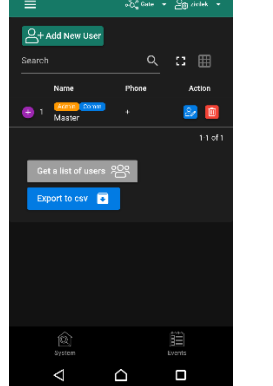

9. Select pulse or level 10. Go to *SERANOVA> Menu> Users:* Press *[Add New User]* Owner or administrator can add other users or administrators

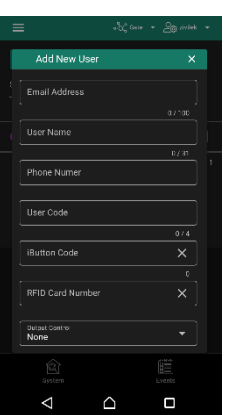

11. Enter the email used to create the SERANOVA account, along with your unique user code. Please note, system control is not possible without this user code.

**How to add additional system (unlimited number) to SERANOVA app:**  Go to SYSTEMS, Choose Add new system and enter the controller Unique ID (IMEI) number. IMPORTANT: When adding the controller to SERANOVA app:

- 1. The **[Sera Cloud Service]** must be turned on.
- 2. The power supply must be connected
- 3. Device must be registered in to network and have mobile data plan

4. Set valid **APN** of the network. Ask your network provider for valid APN. (default: 'internet') *More help how to setup device and app could be found here:*

 $\blacksquare$  YouTube  $^{\mathsf{LT}}$ 

QUICK START SERANOVA app *https://youtu.be/Benf6xKcnjM*

#### <span id="page-13-0"></span>**2.6 Control with SMS messages**

Control the RELAY output with this SMS command: **Activate or deactivate selected output**  USER123456˽021˽N#ST 021= command code (Activate or deactivate selected output N)  $N =$  output number ST= output mode: 0 – deactivated output, 1- activated output E.g. send SMS: USER123456˽021˽1#1 to activate OUT1. **Output pulse activation for the time interval** USER123456˽022˽N#TIME# 022= command code,

N = output number 1-32;

TIME = 0-999999 Time interval in seconds for the output activation.

e.g. USER123456 022 2#5# Activate OUT2 for 5 seconds

## <span id="page-14-1"></span><span id="page-14-0"></span>**3.1 Default Codes/Passwords and Explanations**

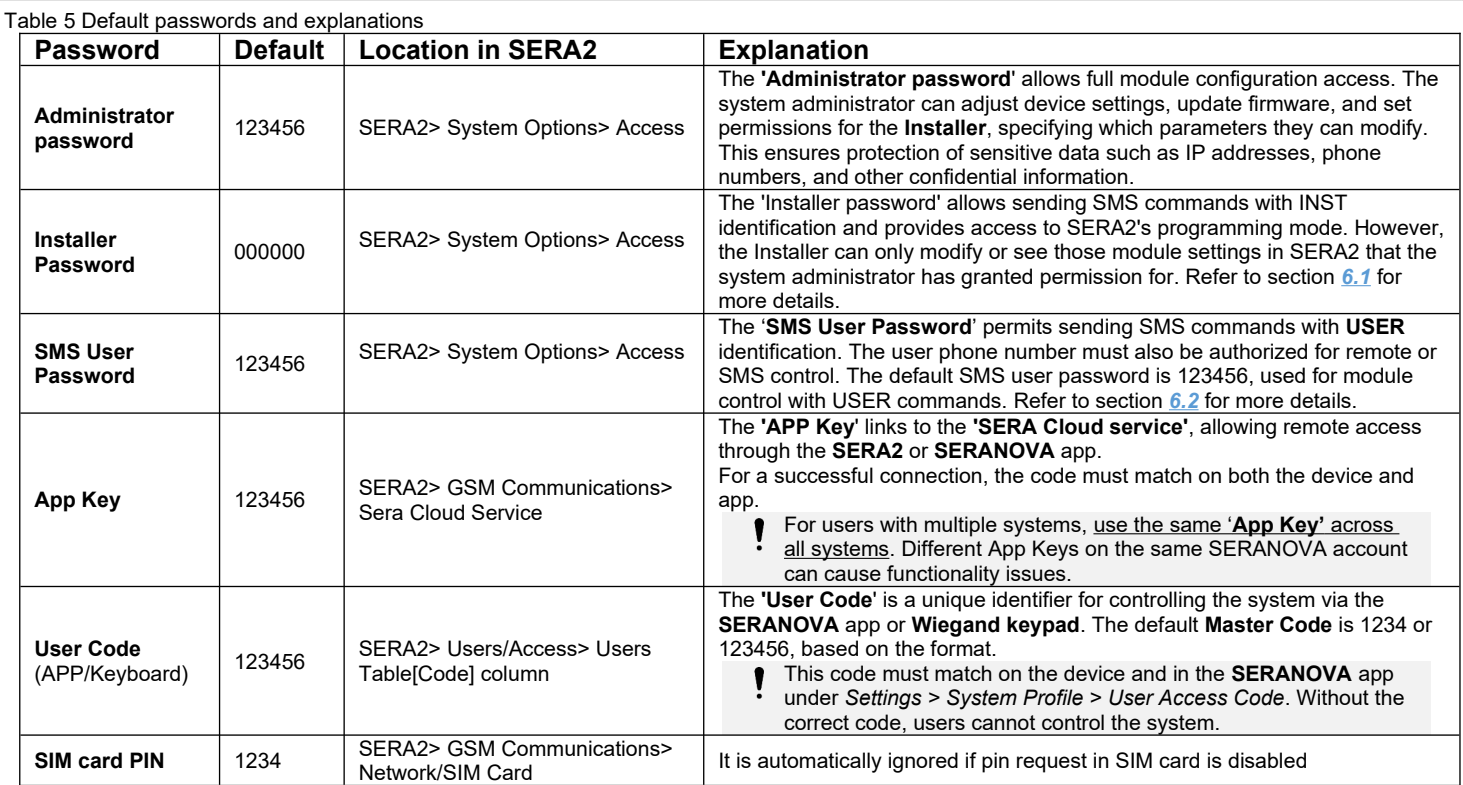

#### SERA2 [PROGATE]

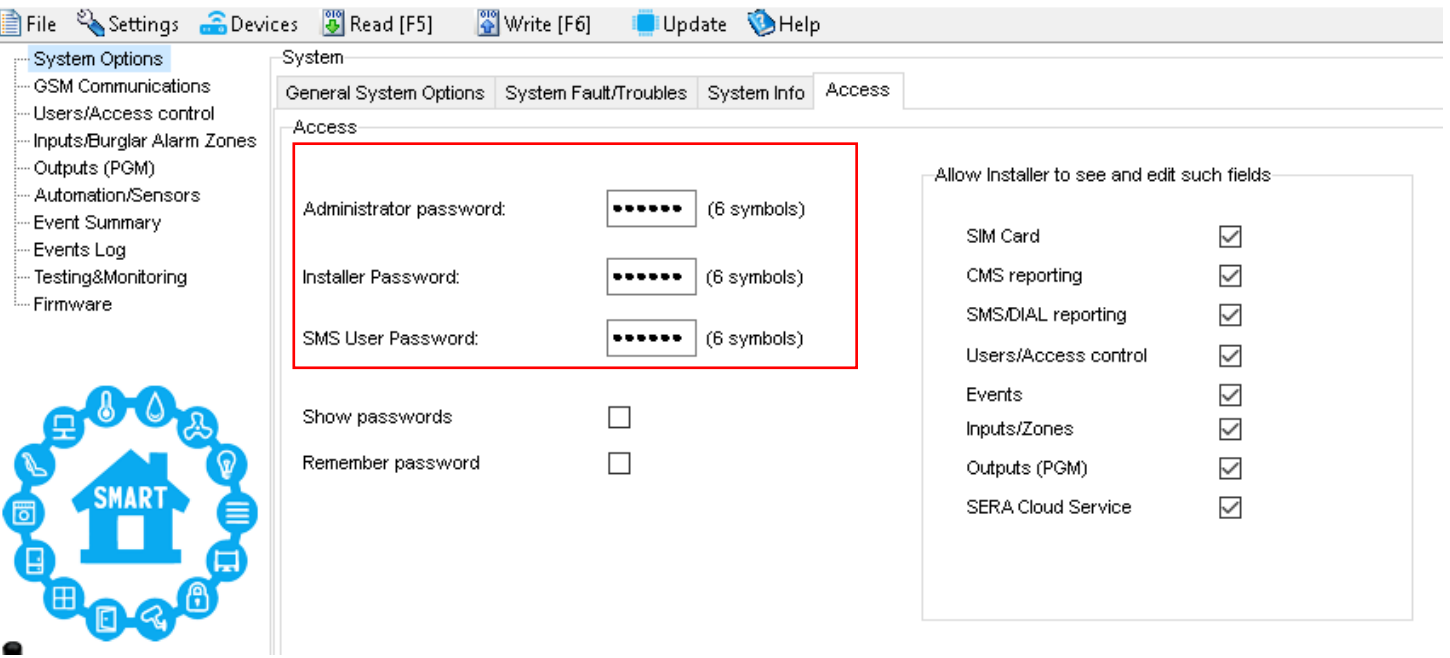

#### <span id="page-15-1"></span>**3.2 User codes for access control via keypad and SERANOVA app**

Each user requires a unique code for system control via the SERANOVA app or Wiegand keypad. The default Master Code is either 1234 or 123456, depending on the code format. To set this up:

- Choose a 6 or 4 digit user access code format in *SERA2> System Options> General System Options > [User Access Code Format].*
- The system administrator or installer assigns a unique code for each user in *SERA2> Users/ Access control in* user table [Code].
- To open the gate, control outputs, or ARM/DISARM the security system via the SERANOVA app, enter your unique code provided by the system administrator in SERANOVA > Settings > System Profile > User Access Code. Each user must have a distinct code.

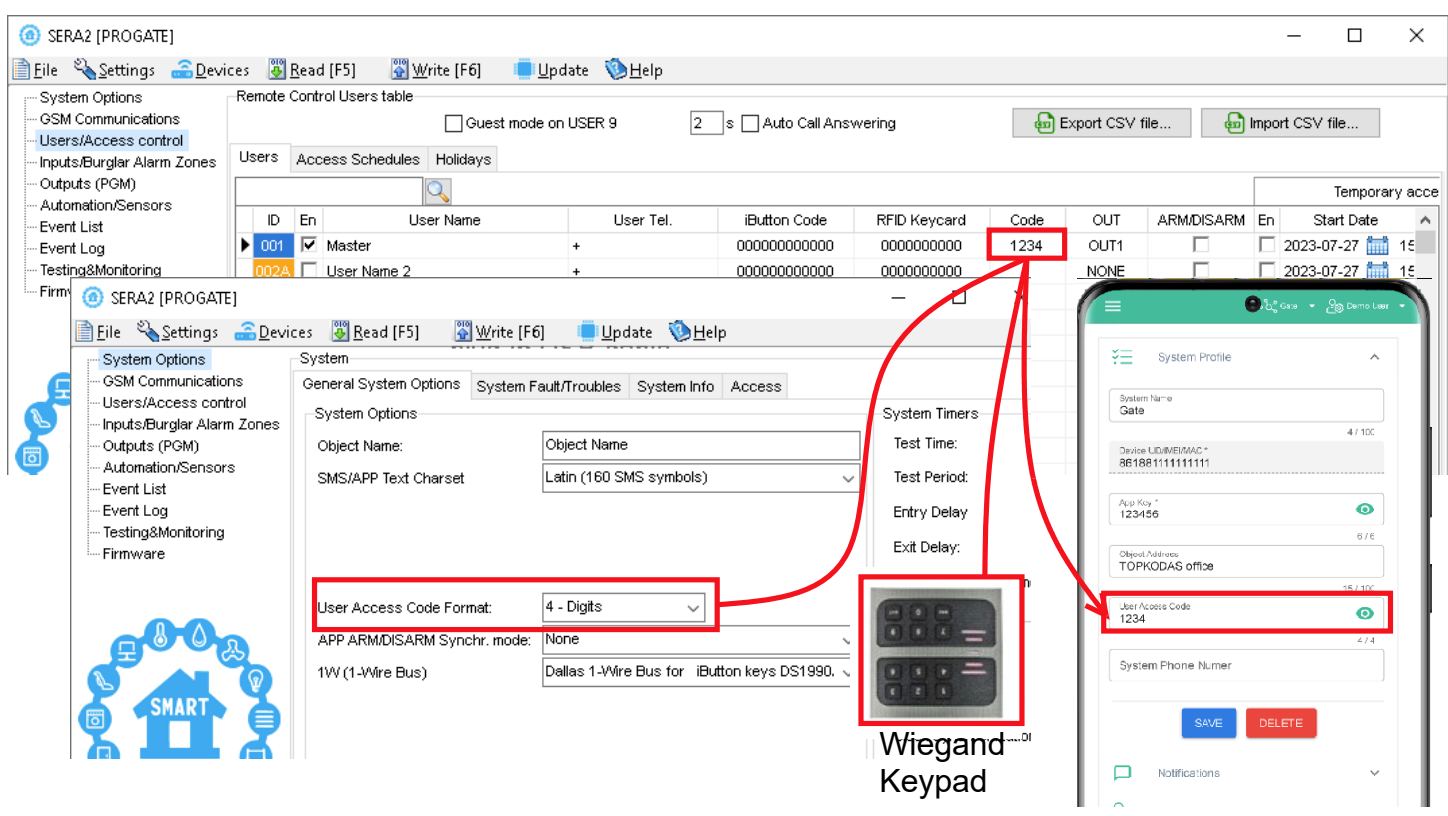

*Figure 5User/ Access control and System Options> General System Options*

#### <span id="page-15-0"></span>**3.3 Access control. Arming/Disarming methods**

#### **Arming Process:**

- **Ready State**: The system will arm if there are no violated zones or tampers.
	- **Unready State**: If any zones are violated or tampers are detected, the system won't arm. Instead, it will notify the user of the infringements either through an SMS to their phone or a push notification in the SERANOVA app. To proceed:
		- o Restore all violated zones and tampers.
		- o Or, bypass or disable the violated zones, enable the Force attribute, and disable any tampers.

Once set, the system starts an exit delay countdown, giving the user a window to vacate the secured area.

The alarm will be caused even if a tamper is violated while the system is disarmed Due to security reasons it is highly recommended to restore the violated zone/tamper before arming the system.  $\blacktriangleright$  YouTube  $\blacktriangleright$ Access control: schedules, temporary access *https://youtu.be/W5FSvN-UitI*

#### **Access control methods is defined in Sera2> User/ Access control window**

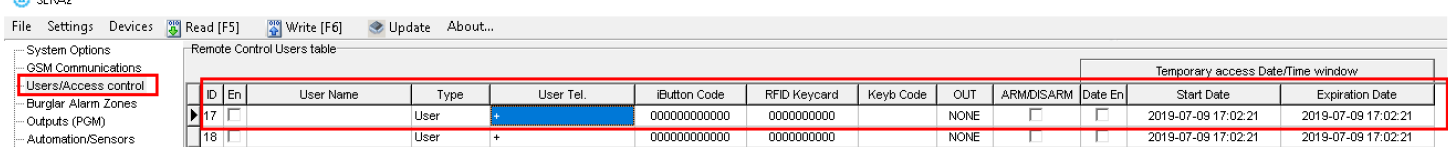

*Figure 6Users/ Access control window*

a<br>Norna

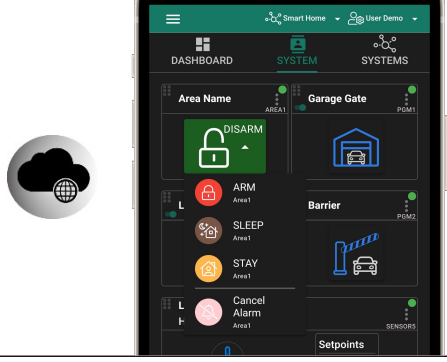

**Arming and Disarming the System Using the SERANOVA Mobile/Web App** Press on ARM, ARM (Stay), ARM (Sleep), or DISARM in the Mobile/Web App > System window.

#### Arm/Disarm by call

- From one of the 800 registered numbers, dial the system's number to arm/disarm or turn off the alarm.
- Unlisted numbers are ignored.
- Calls are free as the system rejects them after recognizing the number.
- Toggle arming permissions for specific numbers in the "Users & Remote Control" settings.

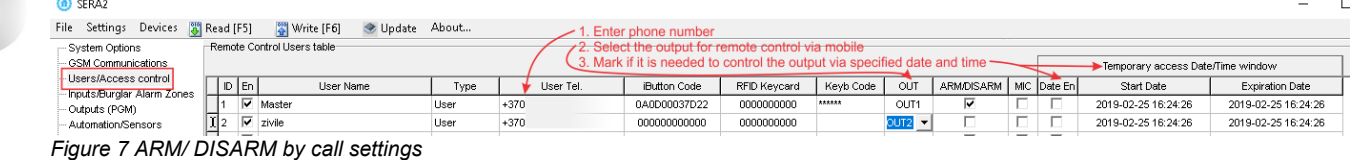

#### Arm/Disarm via SMS

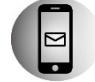

#### Enter user phone number in the Sera2> Users/ Access control list

The system rejects the SMS text messages containing wrong SMS password even from a listed user phone number. To arm the system by SMS text message, send the following text to the system's phone number USER 123456\_030\_ST

030= command code (Change security system's mode (ARM/DISARM/STAY/SLEEP)

ST = Security system mode 0-DISARM, 1-ARM ,2-STAY ,3-SLEEP

#### Arm/Disarm by Wiegand keypad

- Arm or disarm using the Wiegand Keypad by entering the User/Master Code.
- To cancel arming, re-enter the code during the exit countdown.
- Disarm and turn off alarms by entering a valid user or master code.

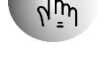

18

#### File Settings Devices **&** Read [F5] **Write [F6]** <a> Update About. Remote Control Users table - System Options GSM Communications Mark if it is n eded to control the output via spi ed date and time Femporary access Date/Tim **User:** ss contro RFID Keycard Keyb Code | OUT | ARM/DISARM | MIC Date En  $\frac{\log |E|}{\sqrt{2}}$ User Name Type iButton Code Start Date Expiration Date Innuts Burglar Alarm Zones  $\overline{Maste}$ 0A0D00037D2 000000000 2019-02-25 16:24:26  $+370$ OUT1 2019-02-25 16:24:26 - paccedigion<br>- Outputs (PGM)<br>- Automation/Se  $\begin{array}{|c|c|c|}\n\hline\n1 & \overline{\mathsf{w}} & \text{Masti} \\
\hline\n\overline{\mathsf{1}} & 2 & \overline{\mathsf{w}} & \text{zivile}\n\end{array}$ Use mar (1 am)<br>Bation Canoor User +370 00000000000 0000000000  $OIII2$ 2019-02-25 16:24:26 2019-02-25 16:24:26

#### Arm/Disarm by iButton key

Touch any of the 800 iButton keys to the reader to arm or disarm the system.

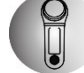

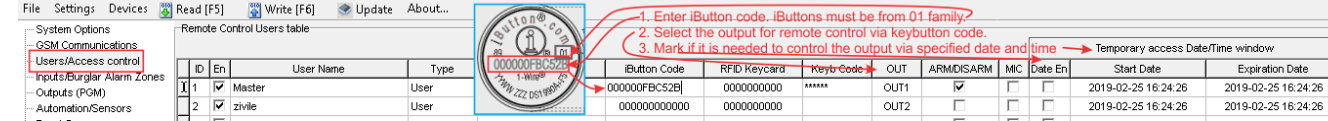

#### Arm/Disarm by RFID key card, keyfob

Touch one of the 800 available RFID keycards to the Wiegand keypad to arm or disarm the system.

#### **If you want to edit existing configuration**,

You have to read it press [Read] Edit settings

Write edited configuration press [Write]

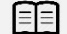

More information about how to configure Arming/ Disarming:

#### <span id="page-17-0"></span>**3.4 Users & Access Control programming details.**

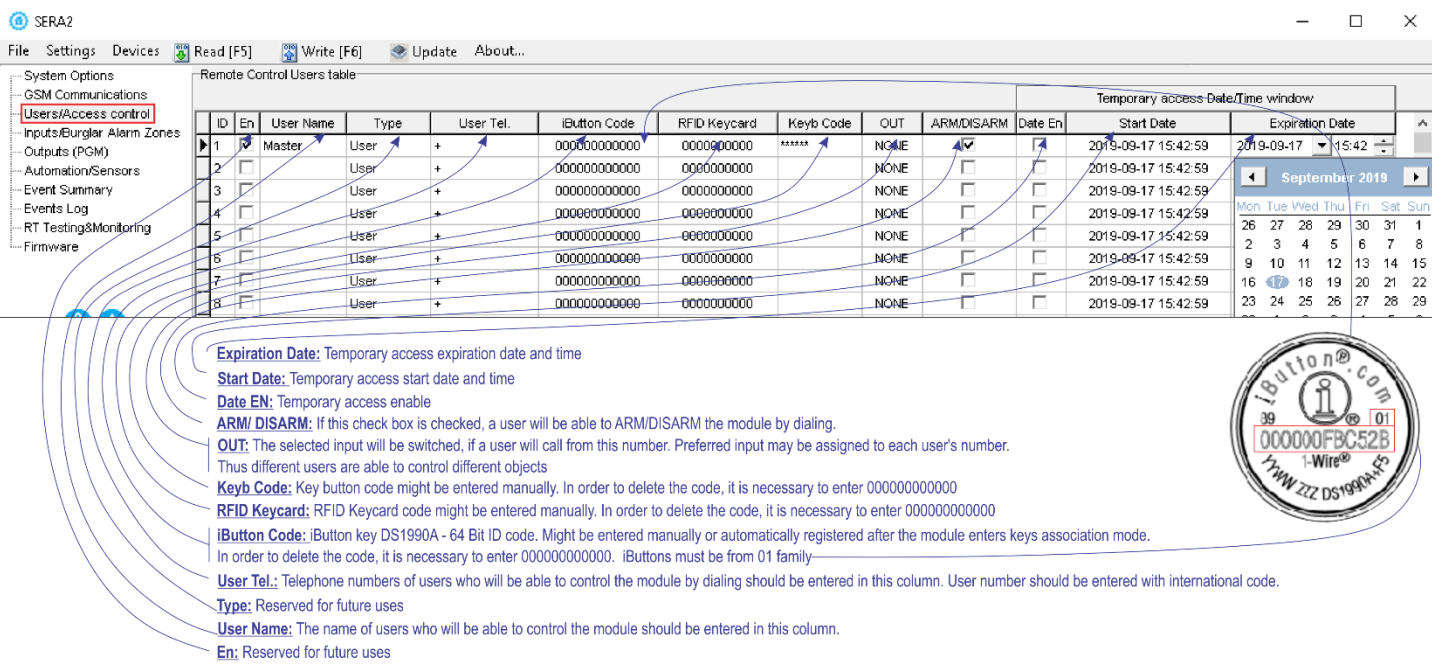

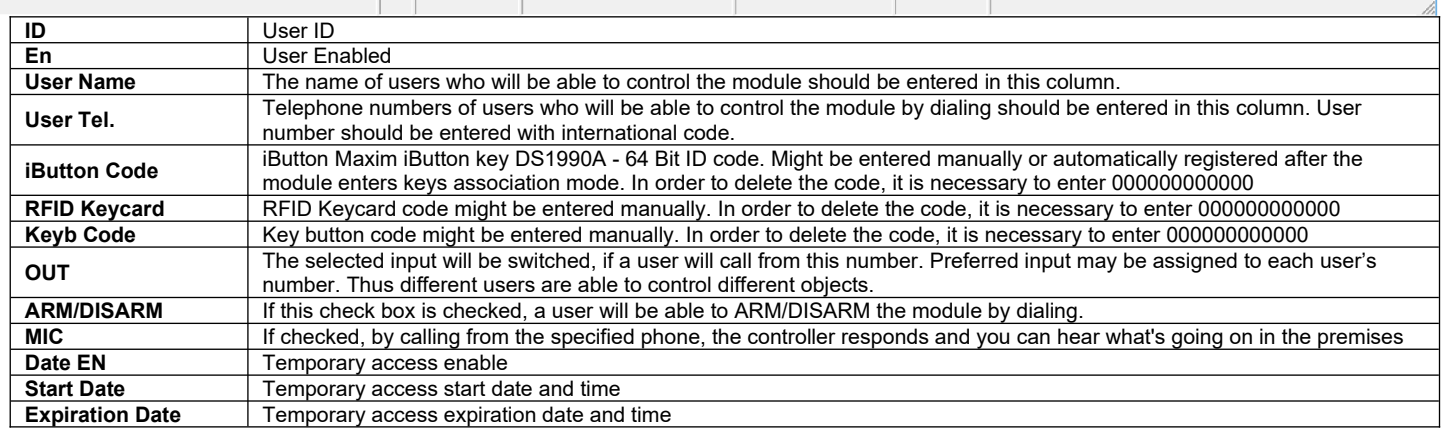

The GTalarm3 module has User Access Schedules for controlling access. Inputs, outputs, readers, and cards are all set up with schedules that dictate their activation or deactivation times. For example, a user could be granted access to control a specific output from 12:00 a.m. to 6:00 a.m. daily. This time frame, from 12:00 a.m. to 6:00 a.m., Monday through Sunday, is defined as a schedule during which the user can open the Gate. These schedules can be configured under the Users> Access Schedules tab to view User Schedules, click on the "Access Schedules" tab.<br>Can be configured under the Users> Access Schedules tab to view User Schedules, click on the "Access Sche Ė

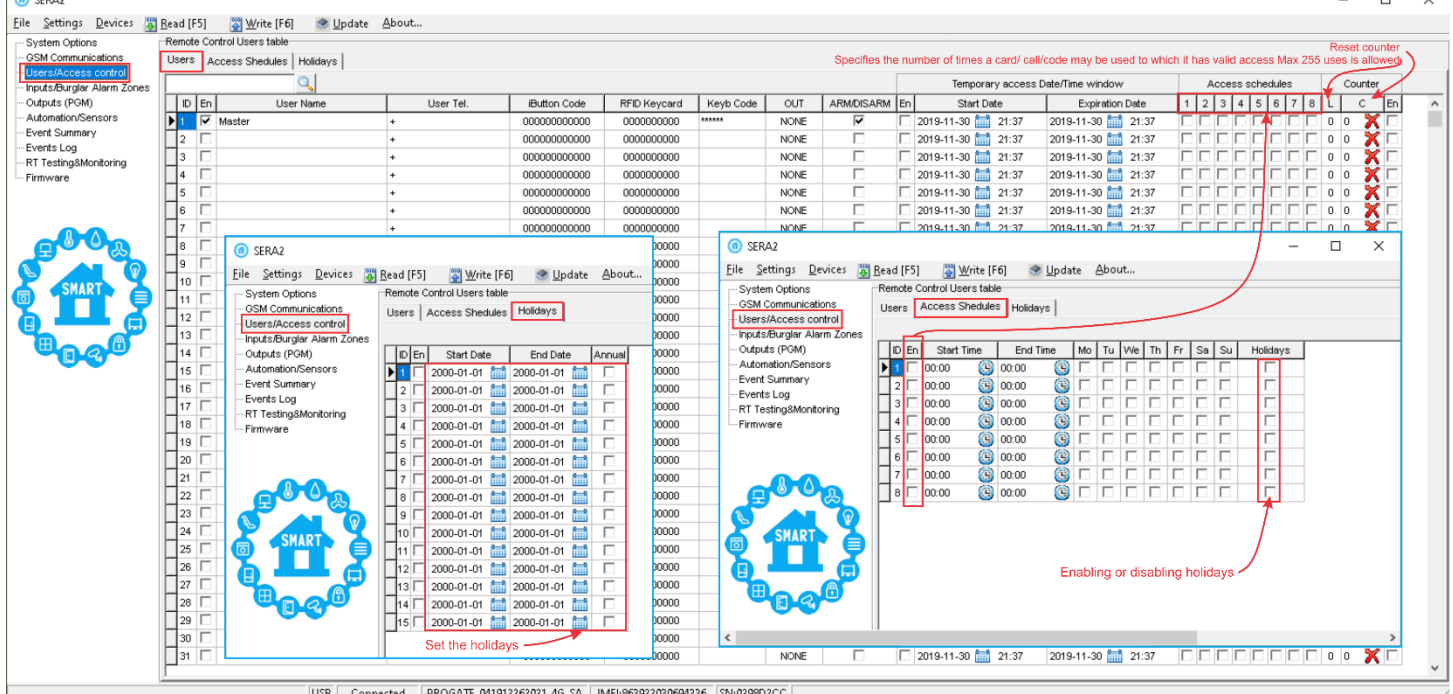

*Figure 8 Users/ Access Control > Users, Users Access Control> Access Schedules and Users/ Access Control> Holidays window*

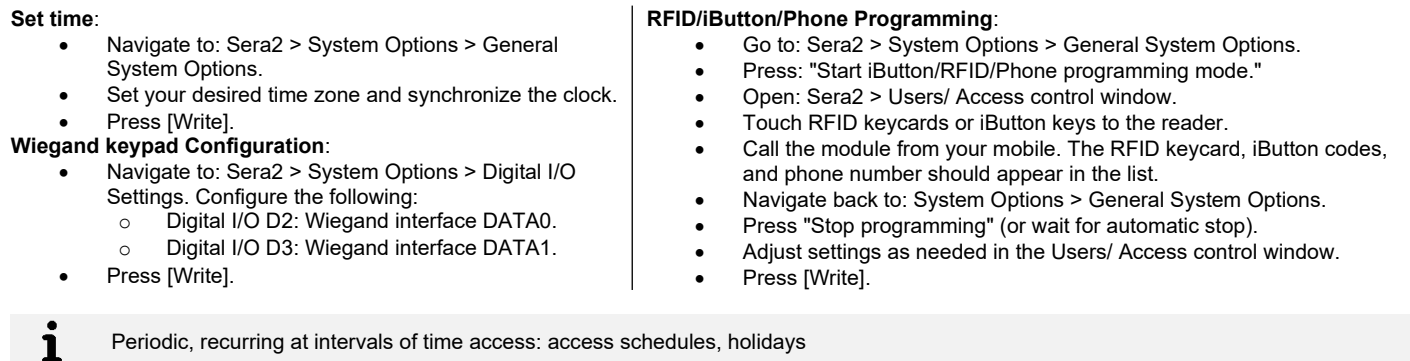

Let's say need to create a Cleaning Crew schedule as follows: Monday-Friday from 5 p.m. to 1 a.m., and Saturday-Sunday from 8 a.m. to 1 p.m., excluding holidays. This results in three schedules:

- Monday-Friday, 5 p.m.-11:59 p.m.
	- Tuesday-Saturday, 12:00 a.m.-1:00 a.m.
	- Saturday-Sunday, 8:00 a.m.-1:00 p.m.

Holidays are treated as special days, superseding regular weekdays. If a Holiday is set, the controller bypasses the schedule, preventing user access during that period. Each Holiday spans a full day, from midnight to midnight.<br> **O** SEFA2 [STalarm2]

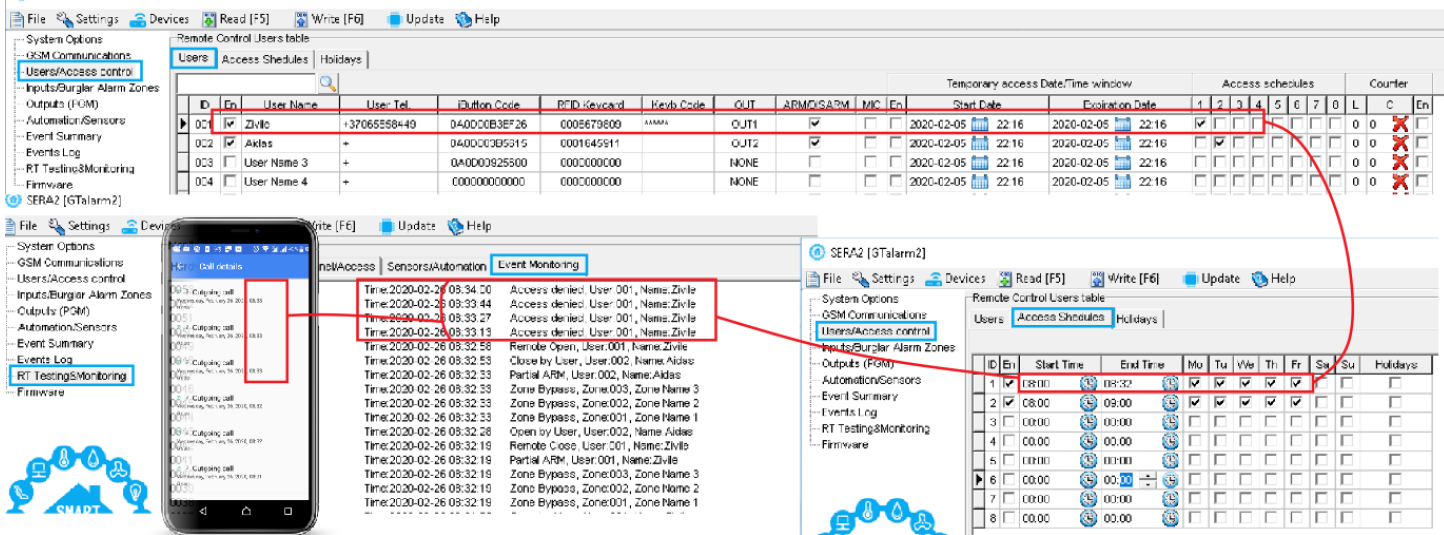

*Figure 9 the example of schedule*

ĺ

The module can be controlled only by these users, whose phone numbers entered in the memory of the module

<span id="page-19-0"></span>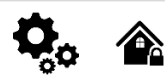

1

#### **Wiegand keypad specifications:**

- Wiegand Terminals: **D0 / D1**
- 26bit Wiegand (Default);
- Keypad Operation: 8-Bit Burst Output. Each single key press as 8-bit code

The 1-Wire interface (1W) by Maxim-Dallas is used for iButton DS1990A keys (with unique 64-bit IDs) and temperature sensors. The system can accommodate up to 800 keys. The first key, automatically registered upon contact with the reader and confirmed by two beeps, is the MASTER key with assigned control functions. The 1-Wire bus length can be up to 100 meters, depending on cable quality and environmental noise

Maxim-Dallas iButton keys (iButton DS1990A – 64 Bit ID)) can be used to ARM/DISARM security panel or control selected output. Up to 800 iButton keys can be assigned to the system.

The First iButton key could be learned (recorded) by touching it to the reader. Without the need to send any SMS. The first key is the main key (MASTER)

The system will notify about successfully recording of the key into memory by shortly beeping twice via buzzer.

The system will automatically assigns control function (ARM/DISARM). 1

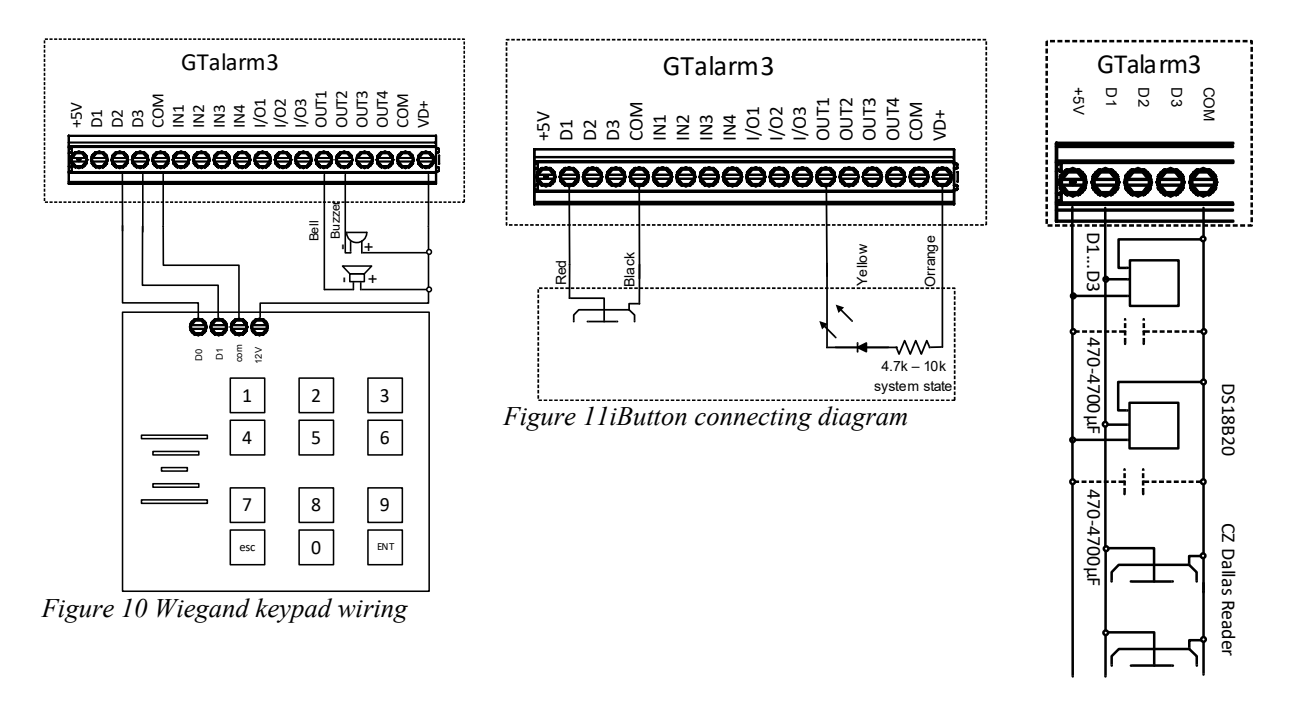

*Figure 12 iButton connection diagram*

The total length of the bus from 10 to 100 m. Depending of cable quality, and environment noise. If LED is without resistor. External 4.7k – 10k resistor required.

#### <span id="page-20-0"></span>**3.6 Add iButton keys, RFID cards, Phone numbers to the memory of the module**

#### **First steps:**

- Connect iButton or RFID reader to the module.
- Insert SIM card;
- Screw GSM antenna;
- Connect power supply:
- **•** Connect the module to the computer.
- $\bullet$  YouTube Enter iButton RFID codes to the memory *https://youtu.be/80yWW\_j9pJk*  $\blacktriangleright$  YouTube  $\mathsf{u}$ Activate RFID learning mode remotely *https://youtu.be/4MnPfxH7F04*  $\blacktriangleright$  YouTube  $\mathsf{H}$ Access control: schedules, temporary access *https://youtu.be/W5FSvN-UitI*

#### **Start automatic learning mode via mini USB cable (Sera2 software).**

#### Go to Sea2> System Options> Digital I/O settings Set Digital I/O D2 to "Wiegand Interface DATA0" Set Digital I/O D3 to "Wiegand Interface DATA1" Press [Write] Go to Sera2> System Options> General system Options. Press "Start iButton/ RFID/ Phone programming mode. Go to Sera2> Users/ Access control window. Touch RFID keycards to the reader. RFID keycard number will appear in the list. Go to System Options> General system Options and Press "Stop programming" or wait until it will stop automatically. Edit setting in the Users/ Access control window. Press "Write" Go to RT Testing & Monitoring> Hardware.

Press "Start Monitoring"

Go to RT Testing & Monitoring> Security Alarm Panel/ Access

#### **Start automatic learning mode via SMS command INST000000 063 1**

Send SMS message: INST000000 063 1 You will receive the message: iButton/RFID/Caller ID Learning Mode is Switched ON Touch RFID keycards to the RFID reader. Sent the message: INST000000 063 0 You will receive the message: iButton/RFID/Caller ID Learning Mode Stopped

#### INST000000˽063˽S

INST = Install. Configuration of the parameters. 000000= Installer's password

˽= Space character

063= command code (iButton keys learning/deleting mode) ˽= Space character

S=iButton keys entering/deletion mode.

- 0- Disable iButton keys learning mode,
- 1- Enable iButton keys learning mode,
- 2- iButton keys deleting mode,

Delete these keys from memory, which will be touched to the reader.

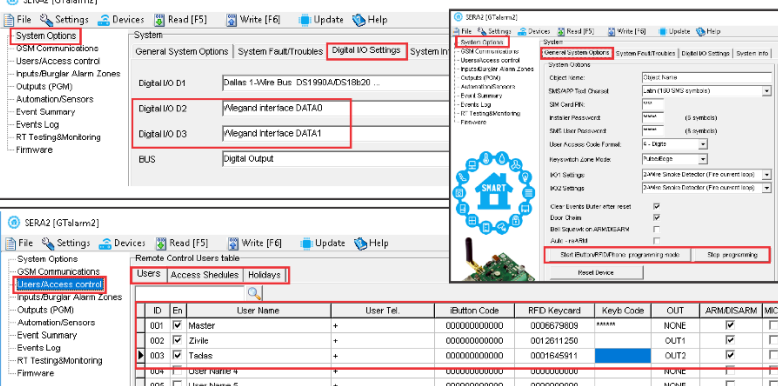

**Before activating the RFID learning mode via SMS, the module must have the appropriate System Options> Digital I/O Settings - For Wiegand keypad: "Wiegand interface DATA0 and Wiegand** 

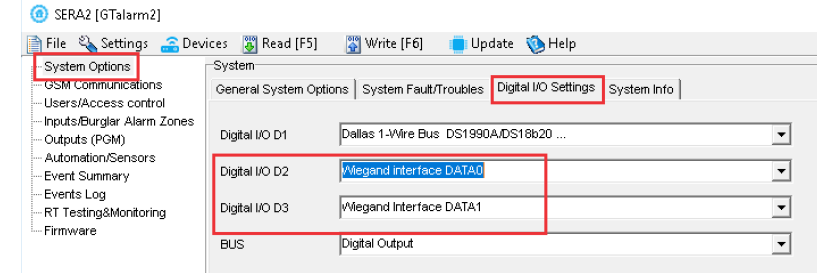

**- For iButton probe Dallas 1-Wire Bus must be set**

**interface DATA1 must be set.**

- **Configurations methods:**
- Start automatic learning mode via mini USB cable (Sera2 software).
- Start automatic learning mode via SMS command INST000000 063 1
- Enter Keycard numbers manually via mini USB cable (Sera2 software).
	- Start automatic learning mode remotely via Sera2 software.

#### **Enter Keycard numbers manually via mini USB cable (Sera2 software).**

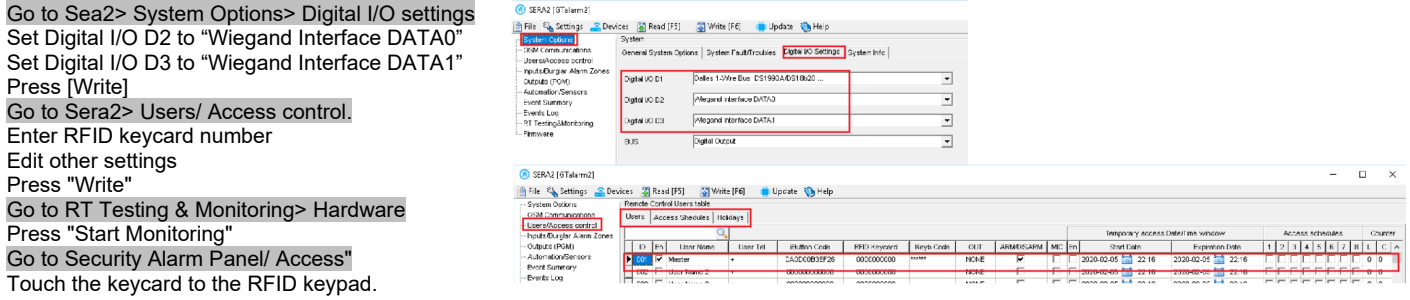

#### **Remote Activation of Automatic RFID, iButton keys Learning Mode via Sera2 Software**

- Launch the Sera2 software.
- Click [Connect remotely].
- Enter the necessary parameters: IMEI, App Key (default: 123456).
- Click [Connect].
- **Pre-activation Settings** go to *SERA2>System Options>Digital IO settings* tab:
	- $\circ$  For the Wiegand keypad: Set both
		- D2: "Wiegand interface DATA 0"
		- D3: "Wiegand interface DATA 1"
	- o For the iButton probe: Select
	- D1: "Dallas 1-Wire Bus".
- Click [Write].
- Navigate to: Sera2 > System Options > General System Options.
- Click [iButton/RFID/Caller ID Learning Mode].
- Touch each RFID keycard to the Wiegand keypad or touch each iButton to the reader. A beep from the buzzer will confirm each added card or key.
- To exit, click [Stop programming] or simply wait for the learning mode to conclude on its own.

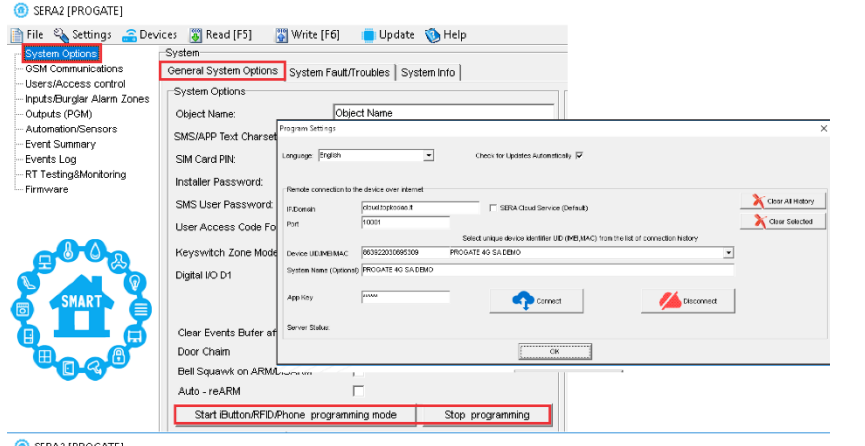

SERA2 [PROGATE]

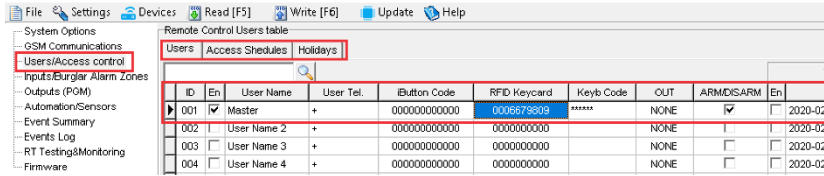

#### <span id="page-22-1"></span>**4 WIRING & INSTALLATION**

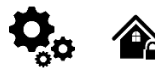

This Installation & Programming manual provides the basic installation, wiring and programming information required to program the module GTalarm3 and connect all third party devices to the module.

- Before beginning installation, make sure that you have the necessary components:
	- USB Mini-B type cable for configuration.
	- Cable consisting of at least 4 wires for connecting the controller.
	- Flat-head 2.5 mm screwdriver.
	- External GSM antenna if reception is weak in the area.

Activated nano-SIM card (can have turn off PIN code requests).

Order the necessary components separately from your local retailer

#### find wiring diagrams in the

[Power supply, Battery Wiring](#page-22-0) Humidity sensors , AM2302/DHT22/AM2305/AM2306/AM2320/AM2321, [Analog inputs 0-30V, 0-20mA, 4-](#page-32-0) [20mA,](#page-32-0) [Wiring Dallas 1-wire DS18b20, Burglar Alarm sensor zones wiring EOL NO NC](#page-24-0), [4-Wire] Smoke detector Wiring, [2-Wire] Smoke Detector Wiring to I/O Inputs, [Output PGM wiring. Bell, Relay, Led Wiring](#page-30-0), Wiegand Keypad & RFID Card Reader Wiring, iButton keys. You can find detailed explanation about every field in SERA2 software here: Programming

#### <span id="page-22-0"></span>**4.1 Power supply, Battery Wiring**

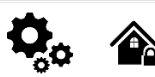

FF

To power the security system, use a stabilized<br>power supply rated supply between 10-30 V and at least 1A. Ensure the maximum current of the power supply is calculated for optimal functionality. For convenience, consider our UPS power supply, TPS12, designed for security systems. This allows for a backup lead battery connection and AC loss event detection. Users will always be notified of system AC loss.

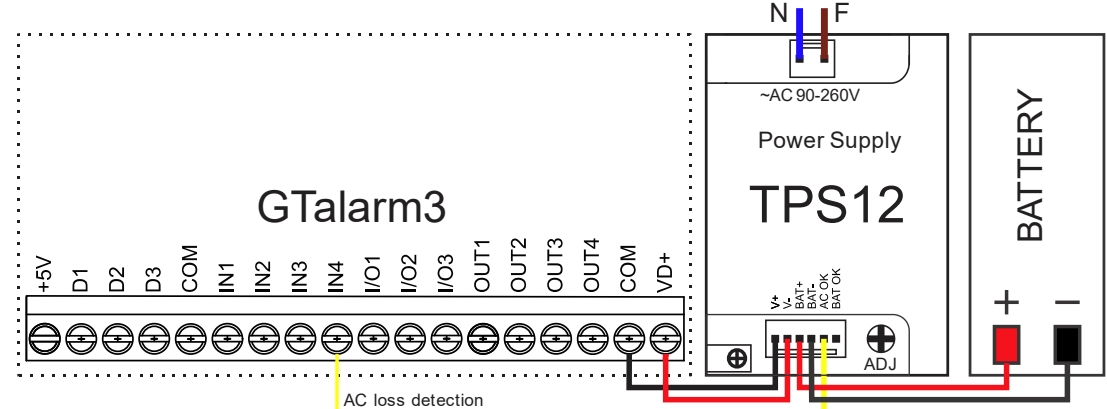

*Figure 13 TPS12 Power supply connection to GTalarm3*

#### **The example how to configure the module GTalarm3 for AC failure, restore function**

Go to "Burglar Alarm Zones" window in the SERA2 software. Double click on the 4th row and enter the required parameters. Press [OK]

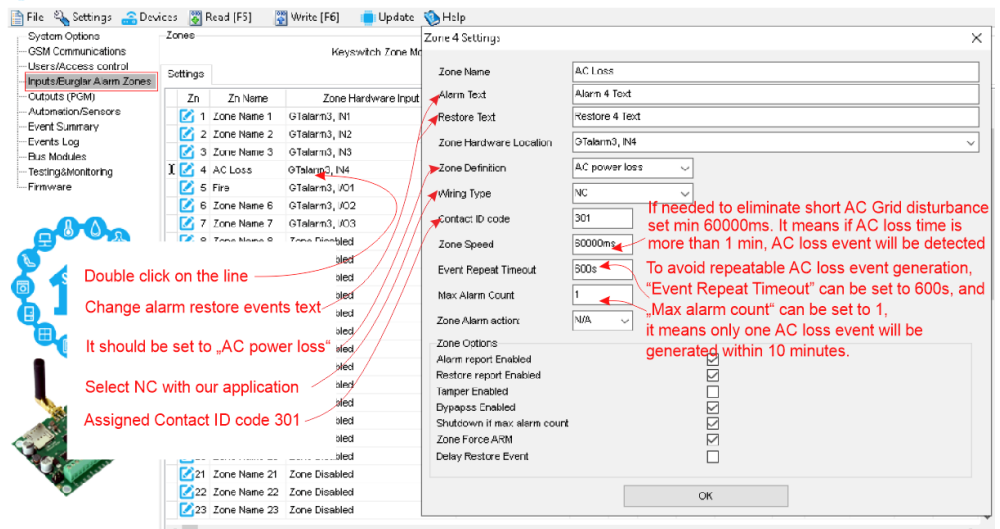

*Figure 14AC loss in Burglar alarm window*

Double click on Zone/Input the line

[Alarm Text]/ [Restore Text] - change alarm/ restore text

[Zone Definition]- Should be set to "AC power loss"

[Wiring Type]- Select NC with our application

[Contact ID code]- Assigned Contact ID code 301 as "AC power loss"

[Zone Speed]- If needed to eliminate short AC Grid disturbance set min 60000ms. It means if AC loss time is more than 1 min, AC loss event will be detected

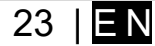

[Event Repeat Timeout]- To avoid repeatable AC loss event generation, Event Repeat Timeout can be set to 600s, and Max Alarm Count can be set to 1, it means only one AC loss event will be generated within 10 minutes.  $\sim$  1  $\blacksquare$ 

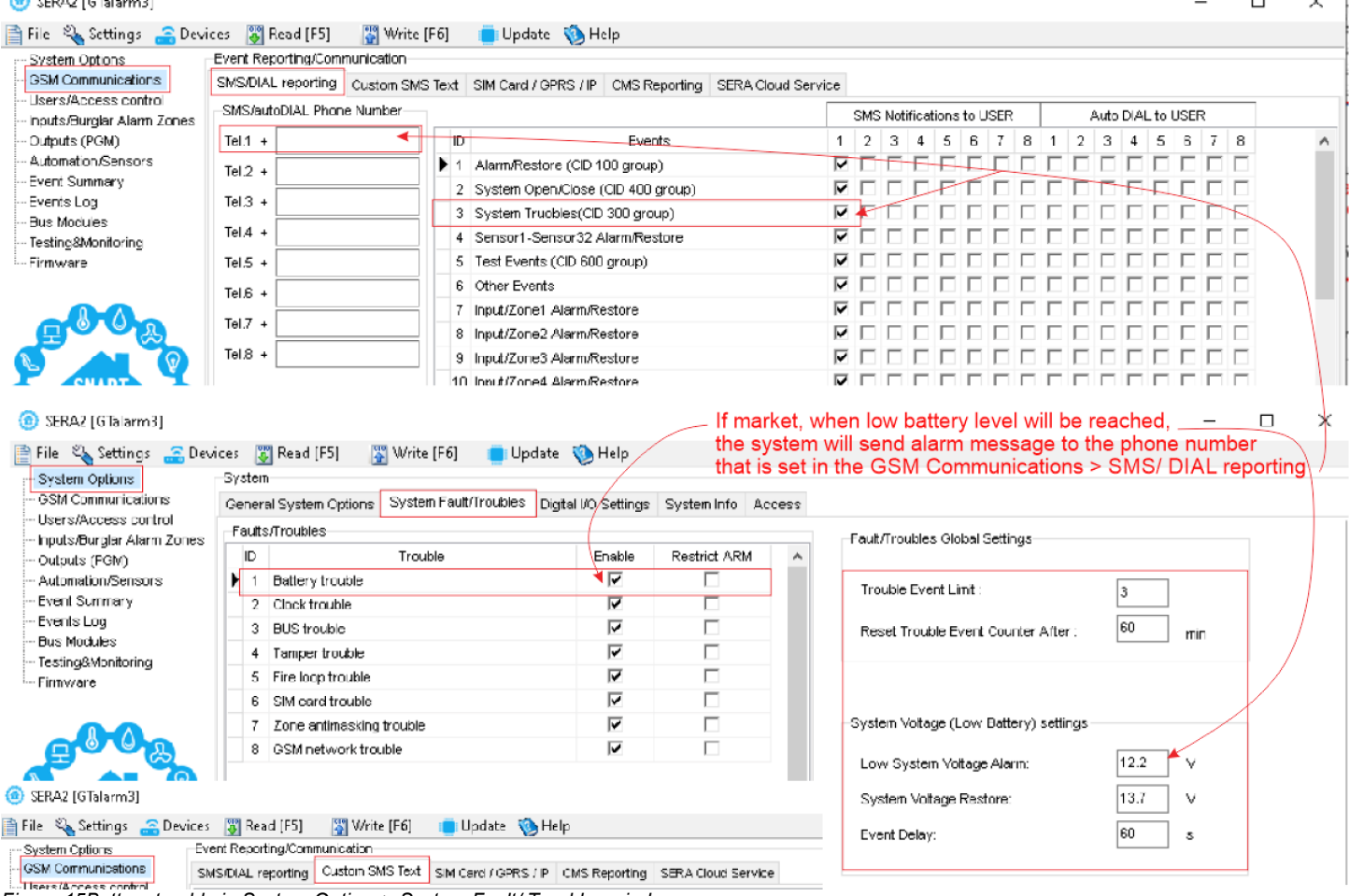

*Figure 15Battery trouble in System Options> System Fault/ Troubles window*

If [Battery trouble] event marked, it means when low battery level will be reached, the system will send alarm message to the phone number that is set in the GSM Communications> SMS/ DIAL reporting

GSM Communication> Custom SMS Text. It is possible to edit text

Power supply TPS12 installation manual: [https://topkodas.lt/Downloads/TPS12\\_UM\\_EN.pdf](https://topkodas.lt/Downloads/TPS12_UM_EN.pdf) Power supply TPS12 : <u>https://topkodas.lt/Downloads/GTalarm3\_TPS12\_AN\_EN.pdf</u>

AC equipment cannot be connected directly to the module. It is necessary to use a special relays or other methods, which are in compliance with electrical safety requirements.

When controlling devices from the AC network, it is necessary to follow all electrical safety requirements.

#### <span id="page-24-2"></span>**4.2 Inputs**

The module GTalarm3 has:

- 4 analog inputs (In1...In4 (0-30V)) for analog sensors connection. Or can be used as security system's zones with selectable type: NC/NO/EOL/EOL+TAMPER.
- 3 programmable selectable analog inputs (I/O1, I/O2, I/O3 (0-30V/0-20mA),2-wire fire) for analog sensors control or using as security system's zone with selectable type: NC/NO/EOL/EOL+TAMPER
	- 3 programmable digital inputs (D1...D3(Max voltage 3.3V)) used for:
		- o **Dallas 1-Wire Bus.** To connect temperature sensors DS18b20 or iButton key DS1990A, I/O expansion module 1WIO8
		- o Aosong 1-Wire bus Humidity Sensor AM2302, DHT22, AM2320, AM2305, AM2306,
		- o Wiegand interface DATA0/ DATA1, RFID reader, Keyboard.

#### <span id="page-24-1"></span>**4.3 Sensors. Security.**

**4.3.1 Burglar Alarm sensor zones wiring EOL NO NC**

<span id="page-24-0"></span>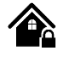

**Connector terminal Input Ports**:

- In1 to In4: These can be configured as security system zones with selectable types such as NC/NO/EOL/EOL+TAMPER.
- I/O1, I/O2, & I/O3: Options for configuration include NC/NO/EOL/EOL+TAMPER/2-Wire fire.
- **Zones**:
	- The system comes with 7 onboard wired burglary zones.
	- These can be expanded to a total of 32 zones by using the **1WIO8 expansion module** connected via the 1-Wire bus.
- **Sensor Recommendations**:
	- Standard motion, fire, and glass break sensors are recommended.
- For powering these sensors, it's advised to use a standard 6-8 wire cable, specifically designed for security system installations. **Connection & Configuration**:
	- Connect the security system's sensors to the module as depicted in the subsequent connection diagrams.
	- Adjust and set the necessary parameters for your setup.
	- Finalize your configuration by pressing the [Write] icon.

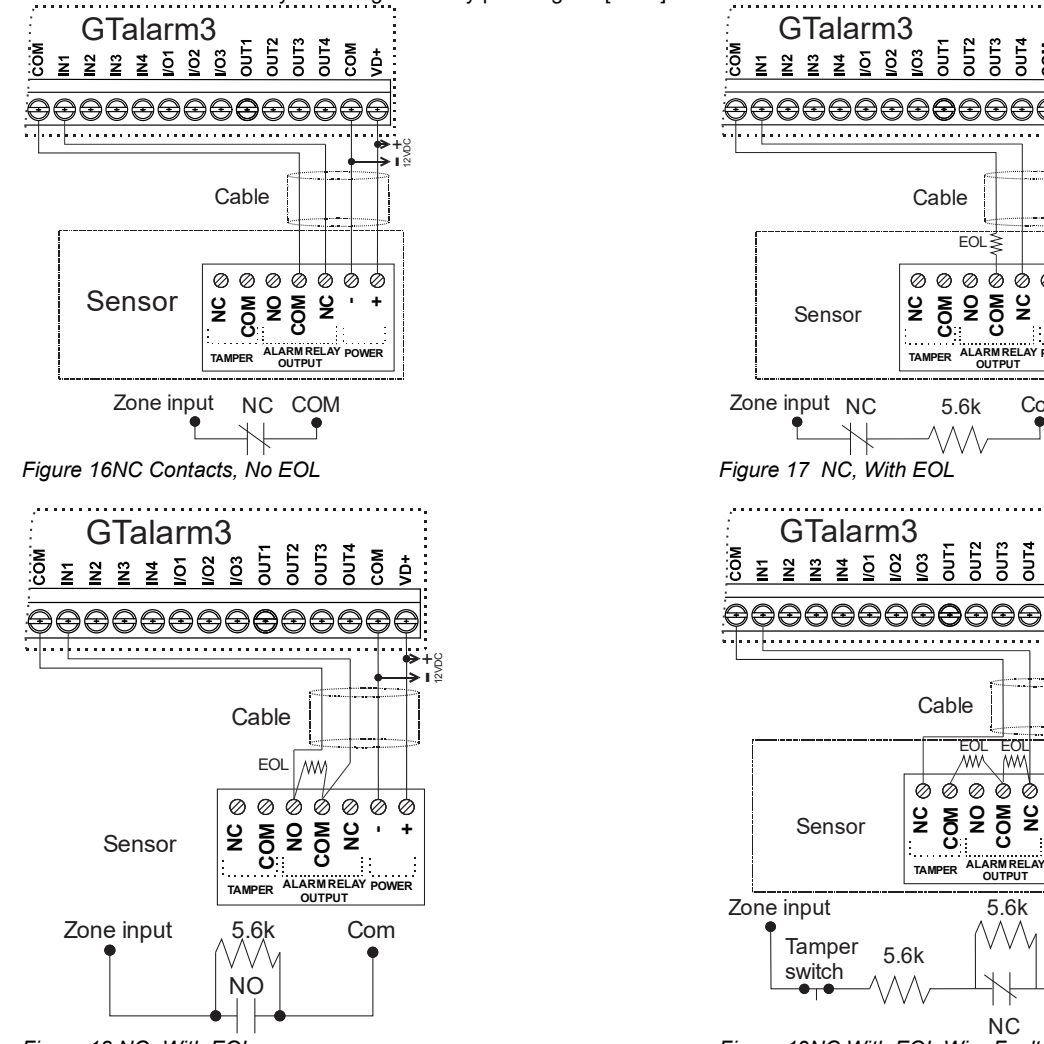

*Figure 18 NO, With EOL*

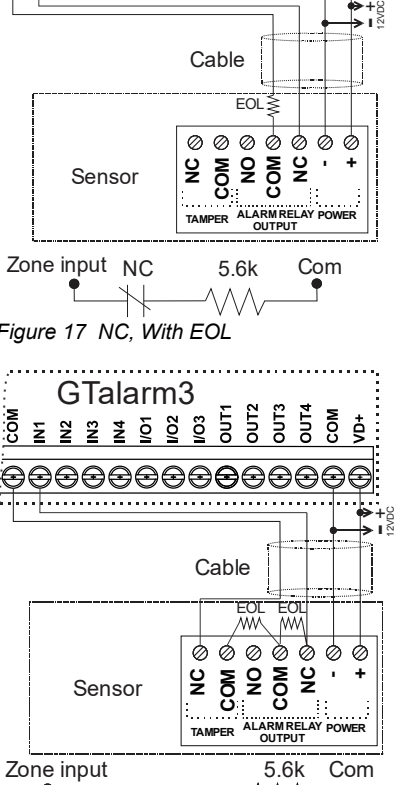

*Figure 19NC With EOL Wire Fault Recognition*

If I/O1- I/O3 is used as security system inputs, the I/O1- I/O3 must be set as 0-30V Analog Input (Zone or sensor)

- Double click on the selected line.
- Set the required parameters.
- If zone is not used, it must be disabled.
- Press [Write]

SERA2 [GTalarm3]

#### **If you want to edit existing configuration**,

You have to read it press [Read] Edit settings

Write edited configuration press [Write]

EE More information about how to configure the zones:

#### File & Settings a Devices [5] Read [F5] [5] Write [F6] [6] Update & Help System Options System GSM Communications General System Options System Fault/Troubles | Digital I/O Settings | System Info | Ar **Haers/Access.control** System Options Inputs/Burglar Alarm Zones Object Name Outputs (FGM) Object Name: Automation/Sensors SMS/APP Text Charset atin (160 SMS symbols).  $\omega$ 1. If I/O1- I/O3 is used as security system inputs, then Event Summary I/O1- I/O3 must be set as 0-30V Analog Input (Zone or Sensor) Events Log **Bus Modules** Testing&Monitoring Firmware SMS User Password: ......  $(6 \text{ symbols})$ 4 - Digits User Access Code Format  $\mathbf{v}$ APP ARMOISARM Synchr. mode: None  $\checkmark$ a Input (Zone or Sensor I/O1 Settings тит  $\overline{1.40}$ alog input (Zone or S I/O2 Settings **Juliat** I/O3 Settings 2-Wire Smoke Detector (Fire current loop) 0-20 mA, 4-20 mA Current Loop Sensor Clear Events Bufer after reset  $\overline{\smile}$ **O** SERAZ File Settings Devices **& Read [F5] & Write [F6] & Update** About.

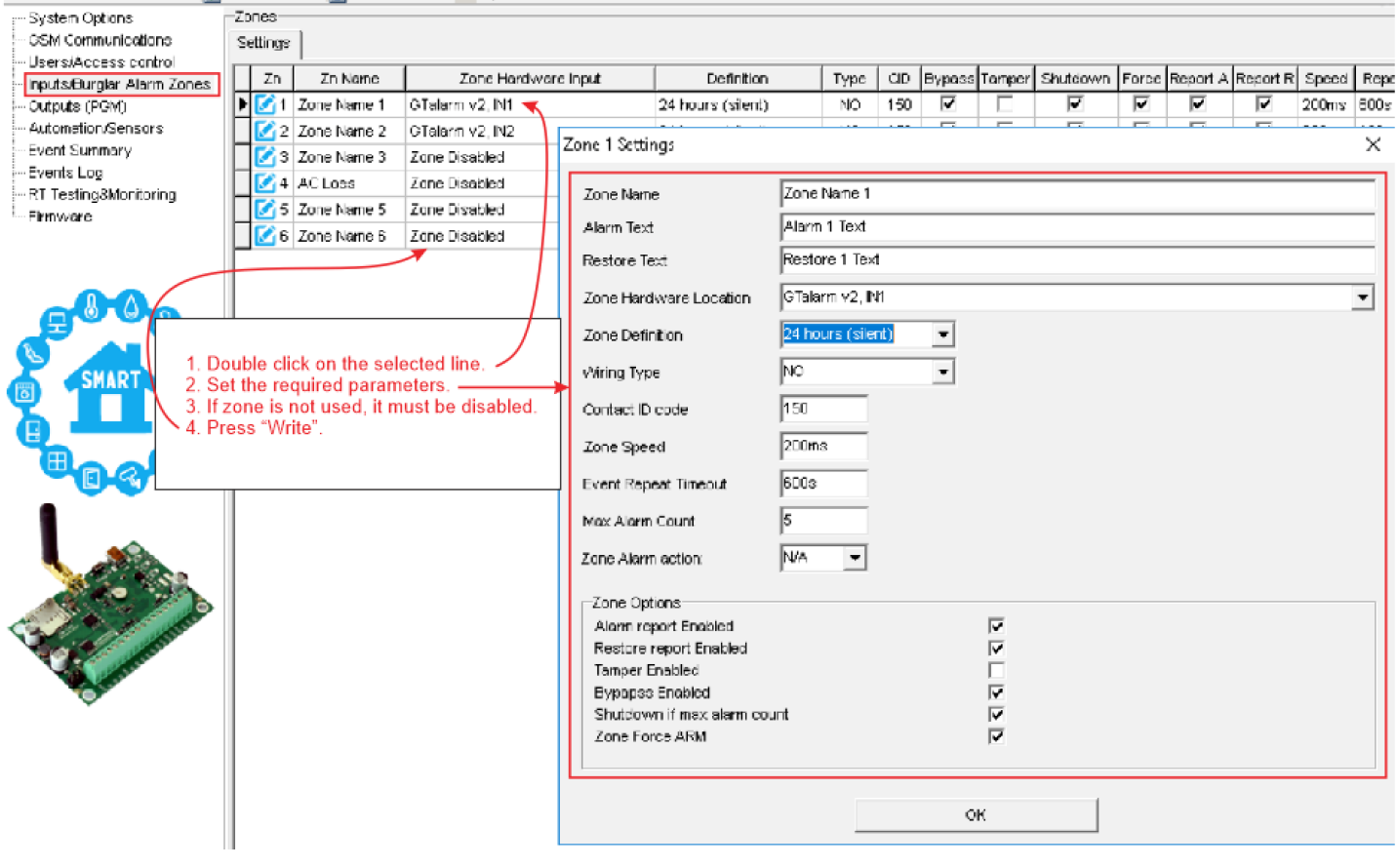

#### <span id="page-26-2"></span>**4.3.2 Fire alarm and Smoke sensors**

#### **4.3.2.1 Guidelines for Locating Smoke Detectors and CO Detectors**

<span id="page-26-1"></span>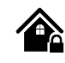

#### **Smoke Detectors:**

Studies show that most house fires produce smoke before heat. Thus, it's advised to:

- Install smoke alarms outside sleeping areas and on every floor.
- Consider additional units in basements, bedrooms (especially where smokers sleep), dining rooms, furnace rooms, and other hallways.
- Space detectors 9.1m (30 feet) apart on smooth ceilings. Adjust spacing based on ceiling height, air flow, joists, and other factors.

**Avoid:**

- Installing at the top of peaked or gabled ceilings to prevent ineffective detection due to dead air spaces.
- Areas with turbulent air flow, like near doors, fans, or windows.
- Humid areas.
- Places where temperature exceeds 38ºC (100oF) or drops below 5ºC (41oF).
- **Legal requirements** often dictate smoke alarm placement. Common mandates include installation in:
	- All bedrooms and guest rooms.
	- Areas outside sleeping zones within 6.4 m (21 ft) of bedroom doors.
	- Every level, including basements.
	- All floors of a residential care facility, excluding attics and crawl spaces.
	- Living spaces of guest suites and residential care facilities.

#### **CO Detectors:**

Carbon monoxide (CO) is especially dangerous during sleep. Therefore, install CO alarms outside sleeping areas or on every home level. These alarms detect CO concentration and alert users before reaching harmful levels.

**Avoid placing CO alarms:**

- Where temperatures might drop below -10ºC or exceed 40 ºC.
- Near sources of paint thinner fumes.
- Within 1.5 meters of open-flame devices like furnaces or stoves.
- Near gas engine exhausts or chimneys.
- Close to car exhausts.

#### **GTalarm3 Installation**:

Begin by mounting additional modules inside the provided cabinet using the stand-offs. Place the cabinet in a dry, sheltered spot with access to uninterrupted AC power. Follow the installation sequence as described in the subsequent sections. Important: Don't power the system until after installation is complete.

#### **4.3.2.2 [4-Wire] Smoke detector Wiring**

<span id="page-26-0"></span>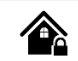

Connect the 4-wire smoke detectors and a relay as shown in the figure below.

Install the 4-wire smoke detectors with 18 gauge wire. If power is

interrupted, the relay causes the control panel to transmit the Fire Loop Trouble report. To reset (unlatch), connect the smoke detector's negative (-) to a PGM.

The parameters of the zone should be defined as a "Fire Zone". If a line short occurs or the smoke detector activates, whether the system is armed or disarmed, the control panel will generate an alarm. If the line is open, the "Zone Fault" report code is sent to the monitoring station or to the user, if programmed.

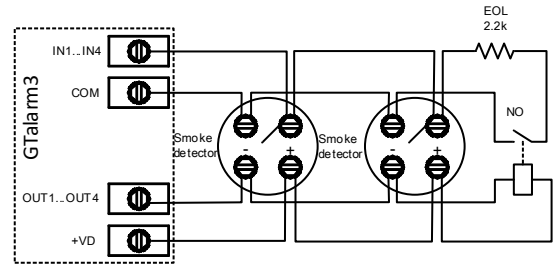

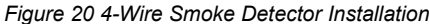

#### **If you want to edit existing configuration**,

- You have to read it press [Read]
- Edit settings
- Double click on the selected line
- Set the required parameters
- Set zone definition to "Fire"
- Press [Write]

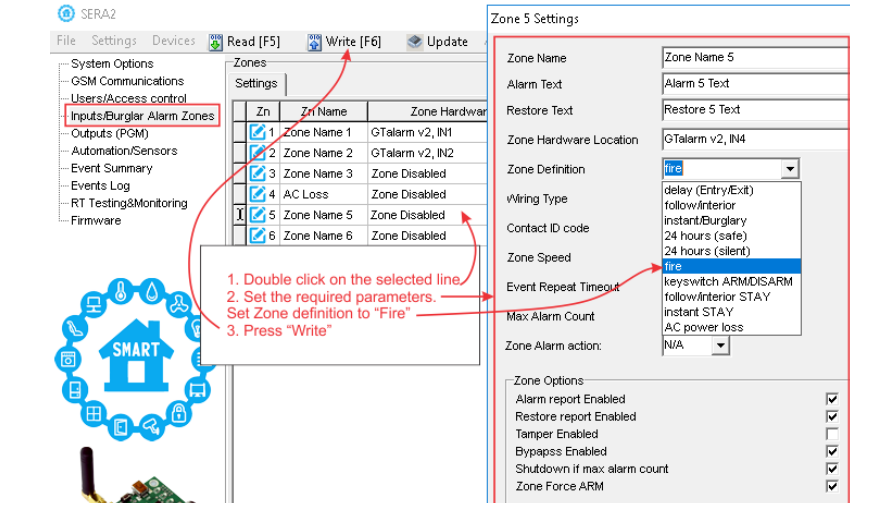

## <span id="page-27-0"></span>会

#### **2-Wire Smoke Zone Overview:**

- The 2-wire Smoke zone on the module is unique, designed solely for 2-wire smoke detectors as Fire Alarm initiating devices.
- It's an end-of-line (EOL) 2.2K resistor type zone.
- It can support up to 30 compatible 2-wire smoke detectors.
- This zone is permanently set as a 2-wire smoke zone.
- It functions as a trouble-supervised zone.
- The wiring of this zone is supervised by the control panel.

#### **Zone Parameters:**

- The parameters must be specified as a "Fire Zone".
- I/O1 to I/O3 can be set as a 2-wire smoke detector input.

#### **System Responses:**

- If there's a line short or the smoke detector is triggered, the control panel will generate an alarm, regardless of the system's armed status.
- An open line prompts the "Zone Fault" report. This report can be sent to the monitoring station or the user, based on programming.

#### **Connect 2-Wire detector:**

- Connect the [2-wire] smoke detector (current sensor) to the I/O1- I/O3 inputs as in the wiring diagram.
- Connect the power supply.
- Go to SERA2>*System Options> General System Options* from the menu and select 2-Wire Smoke Detector (Fire current loop)
- In the Zone table set I/O1 definition to "Fire" • If I/O1, I/O2, I/O3 is used as "Fire" zone, it must be set as "2 wire smoke detector (fire current loop)
- Double click on the selected line
- Set the required parameters. Set zone definition to "Fire"
- Set "Fire Sensors" in the Output window
- Press [Write]

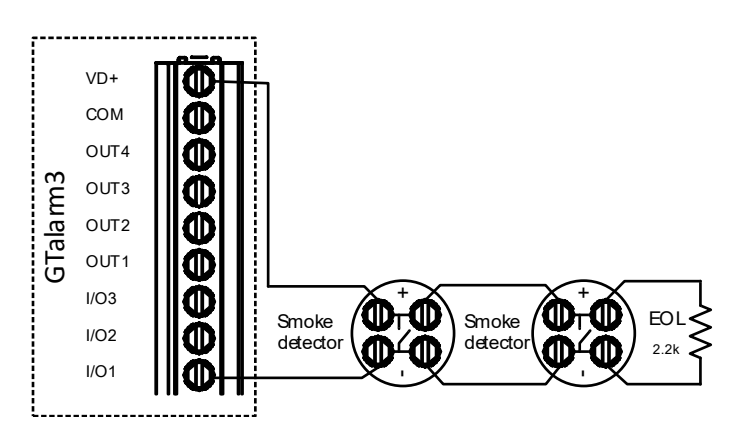

#### **Edit existing configuration**,

- You have to read it press [Read]
- Edit settings
- Write edited configuration press [Write]

More information about how to configure 2-Wire Smoke detectors:

#### SERA2

EE

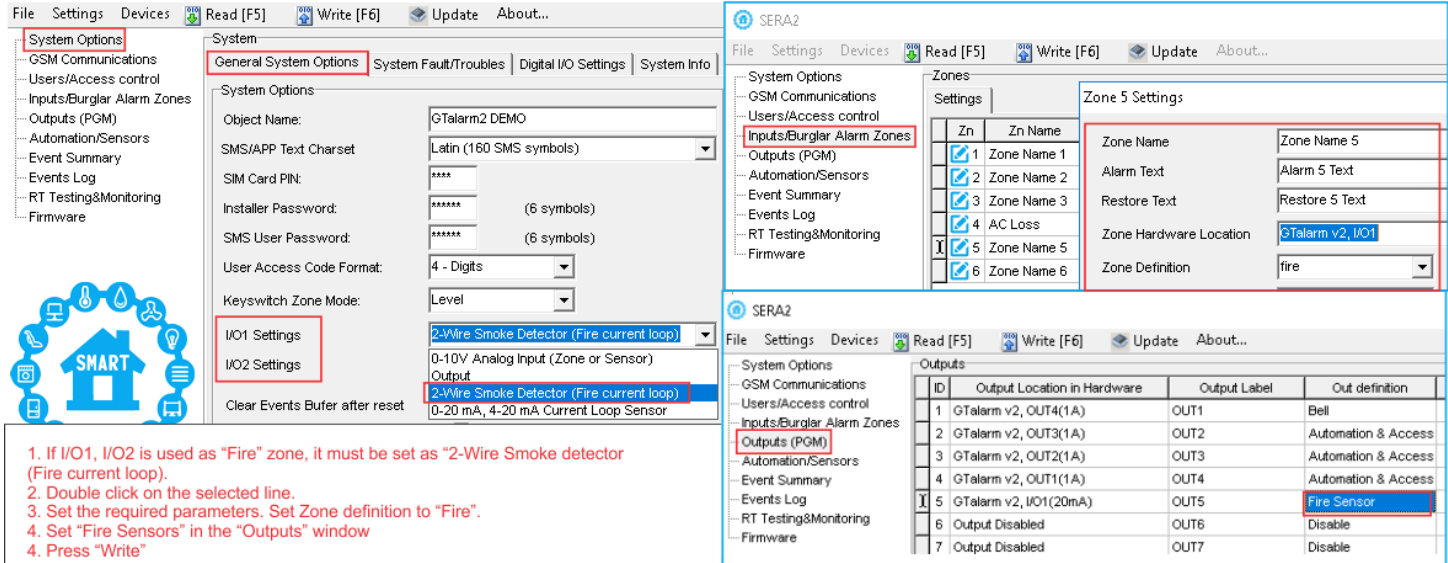

<span id="page-28-1"></span>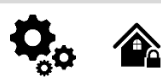

#### The module GTalarm3 has:

- Up to 32 outputs can be expanded with 1WIO8 I/O expansion module
- 4 open drain (1A) outputs: OUT1 (1A)... OUT4 (1A). The outputs can be used for siren, relay, gate or other equipment. These outputs can be controlled via short call or SMS. Output operation algorithms: Automation /CTRL, Siren, Buzzer, ARM state, Zones OK, Light Flash, inverting, pulse mode
- **3 open drain (20mA) outputs:** I/O1 (20mA)... I/O3 (20mA). These outputs can be used for solid state relays, LED, to control devices up to 20mA.
- **3 outputs: D1 (10mA, Max Voltage 3,3V)** for LED, solid state relays control. ! Max voltage  $3.3V$
- OUT1… OUT4 max current (-V) 1000 mA.
- All outputs can be controlled via short call DIAL or via SMS message. This feature may be used for gate opening
- Output alarm parameters may be programmed.
- Programmable algorithms for outputs operation: CTRL/SMS/DIAL, SIREN, BUZER, ARM state, Zones OK, Light Flash, inverting, pulse mode

A PGM output is a programmable output that toggles to its set up state when a specific event has occurred in the system. Normally, PGM outputs can be used to open/ close garage doors, activate lights, heating, watering and much more. When a PGM output turns ON, the system triggers any device or relay connected to it.

#### **4.4.1 Output PGM wiring. Bell, Relay, Led Wiring**

#### **Powering the Module**:

<span id="page-28-0"></span>• A standard AC/DC adapter with a voltage range of 10V-14V and current >=1A is recommended.

#### **Connecting the Output Switch**:

- The output switch grounds when activated from the module.
- Connect the positive side of the device to the VD+ terminal.
- Link the negative terminal to the selected output.
- In order to control big power alternating current equipment, it is comfortable to use solid state relays.

#### **Sound Signaling bell Recommendations:**

- We advise using a siren DC 12V, up to 1500mA.
- It's optimal to connect the siren with a 2 x 0.75 sq. mm cable.

## **Auxiliary Buzzer**:

- Ideally, install the auxiliary buzzer indoors, close to the entrance.
- It operates in tandem with the main siren, notably during exit and entry delays.
- A suitable buzzer would be hit point PB12N23P12Q or a similar 12V DC, 150mA max piezoelectric buzzer.

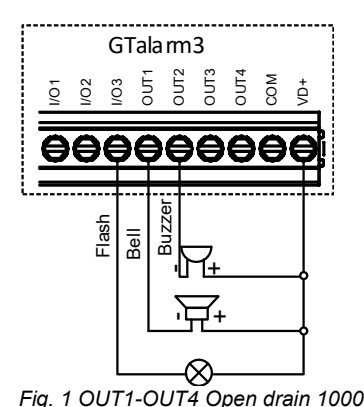

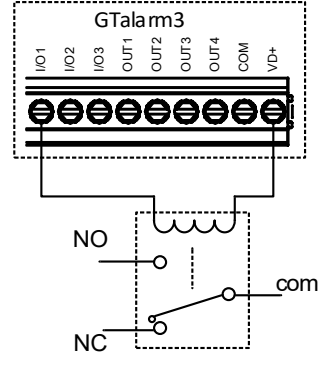

*Fig. 2 Relay connection to OUT1-OUT4, I/O1, I/O2 20mA*

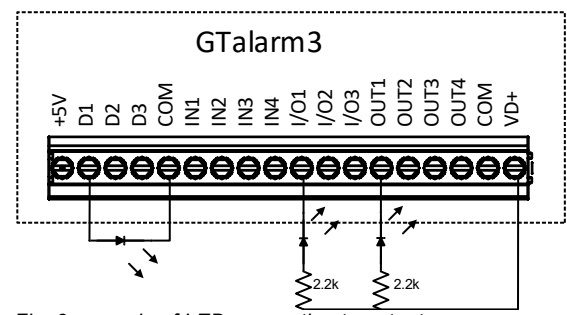

*Fig. 3 example of LED connection to output*

**O** SERAZ

*mA connection*

File Settings Devices [3] Read [F5] [3] Write [F6] @ Update About...

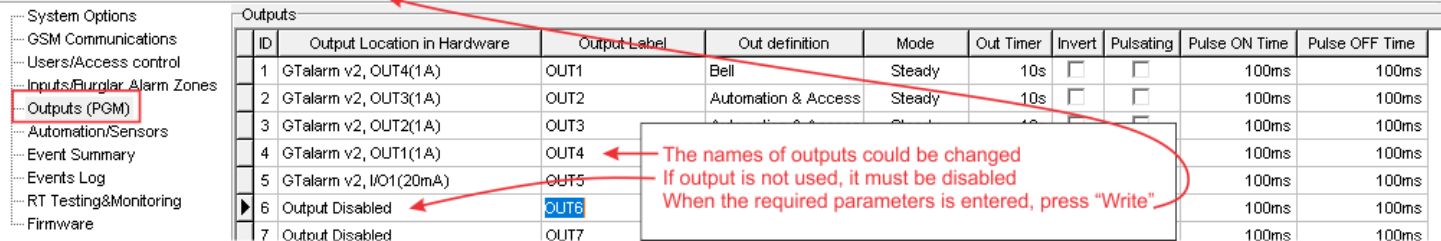

*Figure 21 Outputs settings*

- 1. The names of outputs could be changed
- 2. If output is not used, it must be disabled<br>3. When the required parameters is entered
- When the required parameters is entered, press [Write]

#### **If you want to edit existing configuration**,

You have to read it press [Read]

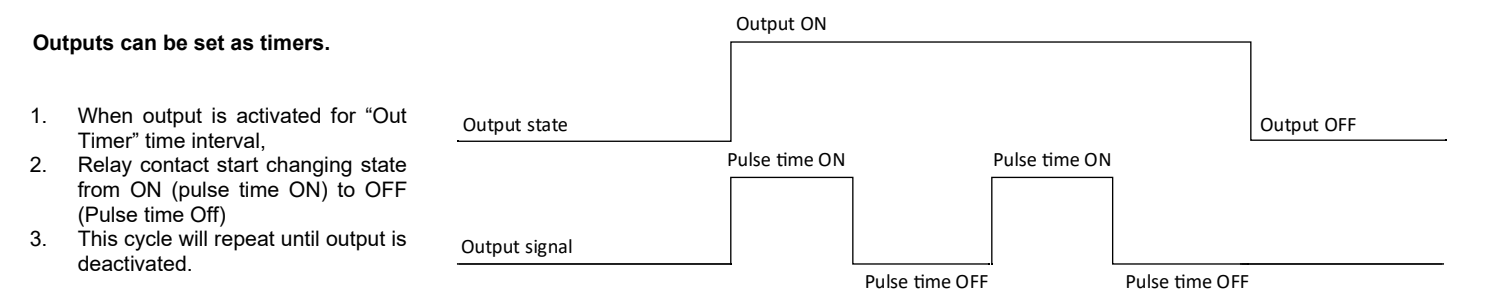

**Bell:** Output for connection of audible sounder (siren). After the alarm system actuation a continuous or pulse (fire) signal is generated.

**Buzzer:** Output for connection of audio indicator. After the alarm system activated a pulse signal is generated within Exit Delay time, and continuous signal - within Entry Delay time or when the alarm system is disturbed. When the alarm system is turned off, operates like keyboard buzzer.

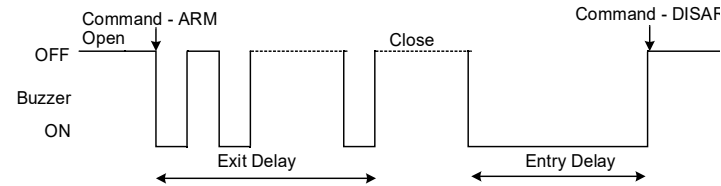

**Remote Control:** Output designed for connection of electrical devices which will be controlled by SMS message or phone call a) control by SMS message

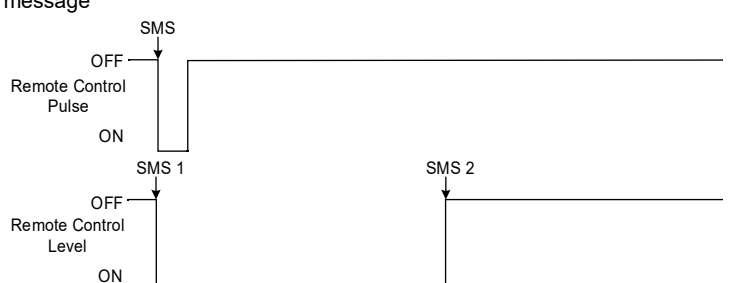

**System State:** Output for connection of light indicator of the alarm system status. Within Exit Delay time a pulse signal is generated, and when the alarm system activated – continuous. Signal is terminated by turning off the alarm system.

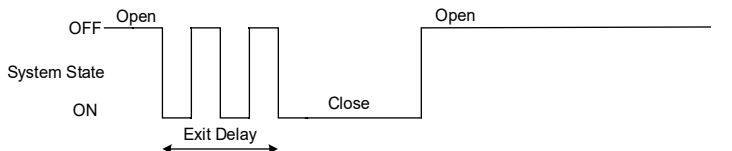

**Ready:** Output for connection of light indicator of input statuses. If all zones are clear (none violated), a continuous signal is generated.

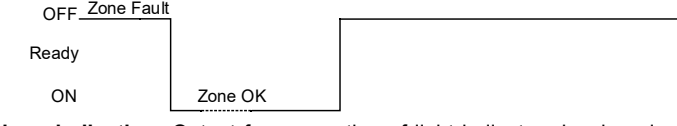

**Alarm indication:** Output for connection of light indicator showing alarm status of the alarm system. After the alarm system actuation a continuous signal is generated

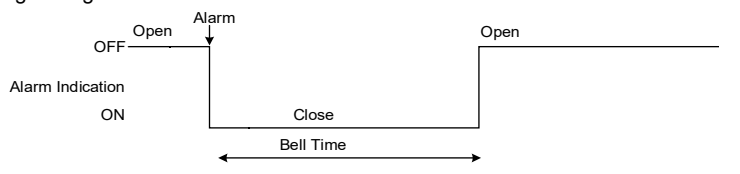

**Fire Sensor Reset:** Output for reset of fire sensor operation. Its status changes 5 sec. and returns to the initial one.

**ARM/DISARM:** Output for connection of light indicator of the alarm system status. When the alarm system is on a continuous signal is generated.

**Flash:** Output for connection of light indicator. When the alarm system is on, a continuous signals generated, and if the alarm system is disturbed - pulse signal. Signal is terminated by turning off the alarm system.

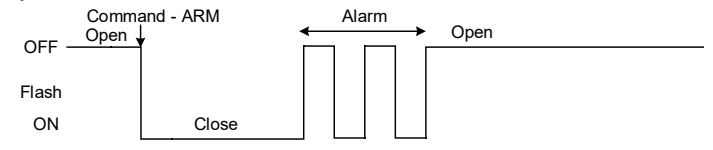

**Remote Control** b) control by phone call

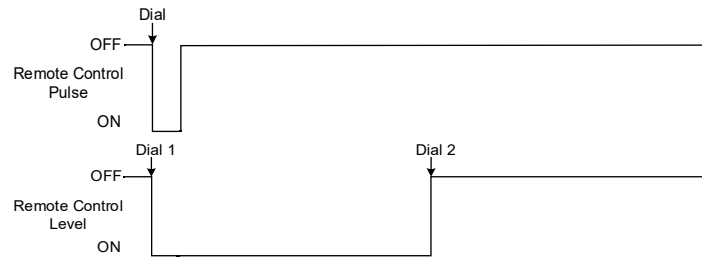

**AC OK:** Output for connection of indicator about control panel supply from alternating current

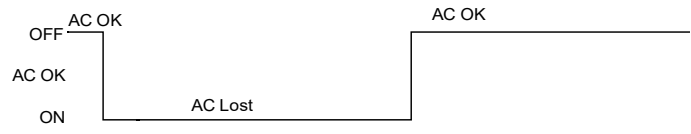

**Battery OK:** Output for connection of indicator about control panel supply from battery.

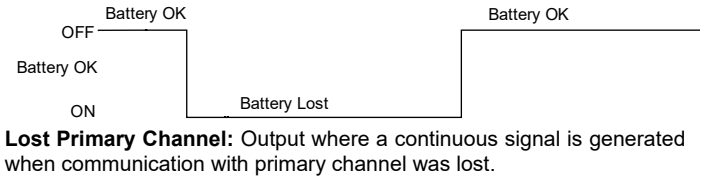

OFF ON Lost Primary Channel Lost Primary Channel Restore Primary Channel

Lost Secondary Channel: Output where a continuous signal is generated when communication with secondary channel was lost.

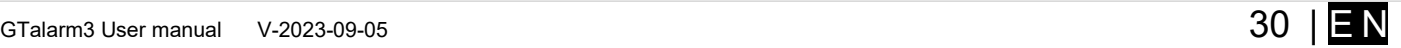

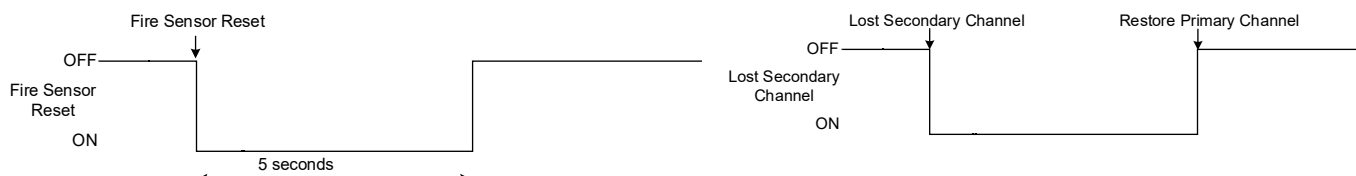

#### <span id="page-30-0"></span>**4.4.2 Access control output with logging**

Set output definition to [**Access Control**] or [**Access Gained**]. SERA2>Outputs

- The [**Access Control**] output definition algorithm functions as follows:
	- User activates the output (e.g., connected to a Gate) through the SERANOVA app, Call, SMS, iButton key, or Wiegand reader, the system logs a '422' CID 'Access Gained' event.
	- Additionally, if output ON/OFF events are enabled, the system can log a '780' CID event, indicating 'The output state has been changed by the user'.

The **[Access Gained]** output definition (algorithm) operates as follows:

- Users with the right to ARM/DISARM the system always have access to control this output.
- Users without the right to ARM/DISARM the system (indicated by an unmarked field near ARM/DISARM in window *SERA2> User/ Access control*) can only access this output when the system is disarmed.
- When a user is granted access, the event 'Access granted' (CID code 421) is logged. If access is denied, the event 'Access denied' (CID code 422) is logged (see *SERA2> Events Log*).
- If the output is defined as [Automation / CTRL], it can be controlled by the user in any manner, but it will not generate events CID codes 421 and 422.

Event log e.g

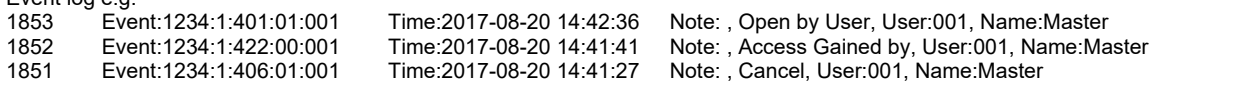

#### **Quick start outputs:**

- Install SERA2 software. For more information look at *[Error: Reference source not found](#page-30-1)*
- <span id="page-30-1"></span>Connect the module to the computer via mini USB cable.
- The names of outputs could be changed
- If output is not used, it must be disabled
- Output could be controlled via: short call, iButton, RFID, Keybutton code.
- If marked, could be specified dated and time interval for output control

#### **O** SERA?

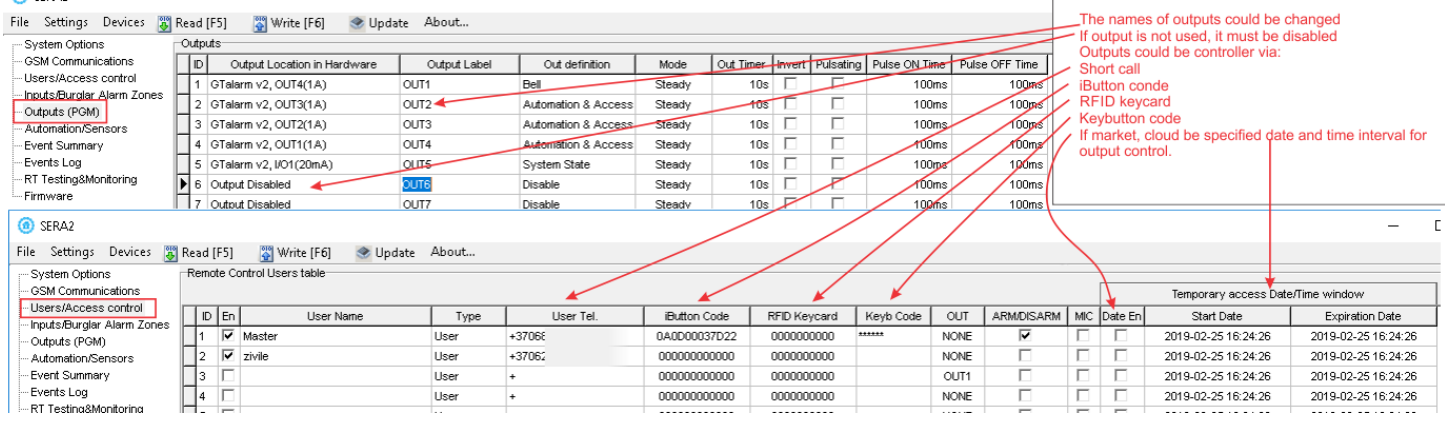

#### <span id="page-31-1"></span>**4.5 Sensors. Automation**

#### <span id="page-31-0"></span>**4.5.1 Humidity sensors AM2302/DHT22/AM2305/AM2306/AM2320/AM2321**

×

### The module is compatible with the following Aosong 1-Wire bus Humidity Sensor Series AM23xx, such as: AM2302, DHT22, AM2320, AM2305, and AM2306.

*Table 6 Sensors AM2302, AM2320/AM2321 specification*

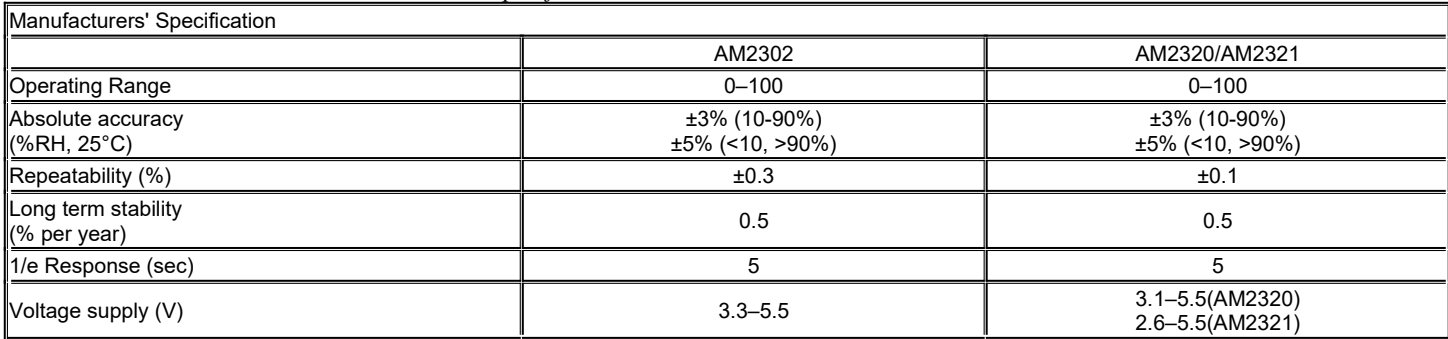

The table lists values taken from datasheets. The Aosong data sheets do not specify maximum tolerances for most parameters, just 'typical' values. It would therefore seem that any particular device is not guaranteed to meet these specifications. For all the other devices the numbers above are the maximum tolerances and most also offer better 'typical' specifications.

Each AM23xx sensor connects on separate bus line to digital inputs (D1, D2, and D3). Total up to 3 AM23xx Aosong (Guangzhou) humidity sensors can be connected to GTalarm3

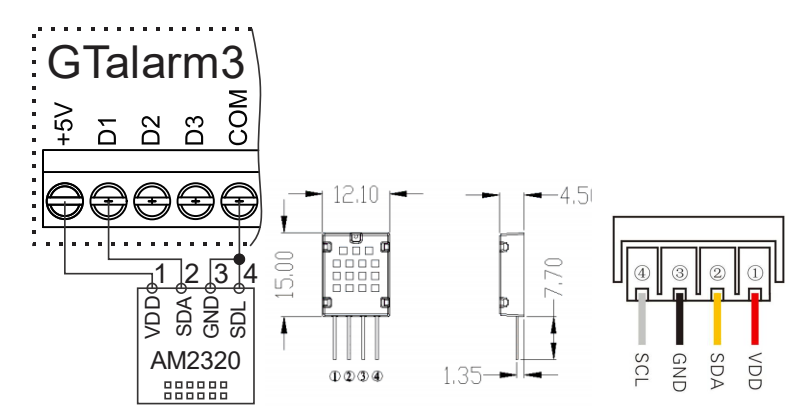

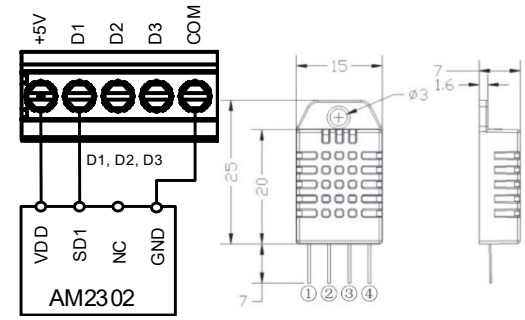

*Figure 18 AM2302 connecting diagram*

*Figure 17 AM2320 and AM2320B connecting diagram*

#### SERA2 [GTalarm3]

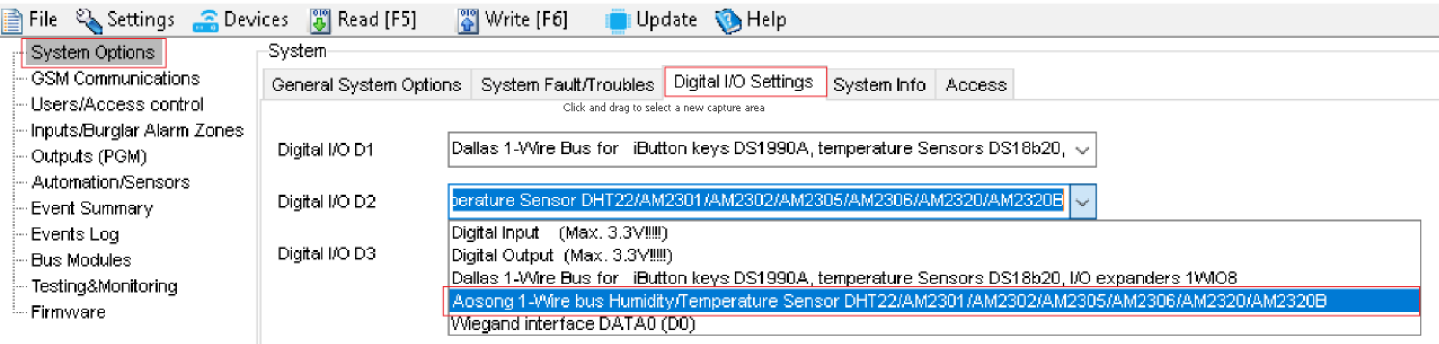

*Figure 22 System Options> Digital I/O Settings*

#### Steps to start AM23xx, AM2320, AM2305 sensors:

- Connect the sensor to D1, D2, or D3 according to the connection diagram.
- Navigate to SERA2>System Options>Digital I/O Settings and set the sensor type for D1, D2, and D3 to [Aosong 1-Wire bus Humidity/Temperature Sensor].
- Press [Write].
- Power on the module.
- Wait for the sensor to be detected on the bus.
- Press [Read].
- Navigate to SERA2 > Automation/Sensors. Locate the desired registered sensor in the sensor table and double-click on its line.

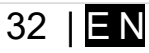

- Configure the required parameters.
- Press [Write].

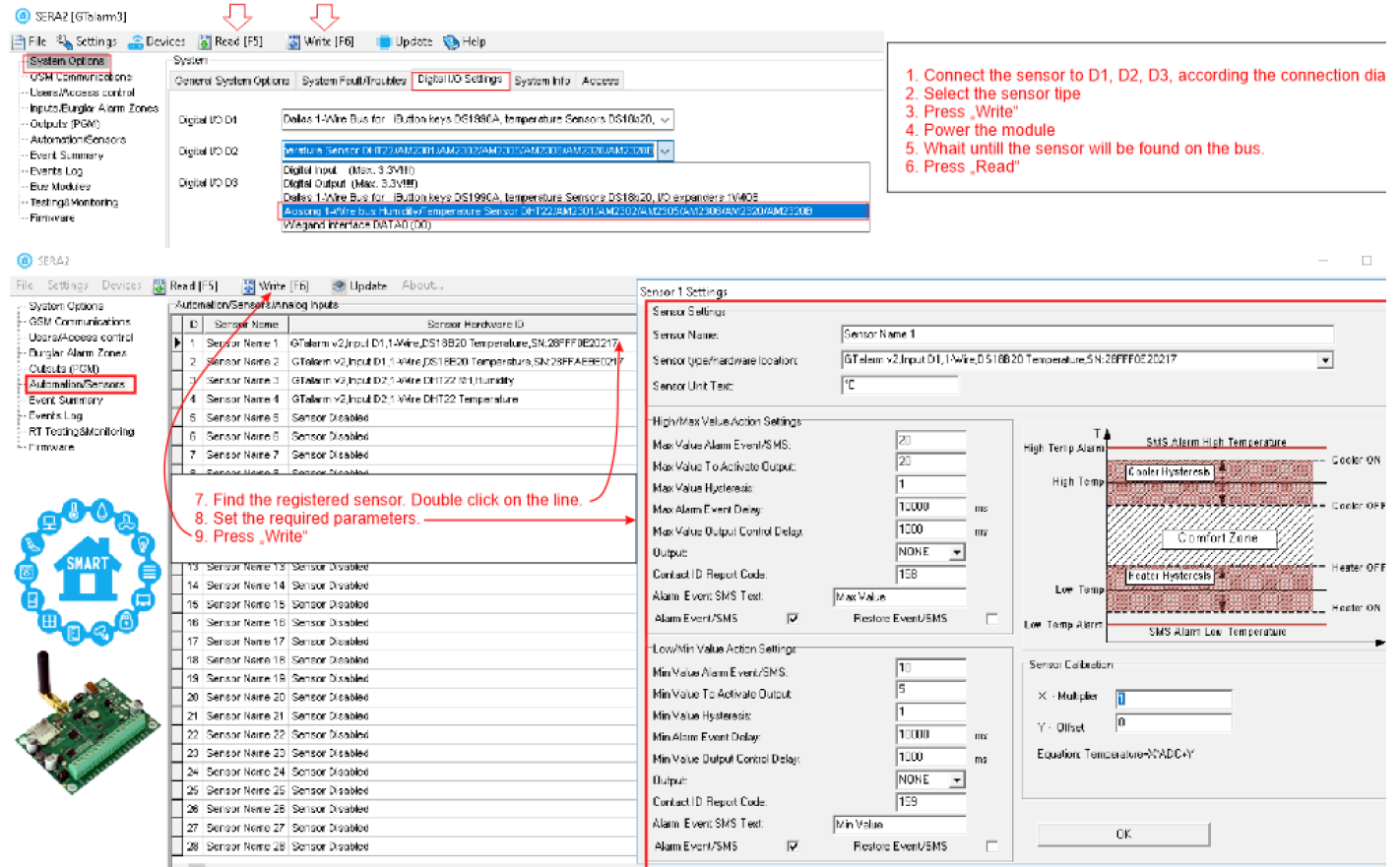

*Figure 23Steps to start AM2320 and AM2302 sensors:*

#### <span id="page-32-0"></span>**4.5.2 Analog inputs 0-30V, 0-20mA, 4-20mA**

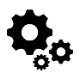

Steps to start analog sensors:

- Connect analog voltage sensors to In1-In4 and connect analog current sensors to I/O1- I/O3 according connection diagram.
- Set the I/O1- I/O3 to analog input
- If the input is not used, it must be disabled.
- Set the required parameters.
- Sensors could be calibrated.
- Press [Write]

**If you want to edit existing configuration**, You have to read it press [Read]

## Edit settings

Write edited configuration press [Write]

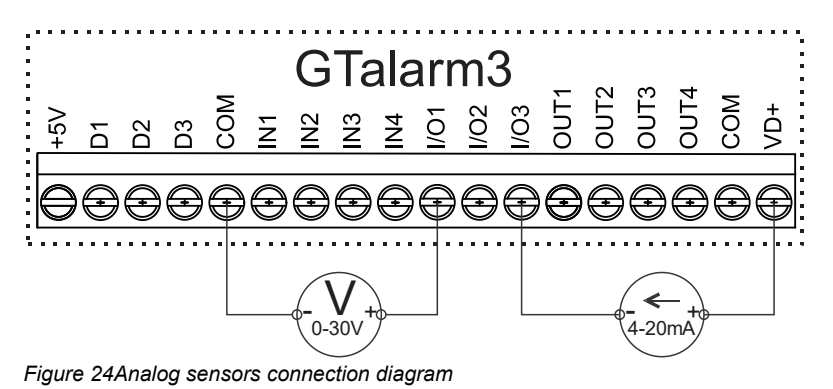

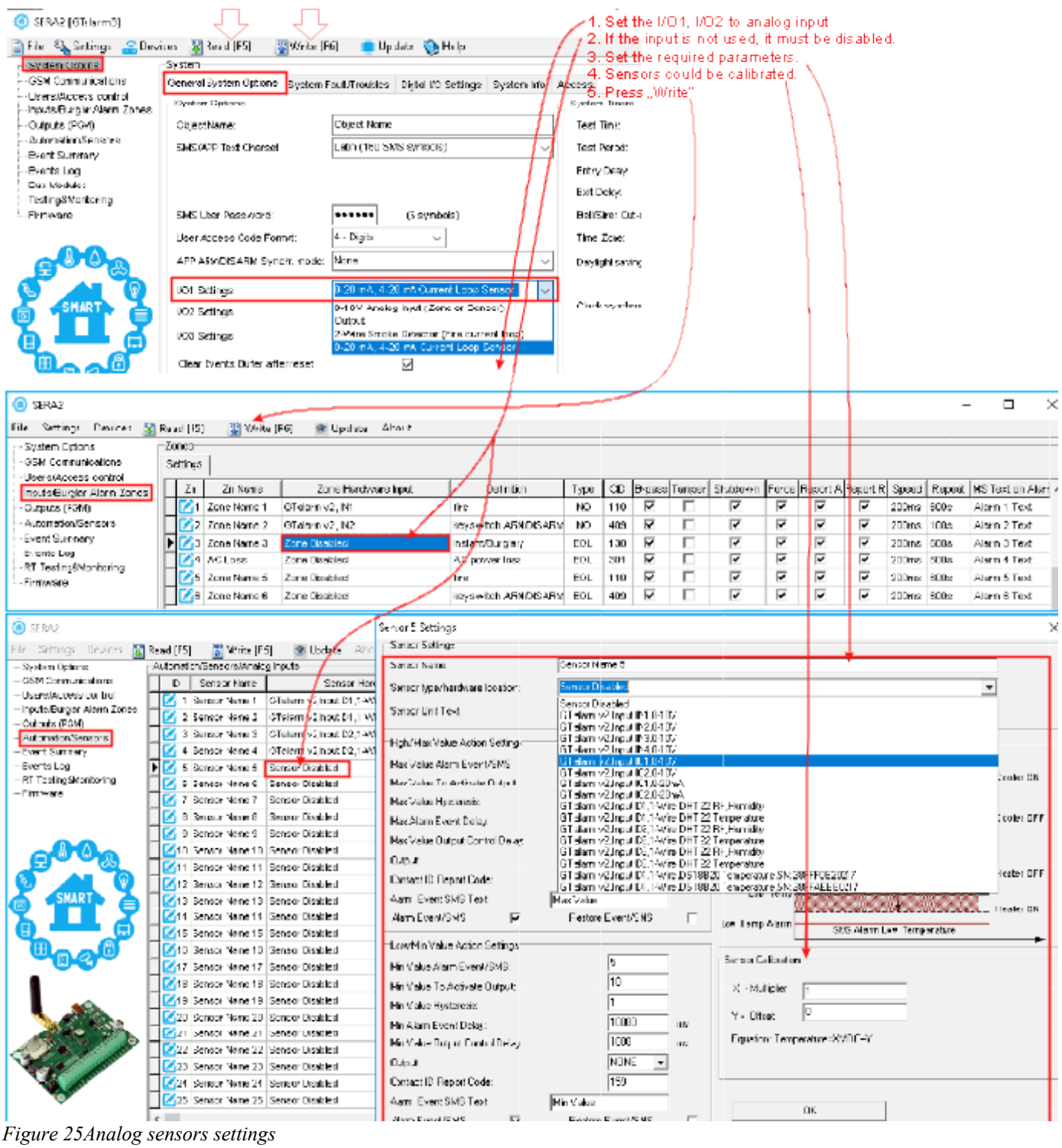

Any automation voltage analog sensors with a 0-30V range can be connected to IN1-IN4 (note: they have an internal 10K pull-up resistor).

0-20mA, 4-20mA analogue sensors can be connected to I/O1…I/O3

#### **Monitoring of sensors:**

1

- For real-time hardware status, navigate to: RT Testing & Monitoring > Hardware, then press "Start Monitoring."
- To access the list of alarm events with time and date stamps, go to: RT Testing & Monitoring > Event Monitoring.
- For more information, refer to:

<span id="page-34-1"></span>

The DS18B20 digital thermometer provides 12-bit Celsius temperature measurements. The DS18B20 communicates over a 1-Wire Each DS18B20 has a unique 64-bit serial code, which allows multiple DS18B20s to **function on the same 1-Wire bus.** Thus, it is simple  $||||||||$  to use one to control many DS18B20s distributed over a large area. Applications that can benefit from this feature include HVAC environmental controls, temperature monitoring systems inside buildings, equipment, or machinery, and process monitoring and control systems.

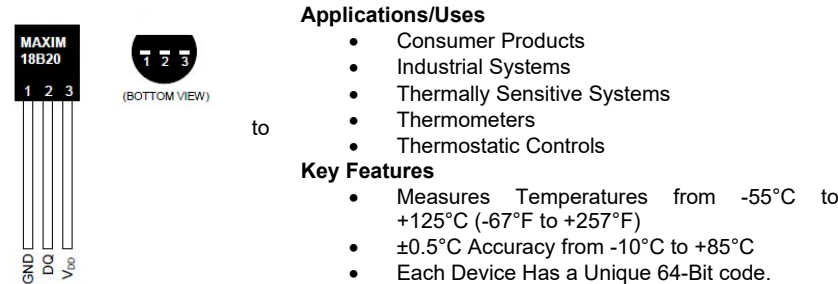

Each Device Has a Unique 64-Bit code.

#### <span id="page-34-0"></span>**4.5.3.1 Wiring Dallas 1-wire DS18b20**

1. Connect 1-Wire sensors DS18b20 to D1, D2, D3 according connection diagram.

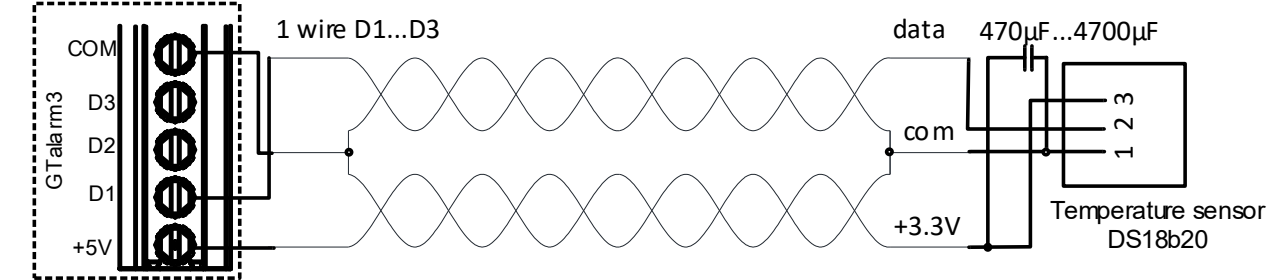

*Figure 26 DS18b20 connection with long distance UTP or FTP cable*

2. If you need to connect more sensors to the same input, connect them as a star or serial. Each line should be separate by 82-120 Ohm resistor

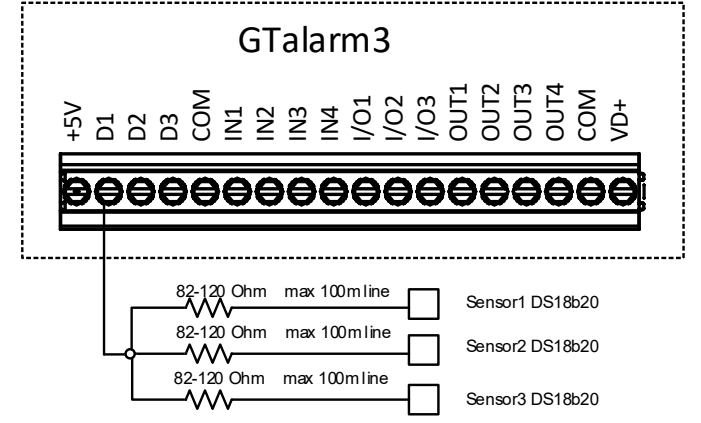

*Figure 27 Star connection*

The bus line impedance resistor must be as close as possible to the contacts of the module GTalarm3.

**Cable Choice**: Dallas recommends using an unshielded Cat 5 cable for the 1-Wire bus. An unshielded Cat 5 cable aids in maintaining a robust 1-Wire network, especially as you expand and add more sensors. Avoid shielded cables; the increased capacitance can disrupt the network. **Wiring Considerations**:

- Utilize one twisted pair from the Cat 5 cable for data and ground, such as blue/blue-white. Another wire from a different pair should be used for the 3.3-volt supply.
- Avoid doubling up wires; this won't necessarily lower resistance. Instead, it can change the network's impedance and degrade reliability.
- All unused wires within the Cat 5 cable should remain unconnected; do not ground them.

#### **Network Design for Larger Setups**:

- For optimal performance, especially with a larger 1-Wire network, adhere to a daisy chain configuration. This means connecting each sensor to a single continuous cable that loops from one sensor to the next, minimizing miss-reads from cable reflections.
- Limit the cable length connecting each sensor to the main network to 50mm (2").
- While the daisy chain method is efficient, adding more than 10-15 sensors can still cause data bus loading problems. To counteract this, integrate a 100-120Ω resistor in series with the data line of each sensor before its network connection.
- The entire length of the bus can range from 10 to 100m, depending on the quality of the cable, number of sensors on the bus, and environmental noise. However, it's possible to connect up to 32 devices in certain conditions.

<span id="page-35-0"></span>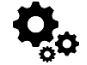

#### **Step by step to start DS18b20 sensors:**

- Connect 1-Wire sensors DS18b20 to D1, D2, or D3 according to the connection diagram. If you need to connect more sensors to the same input, connect them in star or series.
- Set the digital input definitions for D1, D2, and D3 to the [Dallas 1-Wire Bus ...] option.
- Write the configuration. Press [Write].
- Power on the module.
- After the module starts, it will automatically scan and register all connected 1-Wire sensors on the bus within a few seconds.
- Read the configuration.
- Double-click on the selected line.
- Select the registered sensor.
- Set the required parameters.
- Press [Write]

#### **Edit existing configuration:**

- You have to read it press [Read]
- Edit settings
- Write edited configuration press [Write]

#### **Real time diagnostic and monitoring:**

- Real time hardware status: *RT Testing & Monitoring> Hardware*. Press [Start Monitoring]
- The list of alarm events with time and date stamp: *RT Testing & Monitoring> Event Monitoring*
- It is possible to receive alarm SMS to the mobile phone: *GSM Communication> SMS/ Dial reporting*
- Real time sensor values and states: *RT Testing & Monitoring> Sensors/ Automation.*
- Write configuration. Press [Write].

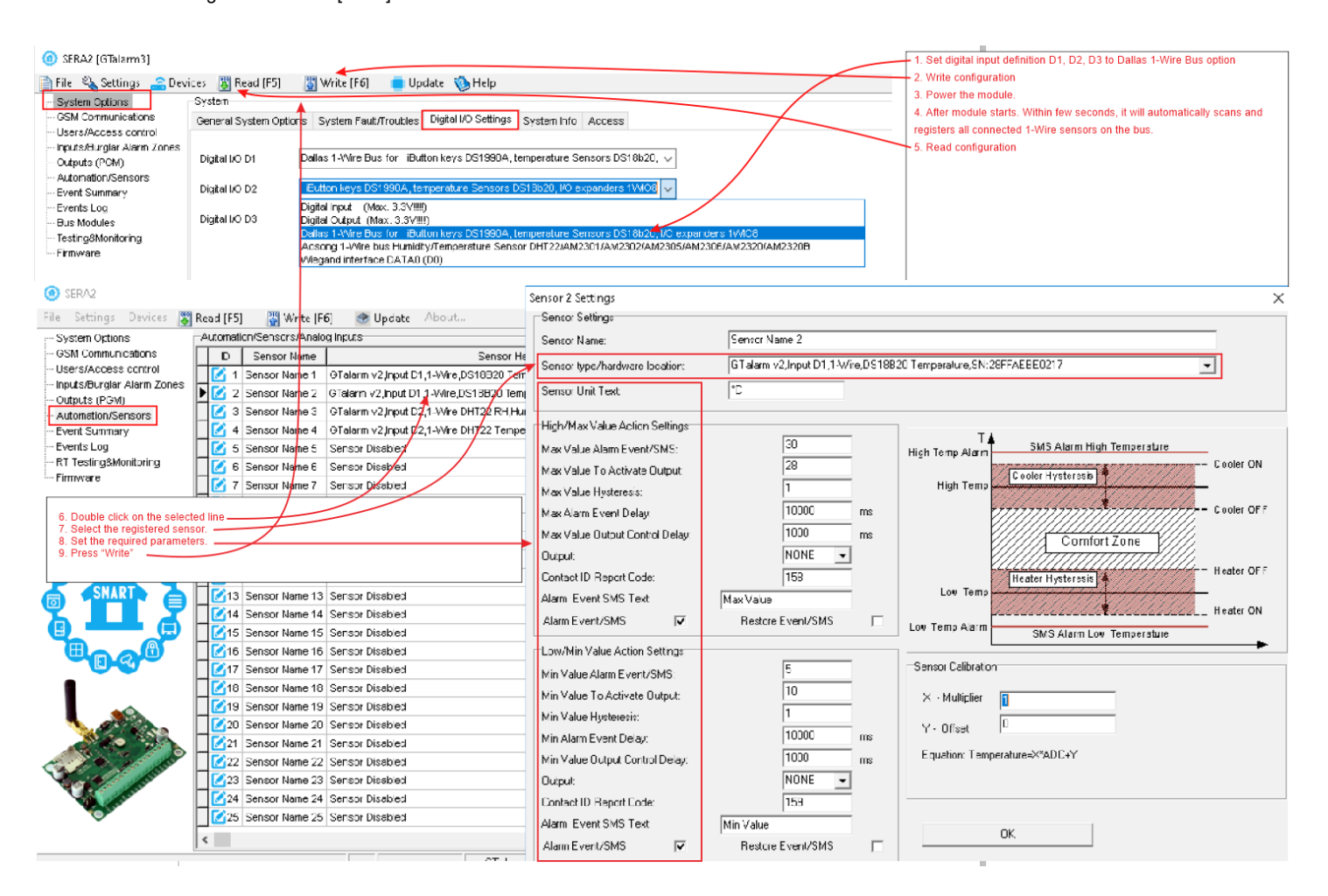

<span id="page-36-0"></span>**4.5.3.3 How to change temperature scale from Celsius to Fahrenheit**

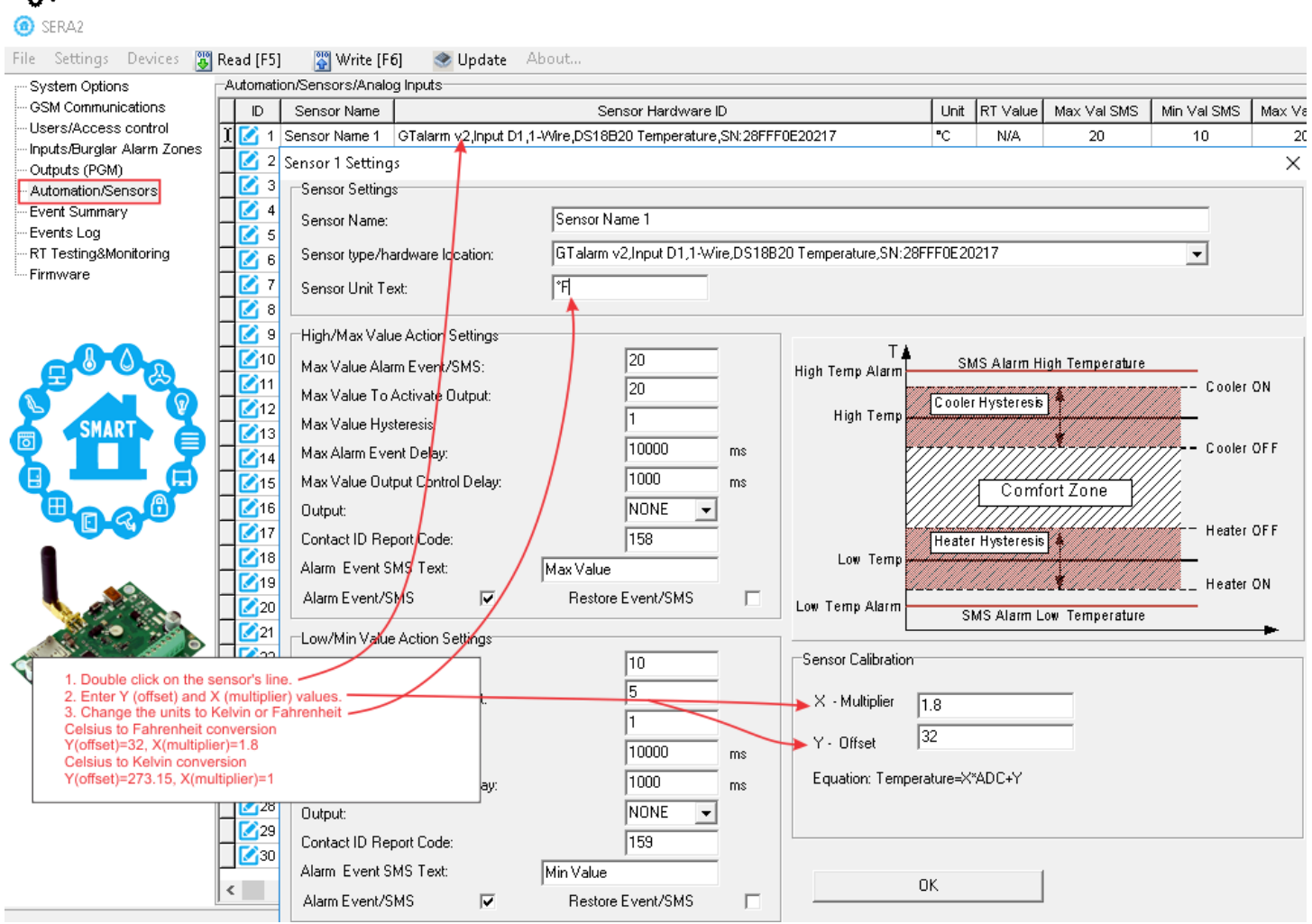

*Figure 28 How to change temperature scale from Celsius to Fahrenheits and Kelvins*

- 1. Double click on the sensor's line
- 2. Enter Y (offset) and X (multiplier) values<br>3. Change the units to Kelvin or Fahrenheit
- Change the units to Kelvin or Fahrenheit

Celsius to Fahrenheit conversion:

Y (offset)=32, X (multiplier)= 1.8

Celsius to Kelvin conversion

Y (offset)= 273,15, X (multiplier)=1

**If you want to edit existing configuration**,

You have to read it press [Read] Edit settings Write edited configuration press [Write]

#### <span id="page-37-0"></span>**4.5.4 Step by Step: Checking Real-time Hardware and Sensor Status, Receiving Alarms, and Locating Event Lists**

- Real-time hardware status: Go to RT Testing & Monitoring > Hardware, then press "Start Monitoring".
- View the list of alarm events with timestamps: Navigate to RT Testing & Monitoring > Event Monitoring.
- To receive alarm notifications via SMS to your mobile phone: Go to GSM Communication > SMS/Dial reporting.
- For real-time sensor values and states: Access RT Testing & Monitoring > Sensors/Automation.
- To save the configuration, press [Write].

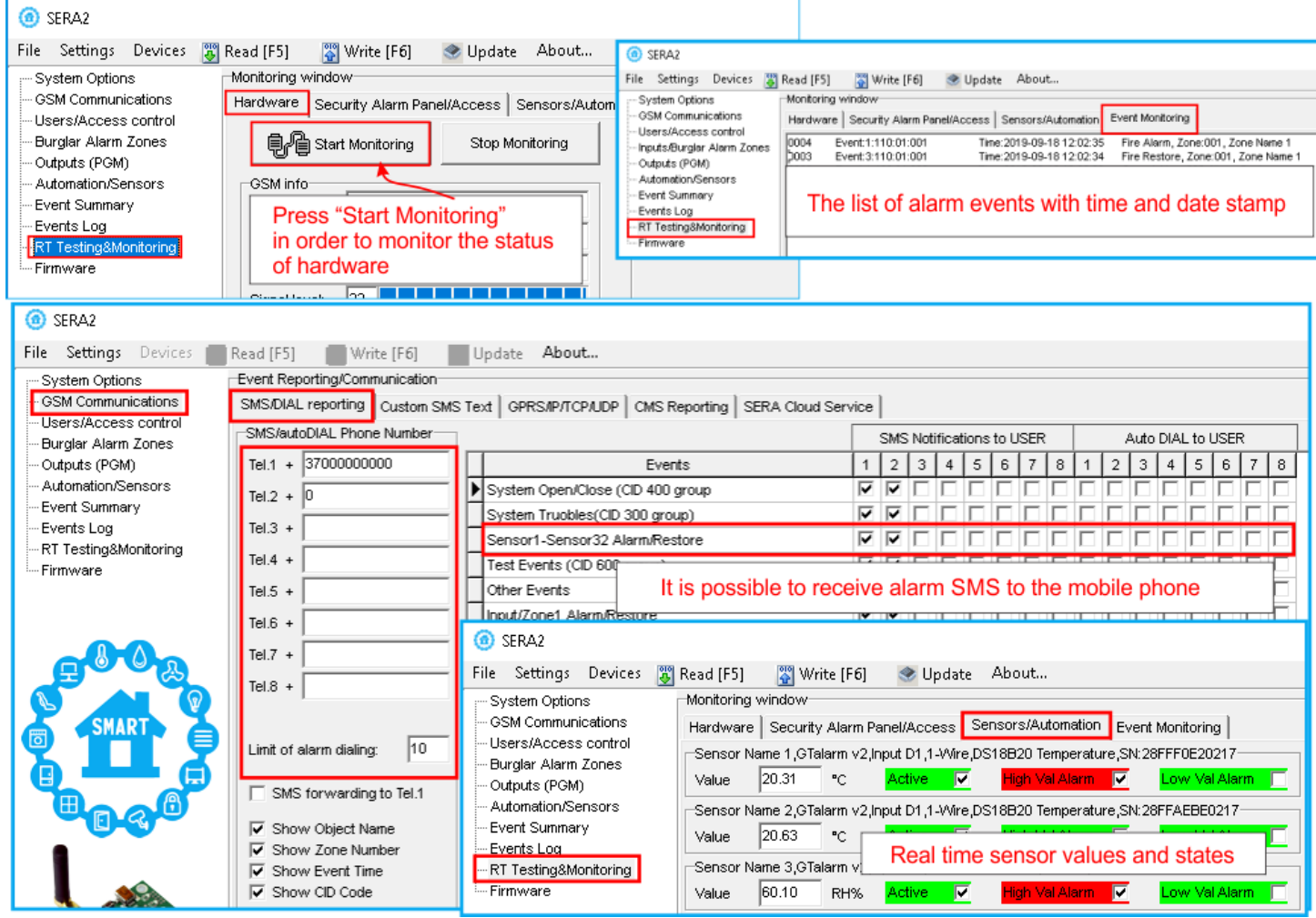

*Figure 29 How to check real time hardware status, real time sensor values. How to receive alarms and where find alarm events list*

#### <span id="page-38-0"></span>**5 SERA2 configuration software**

#### The SERA2 software is a configuration tool for the GTalarm3 module, allowing local configuration via USB or remote configuration via the GPRS/LTE network. It simplifies the system configuration process by enabling use of a personal computer. We recommend programming the GTalarm3 module with SERA2 software. Here's how to install and start it:

- Open the folder containing the SERA2 software installation and click on the "SERA2 setup exe" file
- If the software installation directory is correct, click [Next]. If you want to install the software in a different directory, click [Change], specify the new installation directory, and then click [Next].
- Verify the entered data and click [Install].
- After successful installation of the SERA2 software, click [Finish].
- To start the SERA2 software, go to Start > All programs > SERA2, or navigate to the installation directory and click on "SERA2.exe".

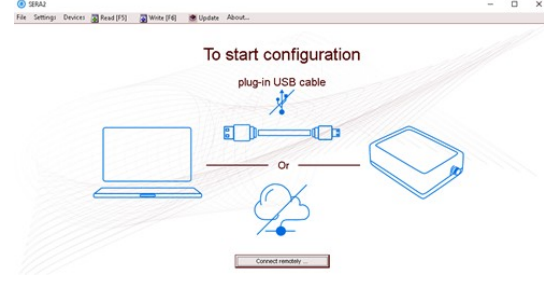

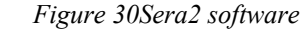

#### **Connection of the module to PC**

The module requires a power supply of DC 10-33V or AC 12-24V, with a maximum of 0.2A. Ensure that the module has a SIM card inserted (with a topped-up account and PIN code request removed). The module should be connected to the PC via a mini USB cable.

#### **Work with the software SERA2**

If you are sure that the module is fully connected to PC and power supply, please go to Devices > GTalarm3

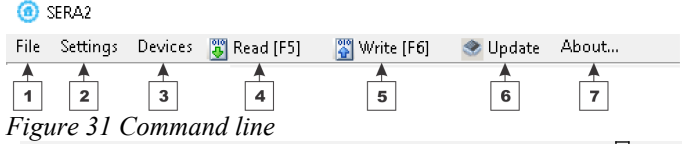

Each time after configuring the module press Write **5** icon thus the software SERA2 will write configuration changes into the module! Wait until progress bar line will indicate that the configuration has been written successfully

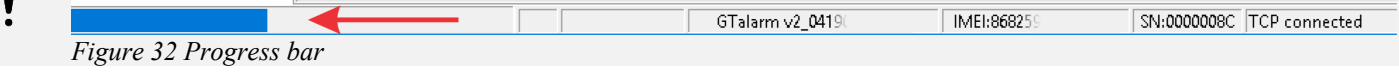

After configuring the module, you can save all settings to your PC. This saves time when using the same configuration in the future, as you won't need to set the same parameters again. To save the current module configuration:

- Press the [**Read**] to load the current module configuration.
- **Edit** the configuration
- Go to File, then select "**Save As**" or "**Save**".
- To load a saved configuration, go to File > **Open**. This allows you to copy the same programmed content into as many modules as required.

To receive software updates:

- Go to **Settings** and select "**Check for Updates Automatically**". The program will notify you when a new update is available.
- Start the update process when prompted.
- Connect the module to your computer using a mini USB cable.
- Write the update to the GTalarm3 module by pressing the [Update] button in the SERA2 software.
- If you want to update the module manually, press [Update]

For support with configuration software or device-related questions, follow these steps:

- Press the [Read] to read the configuration from the module.
- Go to "*File > Save As*" and save the configuration.
- Save the Events Log file.
	- Send these files along with your question to the seller. These steps will let better understand the problem and will reduce the time to find the solution.

Remote configuration or firmware updates via an internet cloud service may be slower than USB connections. The solution is that multiple modules can be configured on the same computer concurrently. The speed of reading and writing configurations remains unaffected as 1 these processes run in parallel. Multiple instances of the SERA2 program can be operational simultaneously.

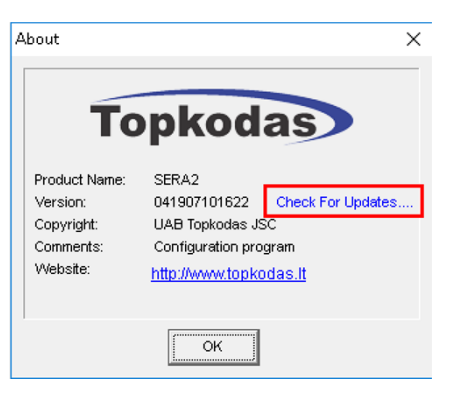

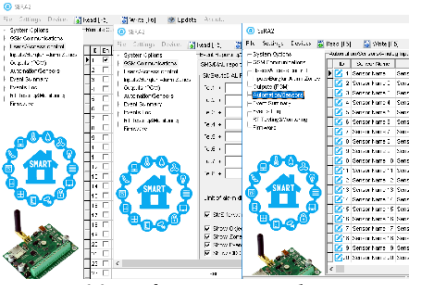

*Figure 33configuration at the same time. Unlimited number of modules*

#### <span id="page-39-1"></span>**5.1 General system options programming**

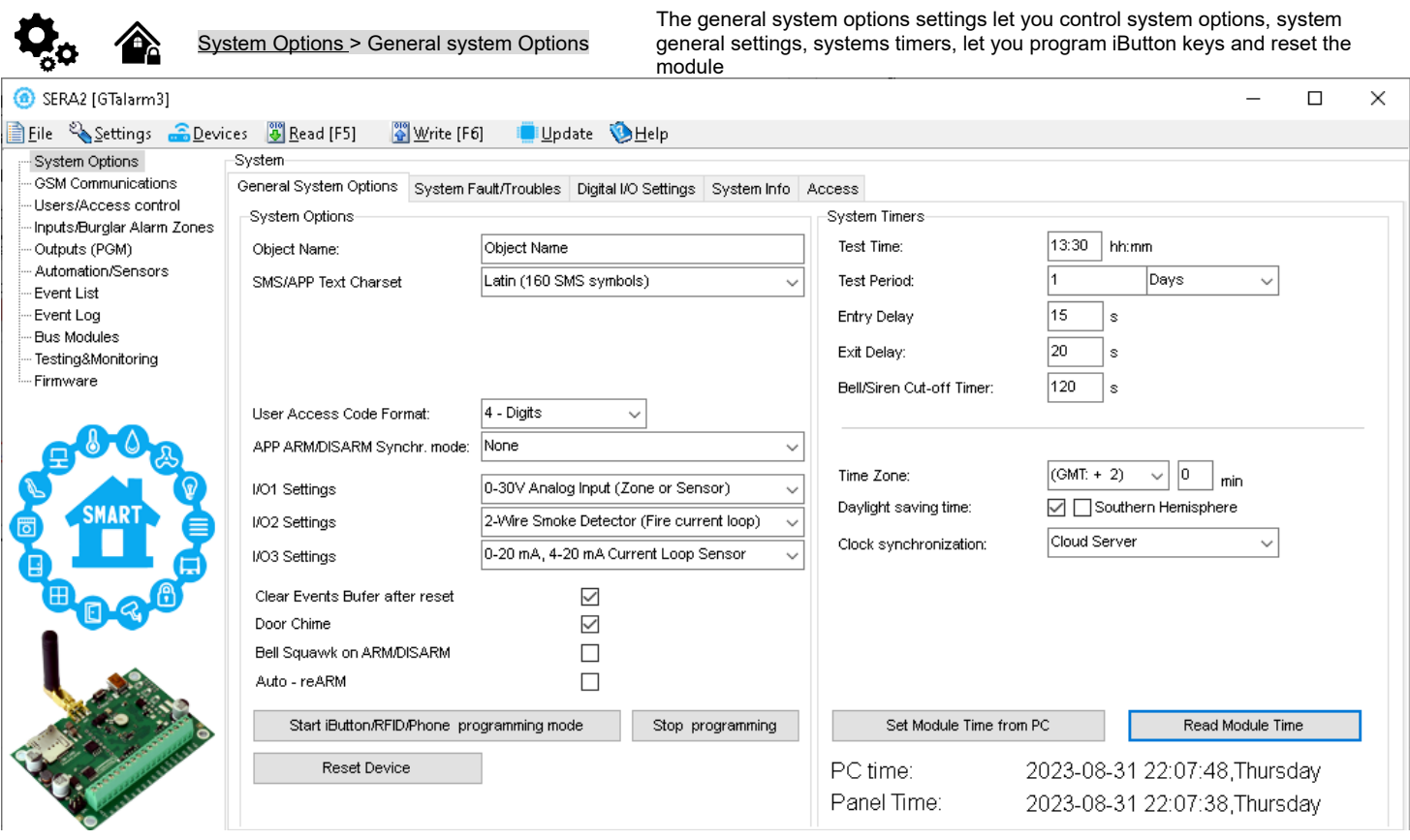

**Object name:** The name and address of the object

**SMS/APP Text Charset:** Text charset: Latin, Easten European, Baltic or Western European.

**User Access code format:** Select 4 or 6 digits user code format

**Keyswitch Zone Mode:** Select pulse or level. The module is arming by shortening zone to COM. Arm by output activation.

**I/O1... I/O3 Settings:** Set the programmable input or output to:

- 0-30V analog input<br>• Output • Output
- 
- 2- wire smoke detector or • 0-20 mA, 4-20mA current loop sensor

**Clear Events Buffer after reset:** The memory of unsent reports will be deleted after the reset of the module

**Door Chaim:** Violations of delay zones when the alarm turned off will be accompanied by keyboard audible (Buzzer) signal

**Bell Squack on ARM/ DISARM:** Activate the bell output briefly causing the squawk to alert users that the module is being armed, disarmed or that an Entry or Exit Delay was triggered

**Auto- reARM:** Arm the module if there is no activity in the area after the system disarming.

**Stop iButton/ RFID programming:** To finish entering iButton keys or RFID cards, click Stop programming button.

**Start iButton/FRID programming mode:** All added iButton keys or RFID cards will be registered in the order of sequence by clicking "Start programming".

**Reset Device:** Reset the module.

**Test Time:** Auto Test report time of day

**Test Period:** Auto Test report period

**Entry Delay:** Time to enter the armed premises and enter your code to disarm your system before the alarm is triggered.

**Exit Delay:** Provide with enough time to exit the protected area before the system is armed.

**Bell/ Siren Cut- off Timer:** Duration of audible signal 0-9999s (sirens, Bell) after the alarm system activated.

**Clock Synchronization:** automatically time synchronization with: GSM Modem, Cloud Server or disable it.

**Set Module Time from PC:** Set module time from PC, which instantly provides the exact PC time.

The system comes equipped with internal real-time clock (RTC) with battery that keeps track of the current date and time. Once the system is up and running, the user must set the correct date and time, otherwise the system will not operate properly. SERA2 software provides the ability to select the Time Zone and The user may also choose Set module time from PC, which instantly provides the exact PC time. When the system is connected to the monitoring station via IP connection the date and time will be automatically synchronized with the monitoring station. It is possible to select automatically time synchronization with: GSM Modem, Cloud Server or disable it.

<span id="page-39-0"></span>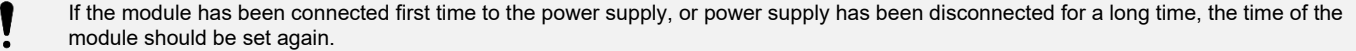

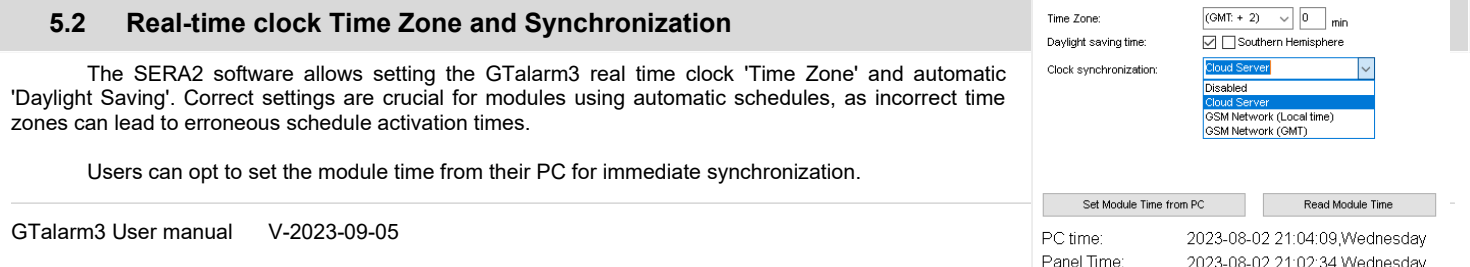

When connected to a monitoring station via an IP connection, the system's date and time will automatically synchronize with the monitoring station.

Available time synchronization options: GSM Modem, Cloud Server, or disabling it.

**For accurate scheduling and event timing, it's essential to set the correct 'Time Zone' and choose the appropriate 'Clock Synchronization' method. Proper configuration is vital for modules that rely on automatic schedules. Inaccurate time zone settings can cause schedules to activate at the wrong times**

If the module has been connected first time to the power supply, or power supply has been disconnected, the time of the module should be set again by auto synchronization or manually.

System clock can be synchronized in following ways:

- 1. **Cloud Server**. Synchronize by [SERA Cloud Service]. SIM card must have mobile data and [SERA Cloud Service] must be enabled.
- 2. **GSM Network (Local time).** Select this if cellular network provides local time format.
- 3. **GSM Network (GMT).** Select this if cellular network provides GMT time format.
- 4. **Disabled**. If you want to set time manually.

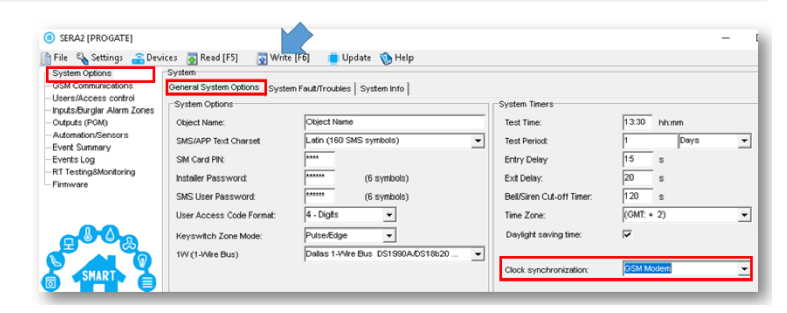

*Figure 34SERA2> System Options> General System Options*

If the date and time of events and SMS messages received are incorrect, you need to set correct way of the clock synchronization. Clock synchronization via GSM modem

- Go to SERA2> System Options> General System Options
- Set Clock synchronization via GSM modem
- Press "Write" in the command line

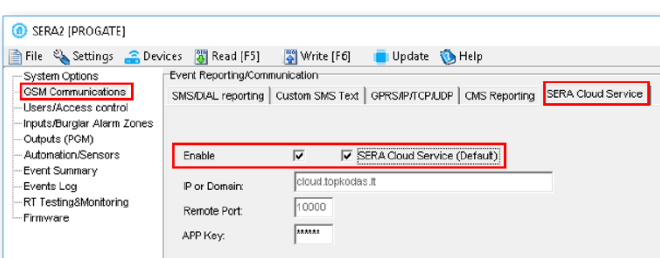

*Figure 35 SERA2> GSM Communication> SERA Cloud Service*

- Go to *SERA2> System Options> General System Options*
- Set Clock synchronization via Cloud Server
- Press [**Write**]

Clock synchronization via Cloud server

- Go to *SERA2> GSM Communication> SERA Cloud Service*
- Enable SERA Cloud Service

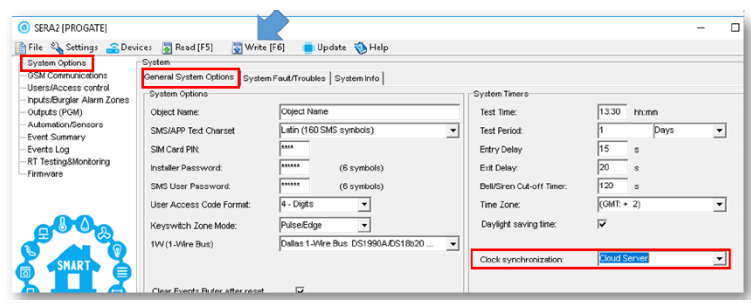

*Figure 36 SERA2> System Options> General System Options*

#### **5.3 System Fault/ Troubles Programming**

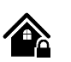

#### <span id="page-41-0"></span>System Options > System Fault/ Troubles

The System Fault/ Troubles settings let you set the communication options if the trouble occurs and let you set system voltage loss and restore options.

In this window System trouble settings could be configured

The system can be armed in one of four modes DISARM, ARM, SLEEP, STAY.

By default, it is allowed to arm the system while the following system faults are present:

- Low battery.
- Battery dead or missing.
- Battery failed.<br>• Date/time not
- Date/time not set.
- GSM connection failed.
- GSM/ GPRS antenna failed.

If needed, restrict arm, when such trouble occur, check near such trouble in the System options> System Fault/Troubles window. And in case of such trouble, the arming activation will be restricted if "Restrict ARM" on specific trouble is enabled.

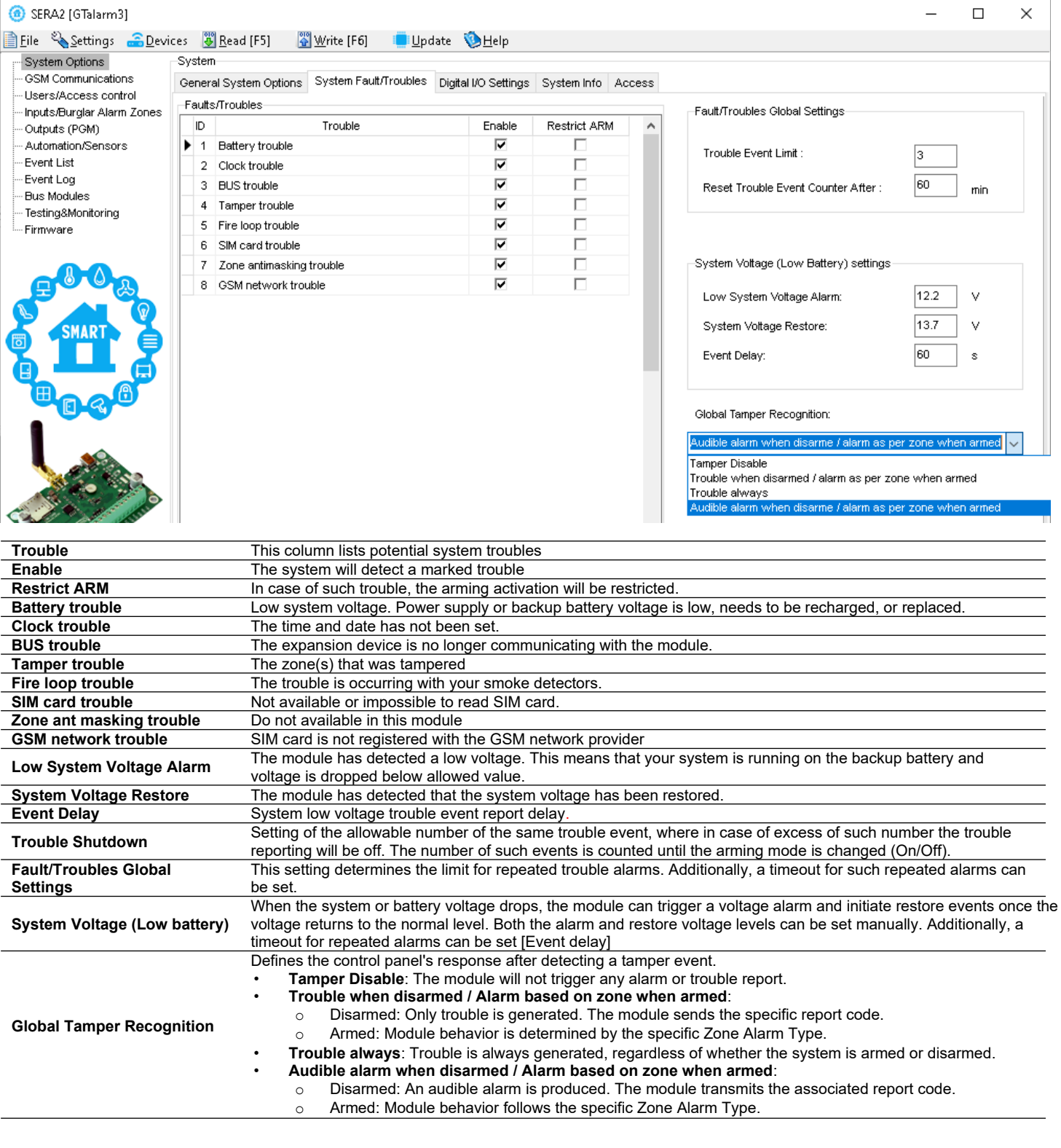

<span id="page-42-0"></span>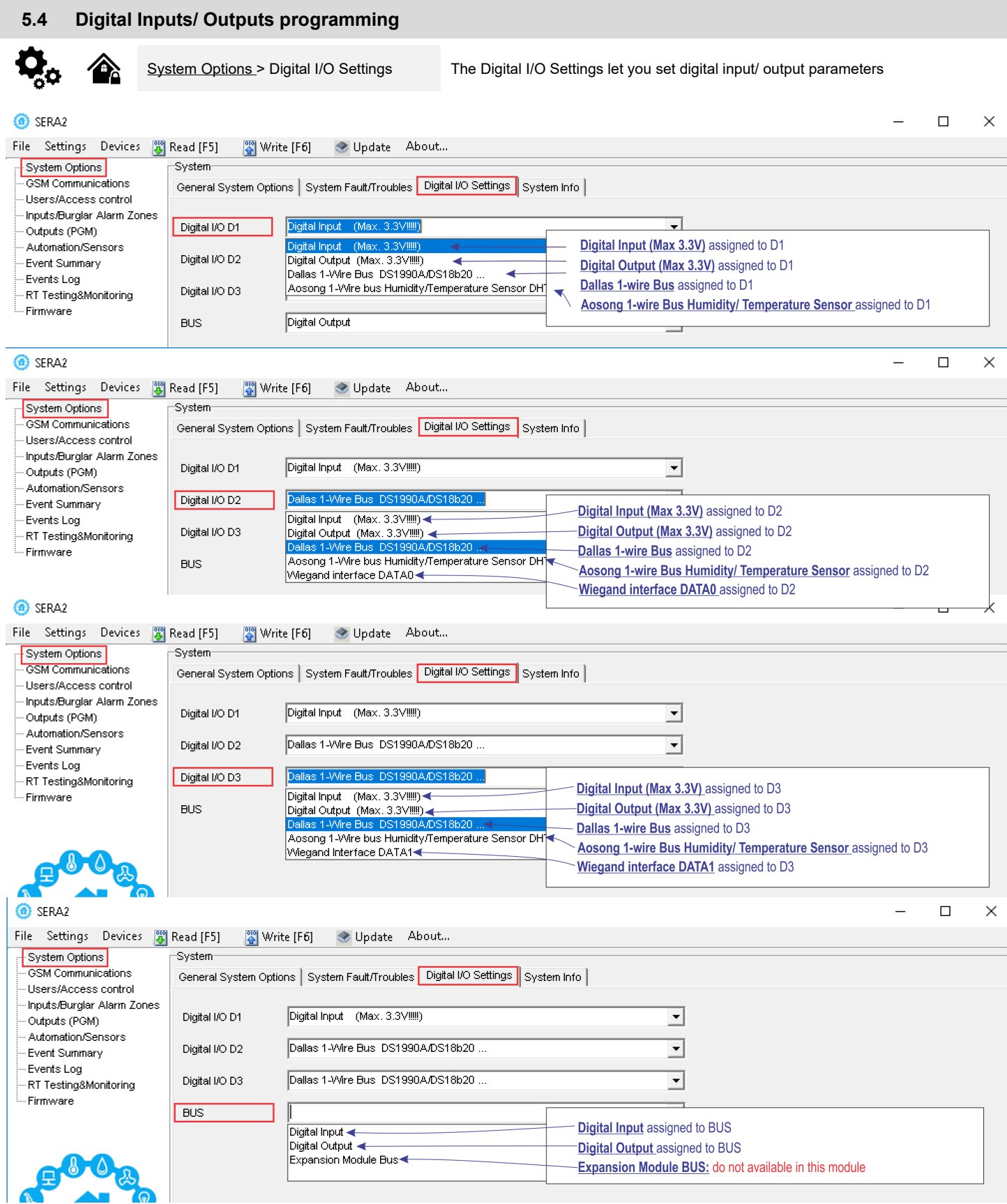

#### <span id="page-43-1"></span>**5.5 GSM Communication**

#### **5.5.1 Event Notifications via SMS & DIAL**

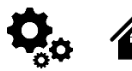

<span id="page-43-0"></span>

GSM Communications > SMS DIAL Reporting The SMS DIAL Reporting settings let you enter user's phone numbers and set events that will be reported to the user

Up to 8 admin users can be set to receive SMS or DIAL notifications. These users can receive alarm phone calls and SMS text messages from the system via a GSM connection. When the gate is opened or the system is armed/disarmed, an SMS notification is sent to the user's phone number. In the SMS and DIAL Reporting settings under GSM Communications, users can input their phone numbers and select the events they wish to be notified about.

When a zone or tamper is violated, the system triggers an alarm. The alarm sequence is as follows:

- The siren/bell is activated. If the violated zone is of Fire type, the siren/bell emits a pulsating sound. Otherwise, the sound is steady.
- The system attempts to send an SMS text message, containing the violated zone's name. Each violated zone triggers a separate SMS. If the user's phone number is unavailable, the system tries the next listed number assigned to the same zone. Unavailability can be due to the mobile phone being switched off or out of GSM signal coverage. By default, the system continues to send the SMS to the next listed numbers in priority order, repeating as many times as programmed.
- If programmed, the system attempts to call the first user phone number via GSM, with each violated zone triggering a separate call. If the user is unavailable, the system dials the next listed number assigned to the same zone. Unavailability can be due to the mobile phone being switched off, out of GSM signal coverage, or busy.

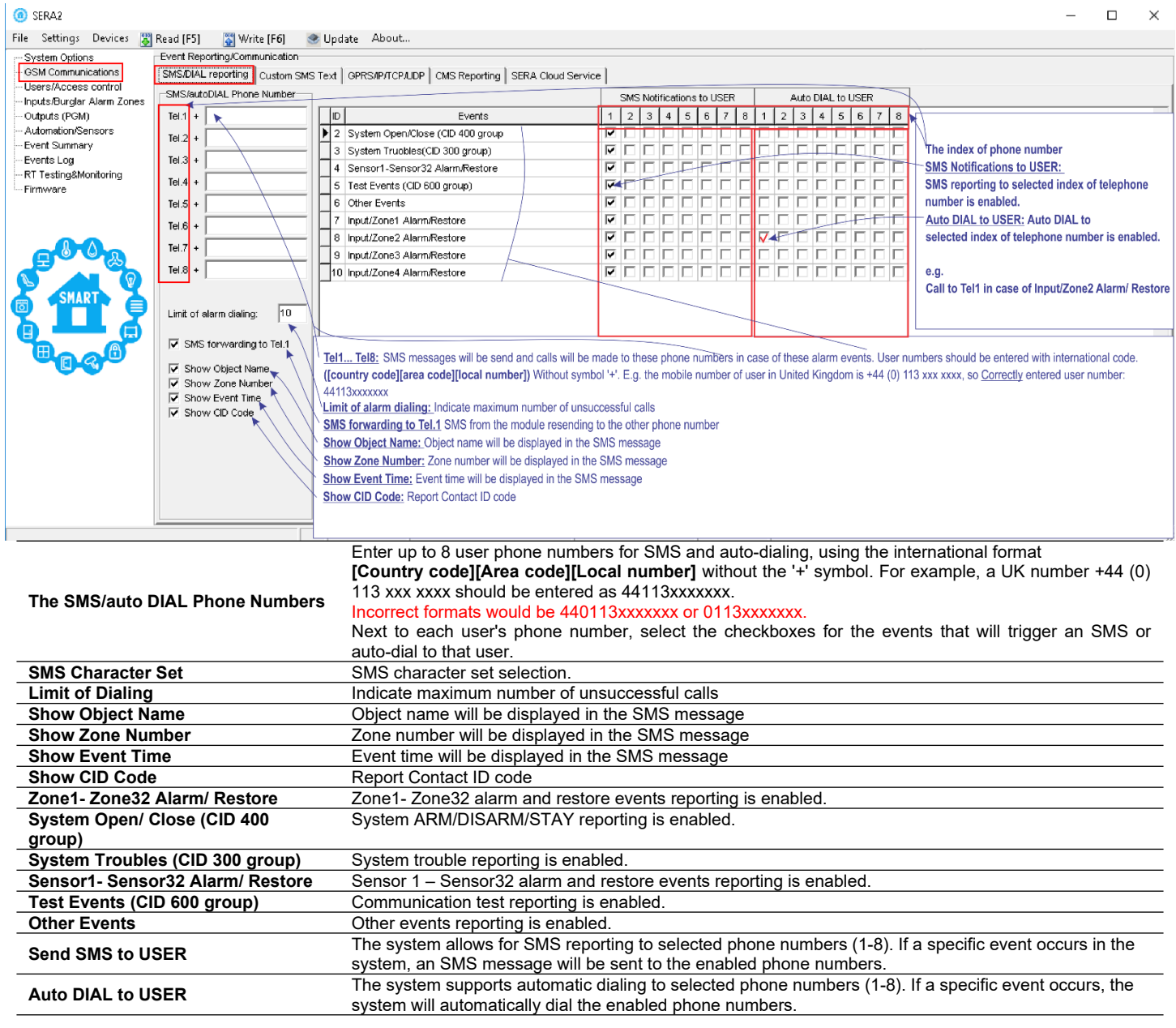

#### **5.5.2 Custom SMS Text**

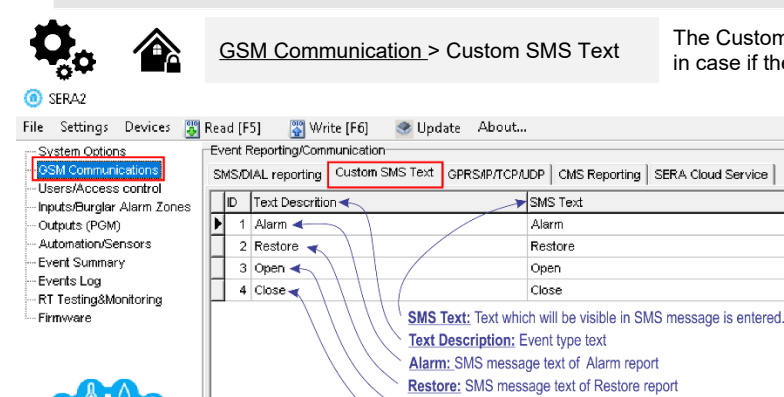

<span id="page-44-0"></span>GSM Communication > Custom SMS Text The Custom SMS Text options let you enter the text that will be send to the user in case if the alarm event occur.

> **Text Description:** Event type text **SMS Text:** Text which will be visible in SMS message is entered. **Alarm:** SMS message text of Alarm report **Restore:** SMS message text of Restore report **Open:** SMS message text of Open report **Close:** SMS message text of Close report

**5.5.3 Network/SIM Card/GPRS/LTE programming**

GSM Communication > Network/SIM Card

 $\blacktriangleright$  SMS Text

Alarm

Open

Close

Open: SMS message text of Open report Close: SMS message text of Close report

Restore

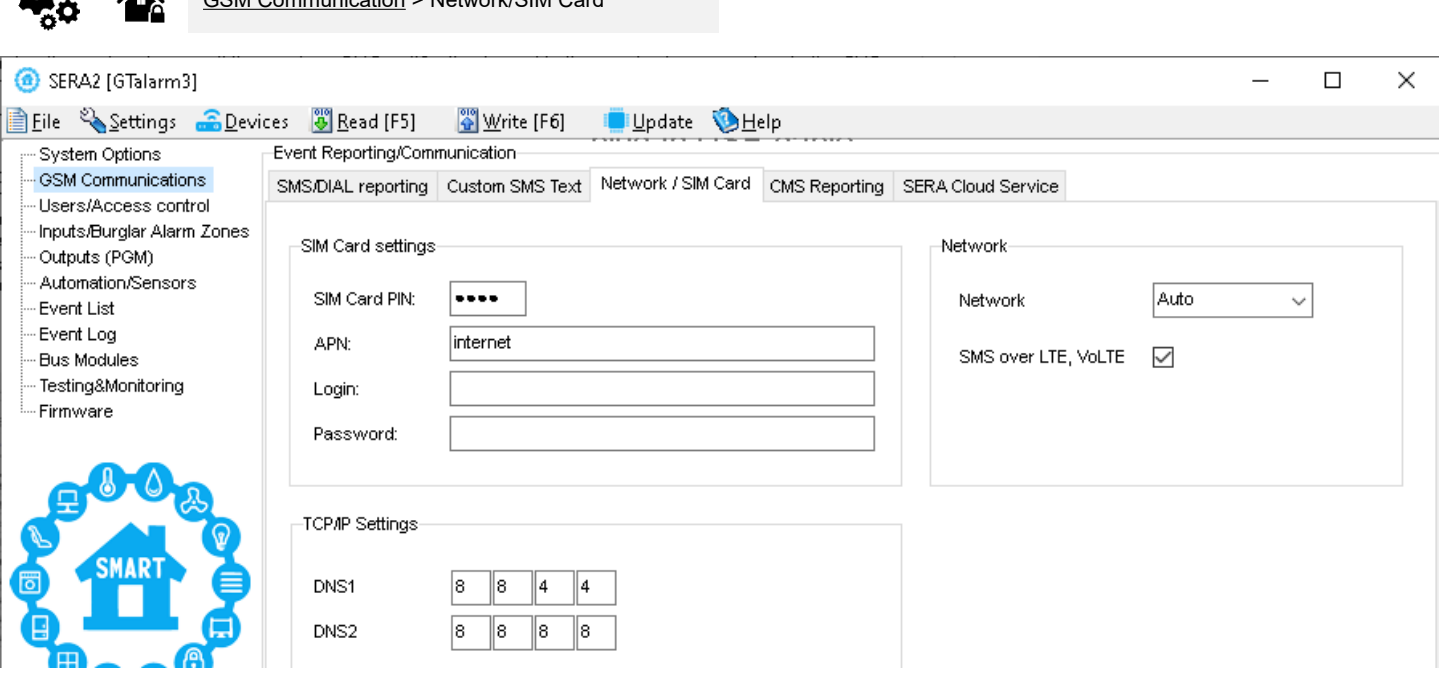

**APN:** An Access Point Name

<span id="page-44-1"></span>◬

**Login:** User name of GSM operator network (if required by network operator).

**Password:** User password of GSM operator network where SIM card inserted in the module is operating.

**DNS1:** IP addresses of 1st DNS server.

**DNS2:** IP addresses of 2nd DNS server.

#### **5.5.4 Central Monitoring Station details programming. Reporting to the Central Monitoring Station (CMS)**

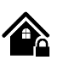

<span id="page-45-0"></span>GSM Communication > CMS Reporting This window allows you to configure the parameters for reporting to a central monitoring station (CMS).

The system is designed to report event notifications to the CMS by sending data messages. When CMS mode is enabled and set to GPRS, the system establishes a connection with the CMS.

In CMS mode, messages sent to the monitoring station are prioritized. Due to this prioritization, it's crucial to maintain a consistent and reliable connection with the CMS. Should the connection be interrupted, the system will try to re-establish it. If the CMS remains inaccessible for an extended period, the system will switch to a backup CMS.

#### **Data Messages – Events**

The system supports the following communication methods and protocols:

- GPRS network –SIA IP protocol (ANSI/SIA DC-09-2012; configurable as encrypted and non-encrypted).
- All events to CMS are transmitted according SIA-IP ANSI/SIA DC-09- 2013 standard message body in ADM-CID format Contact ID DC-05.

Initially, the system communicates via primary connection with the monitoring station. By default, if the initial attempt to transmit data is unsuccessful, the system will make additional attempts until the data is successfully delivered. If all attempts are unsuccessful, the system will follow this pattern:

- The system switches to the backup connection that follows in the sequence (presumably Backup 1).
- The system then attempts to transmit data by the backup connection.
- If the initial attempt is unsuccessful, the system will make additional attempts until the data is successfully delivered.
- The system ends up with all unsuccessful attempts.

If all attempts by all set connections are unsuccessful, the system will wait until the delay time (by default – 1200 seconds) expires and will attempt to transmit data to the monitoring station again starting with the primary connection.

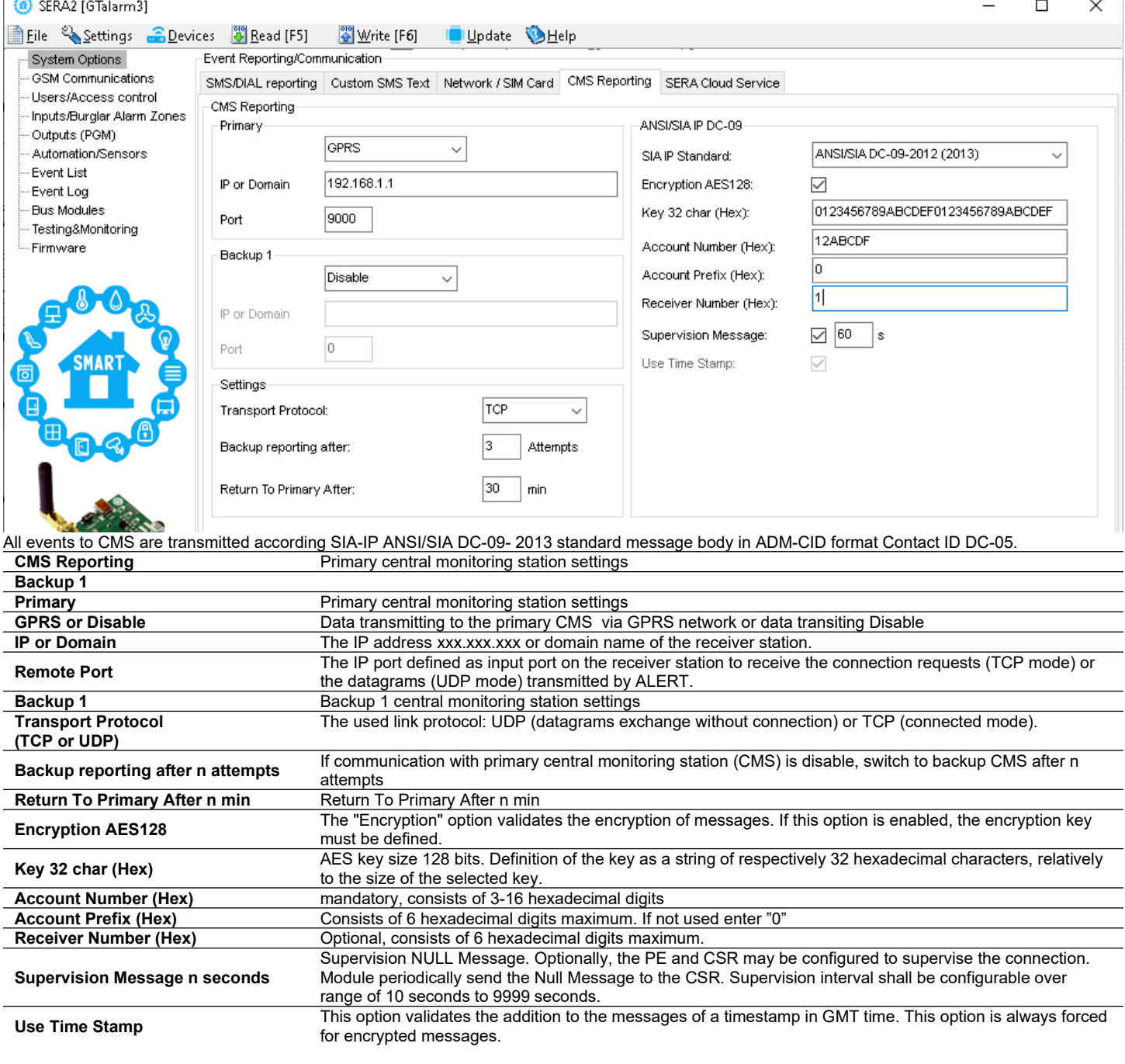

#### **5.6 Zones programming**

<span id="page-46-0"></span>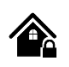

#### **Connecting Detectors to GTalarm3**:

- The GTalarm3 module has terminals for connecting detection devices such as motion detectors and door contacts.
- Once devices are connected to the module's zone terminals, you must configure the parameters for the corresponding zone.
- The module comes with 4 built-in wired zones and 2 programmable I/O inputs.
- If more connections are needed, the GTalarm3 can be expanded using an expansion module to accommodate up to 32 zones.

#### **Zone Bypassing**:

- Users have the option to "bypass" or deactivate a particular zone if it's been triggered. This allows the rest of the system to be armed without the need to reset the triggered zone.
- If a bypassed zone gets triggered during the exit/entry delay or while the system is active, it won't cause an alarm.

#### **Stay Mode Features:**

- "Stay mode" permits users to activate or deactivate the alarm system without having to exit the secured premises.
- If zones with the "Stay" feature are triggered when the system is in Stay mode, they won't set off an alarm. This is useful, for example, when you're at home and going to bed, and don't want certain zones (like inside motion detectors) to be active.
- The system will allow to enter Stay mode if:
	- $\circ$  A delay-type zone isn't triggered during the exit delay.
	- o There's at least one zone with the Stay attribute enabled.
	- o An arming method that includes an exit delay is used.

#### **Difference between "Stay" and "Sleep" Zone Types**:

- Zones with the "stay" type come with a delay zone timeout.
- Conversely, in the "sleep" zone type, what would typically be a delay zone becomes instant, meaning it triggers immediately.

#### **Zone Reactions**:

- If zones classified as "Instant" or "Silent" types are triggered, the system will NOT activate the siren or the keypad buzzer.
	- For any zone designated as the "Delay" type:
		- $\circ$  When the system is in "Stay" mode, this zone behaves like an "Instant" zone, triggering immediately.
		- o However, when the system is fully armed, the "Delay" zone operates with its typical delay.

#### **Tampering**:

 The tamper circuit is a continuous loop; any interruption triggers an alarm, whether the system is armed or not. This alarm activates the siren, keypad buzzer, and sends an SMS to the user. The alarm is set off by opening enclosures like the detection device, siren, cabinet, or keypad. To receive tamper alerts, ensure the "Tamper Enabled" option is checked, enabling both tamper detection and SMS notifications.

#### **Programming:**

- Install SERA2 software.
- Connect the module to the computer via mini USB cable.
- Go to Zones window in the SERA2 software
- Set the required parameters
- Write configuration by pressing [Write] icon

Note on Unused Zones: If any zone isn't in use, it must be disabled to avoid false triggers or alerts.

The system will NOT cause any tamper alarm regarding the physical tamper violation if the associated zone is disabled.

The figure below shows an example of zone operation with a 3-time alarm event limit:

- Zone alarm is generated 3 times.
- After 3 alarm events the zone is blocked (bypassed) till *Event Repeat Timeout* will end.
- After *Event Repeat Timeout* zone will activated again.

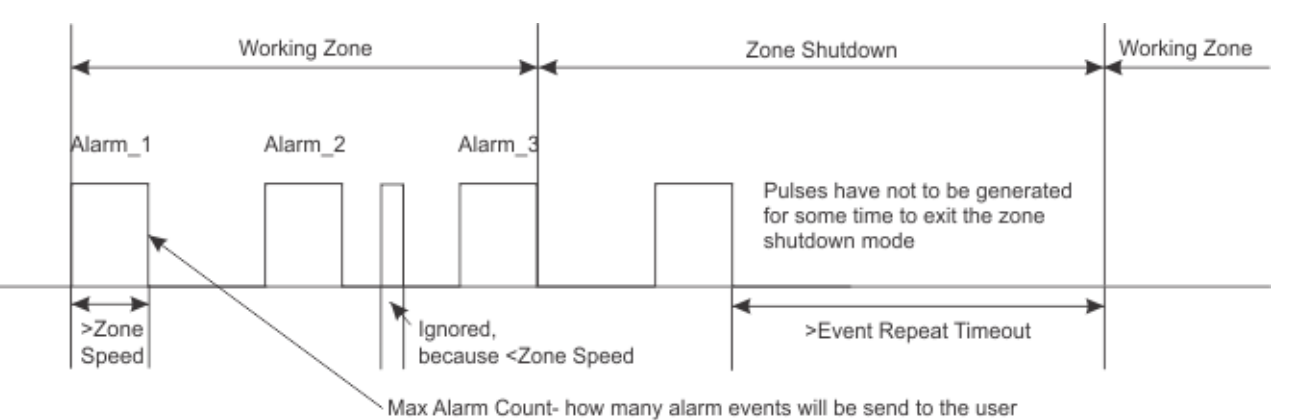

#### **@** SERA2

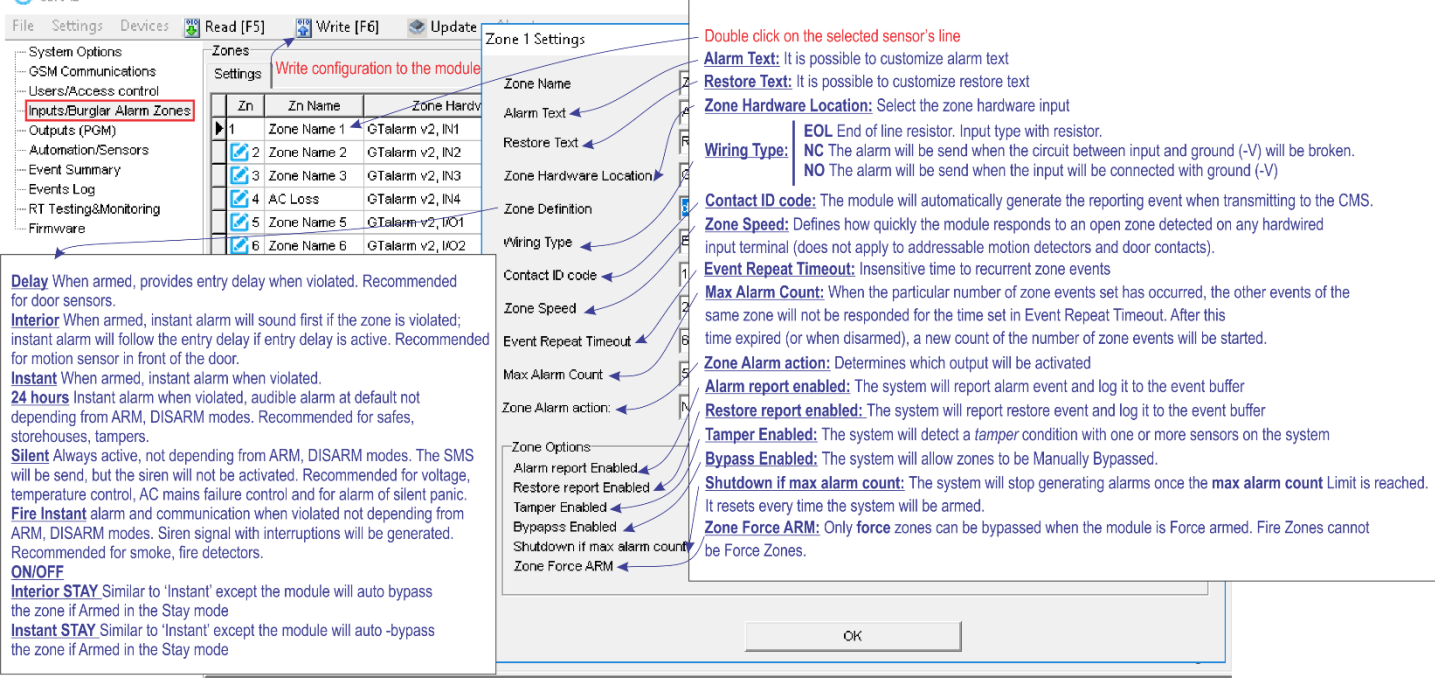

**Alarm Text:** It is possible to customize alarm text

**Restore Text:** It is possible to customize restore text

**Zone Hardware Location:** Select the zone hardware input

**Wiring Type:** 

**EOL** End of line resistor. Input type with resistor.<br>**NC** The alarm will be send when the circuit betw

*NC* The alarm will be send when the circuit between input and ground (-V) will be broken.<br>*NO* The alarm will be send when the input will be connected with ground (-V)

The alarm will be send when the input will be connected with ground (-V)

**Contact ID code:** The module will automatically generate the reporting event when transmitting to the CMS.

**Zone Speed:** Defines how quickly the module responds to an open zone detected on any hardwired input terminal (does not apply to addressable motion detectors and door contacts).

**Event Repeat Timeout:** Insensitive time to recurrent zone events

**Max Alarm Count:** When the particular number of zone events set has occurred, the other events of the same zone will not be responded for the time set in Event Repeat Timeout. After this time expired (or when disarmed), a new count of the number of zone events will be started.

**Zone Alarm action:** Determines which output will be activated

**Alarm report enabled**: The system will report alarm event and log it to the event buffer

**Restore report enabled:** The system will report restore event and log it to the event buffer

**Tamper Enabled:** The system will detect a tamper condition with one or more sensors on the system

**Bypass Enabled:** The system will allow zones to be Manually Bypassed.

**Shutdown if max alarm count**: The system will stop generating alarms once the max alarm count Limit is reached. It resets every time the system will be armed.

**Zone Force ARM:** Only force zones can be bypassed when the module is Force armed. Fire Zones cannot be Force Zones.

#### **Zone definition:**

*Delay* When armed, provides entry delay when violated. Recommended for door sensors.

*Interior* When armed, instant alarm will sound first if the zone is violated; Instant alarm will follow the entry delay if entry delay is active. Recommended for motion sensor in front of the door.

*Instant* When armed, instant alarm when violated.

*24 hours* instant alarm when violated, audible alarm at default not depending from ARM, DISARM modes. Recommended for safes, storehouses, **tampers** 

*Silent* Always active, not depending from ARM, DISARM modes. The SMS will be send, but the siren will not be activated. Recommended for voltage, Temperature control, AC mains failure control and for alarm of silent panic.

*Fire* Instant alarm and communication when violated not depending from ARM, DISARM modes. Siren signal with interruptions will be generated. Recommended for smoke, fire detectors.

#### *ON/OFF*

**Interior STAY** Similar to 'Instant' except the module will auto bypass the zone if Armed in the Stay mode

**Instant STAY** Similar to 'Instant' except the module will auto -bypass the zone if Armed in the Stay mode

#### <span id="page-48-0"></span>**5.7 Outputs. Bell & PGM programming**

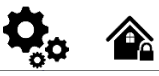

SERA2>Outputs (PGM)>[Outputs]

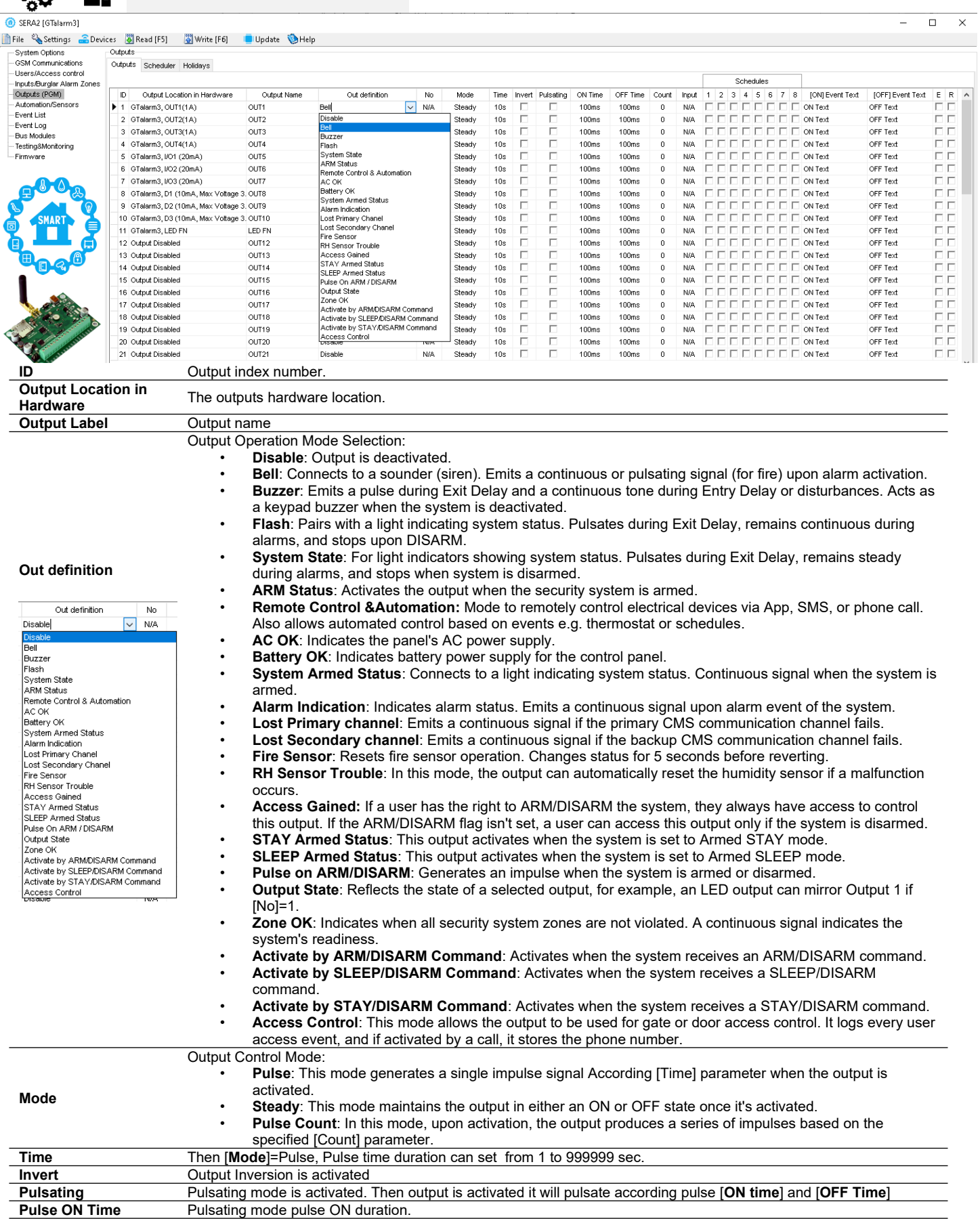

**Pulse ON Time** Pulsating mode pulse ON duration.<br> **Pulse OFF Time** Pulsating mode pulse OFF duration

Pulsating mode pulse OFF duration.

#### **5.8 Automation & Sensors Programming**

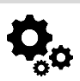

<span id="page-49-0"></span>SERA2> Automation /Sensors

#### **GTalarm3 Module Automation Insights:**

- **• Sensors:** o The GTalarm3 module interfaces with standard sensors that produce either an analog voltage/current (0-30V, 0-20mA) or digital data via the Maxim Dallas 1-Wire bus.
	- o Sensor configurations and parameters are set using the SERA2 software.
- **• Remote Configuration/Monitoring /Control/Access:**
	- o Enables monitoring, controlling, and data logging from almost any global location through GSM GPRS/LTE networks.
	- o Data is transmitted via GPRS/LTE, leveraging the TCP/IP protocol. Connection is made to the 'SERA Cloud service' which registers all devices. This connection is initialized by the SERA2 configuration tool using a unique identifier.
	- o The SERA2 configuration tool sets up the connection using a unique ID, either IMEI or MAC.
	- o The 'SERA Cloud service' facilitates efficient setup and configuration.
	- o Ranges from basic data viewing to advanced features like receiving text alerts during alarms or transferring data logs remotely. Thanks to
	- the GSM and GPRS/LTE capabilities, users can access this data whenever needed.
- **• Testing & Monitoring:**
	- o Monitoring of essential parameters like temperature, humidity, and potentially security, is crucial.
- **• Localized Monitoring Systems:**
	- o Adaptable for various environments, including but not limited to labs, museums, warehouses, computer rooms, food processing units, hospitals, and greenhouses.
	- o Depending on specific needs, users can monitor ambient temperature, humidity, or utilize other processes like thermocouples. Sensors generating analog voltage/current or pulse outputs can broadcast this data universally.
- **• Installation:**
	- o Attach the GSM antenna and insert the SIM card with the PIN request deactivated.
	- o Utilize a 10-30V/1A supply for power, and optionally connect the battery and the AC loss signal to IN4.
	- o Connect the analog sensors (0-30V, 4-20mA) and digital sensors, like the DS18b20, following the GTalarm3's schematics.
- **• Configuration:**
	- o Start by setting up the SERA2 software.
	- o Using a mini USB cable, link the module to a PC.
	- o Initiate sensor parameters, PGM control outputs, and provide server reporting details.
	- o Real-time monitoring offers insights on parameters like sensor inputs, voltages, current, and more.

#### <span id="page-50-0"></span>**5.8.1 Automation/Sensors (Automation/Sensors/Analog Inputs) Programming in SERA2 Software**

#### **Connecting Sensors to the Module:**

- Double click on the selected sensor's line.
- Click on "Sensor type/ hardware location" and default sensor settings appear.
- Connect the sensors to the module. Connect the power supply.
	- o Sensor's type should be select in the System Options> Digital I/O Settings window.
- Click [Read].
- The connected sensors will appear in the list.

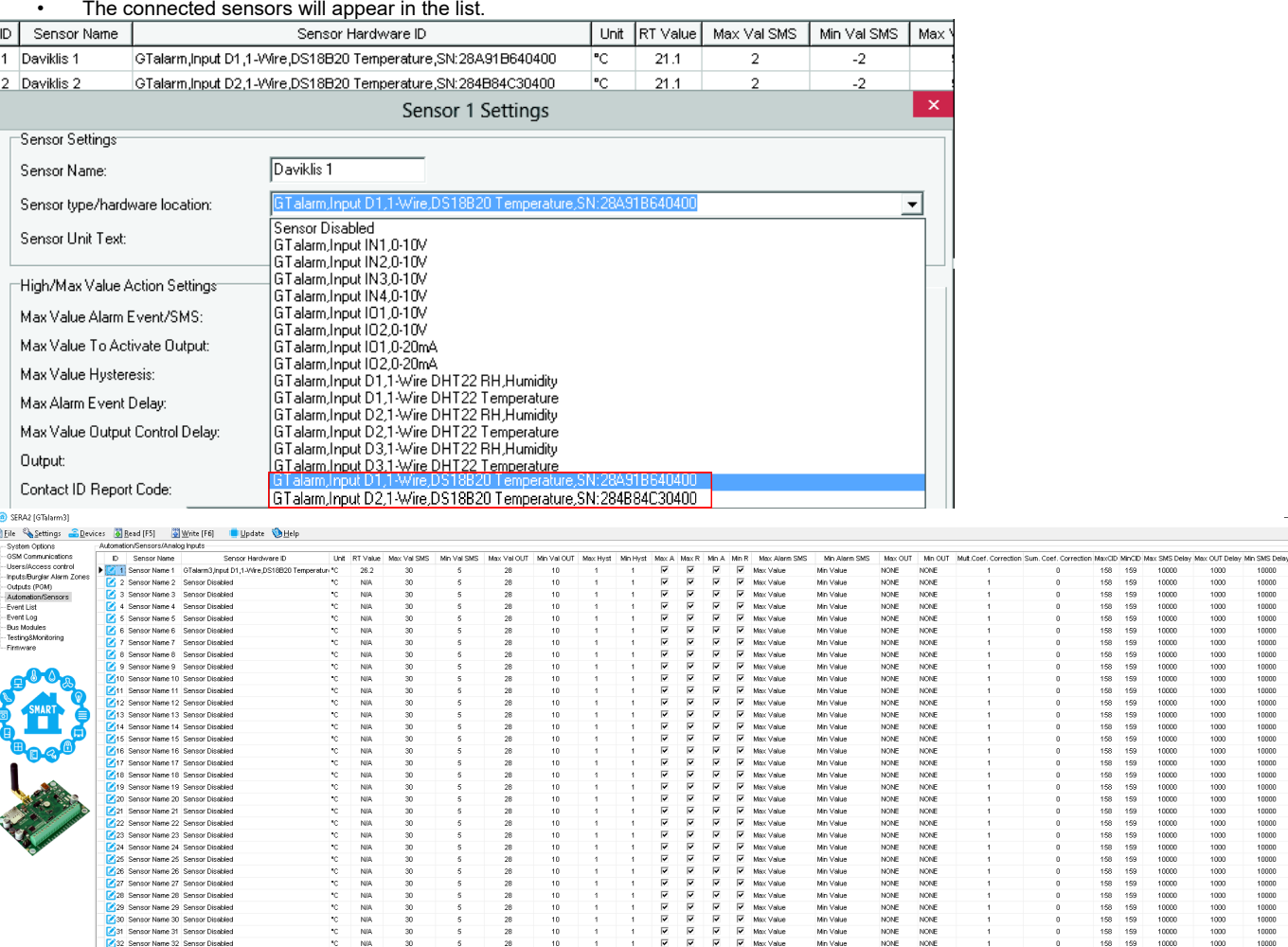

 $181$  $\frac{1}{2}$  $\overline{1}$ Max Value<br>Max Value NONE<br>NONE<br>NONE<br>NONE NONE<br>NONE<br>NONE

Min Value<br>Min Value<br>Min Value

#### **Setting Sensor Parameters:**

- Double-clicking on the desired sensor's line will open its configuration window.
	- o For instance, double-clicking on the "Sensor Name 1" line will display the "Sensor 1 Settings" window.
- Within this window, you can adjust and set the required parameters for the chosen sensor.

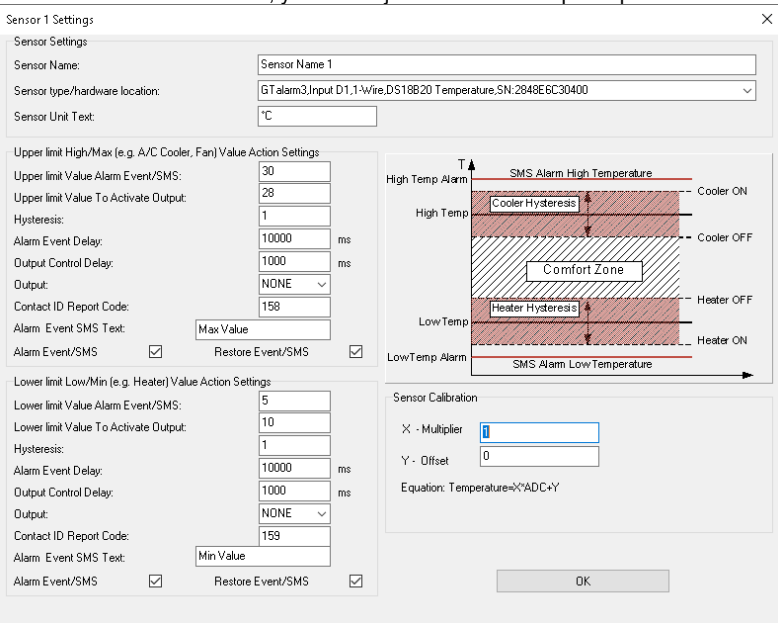

 $\Box$ 

10000<br>10000<br>10000

 $\begin{array}{c} 1000 \\ 1000 \\ 1000 \\ \hline \end{array}$ 

 $\begin{array}{r} 10000 \\ 10000 \\ 10000 \\ 10000 \\ 10000 \end{array}$ 

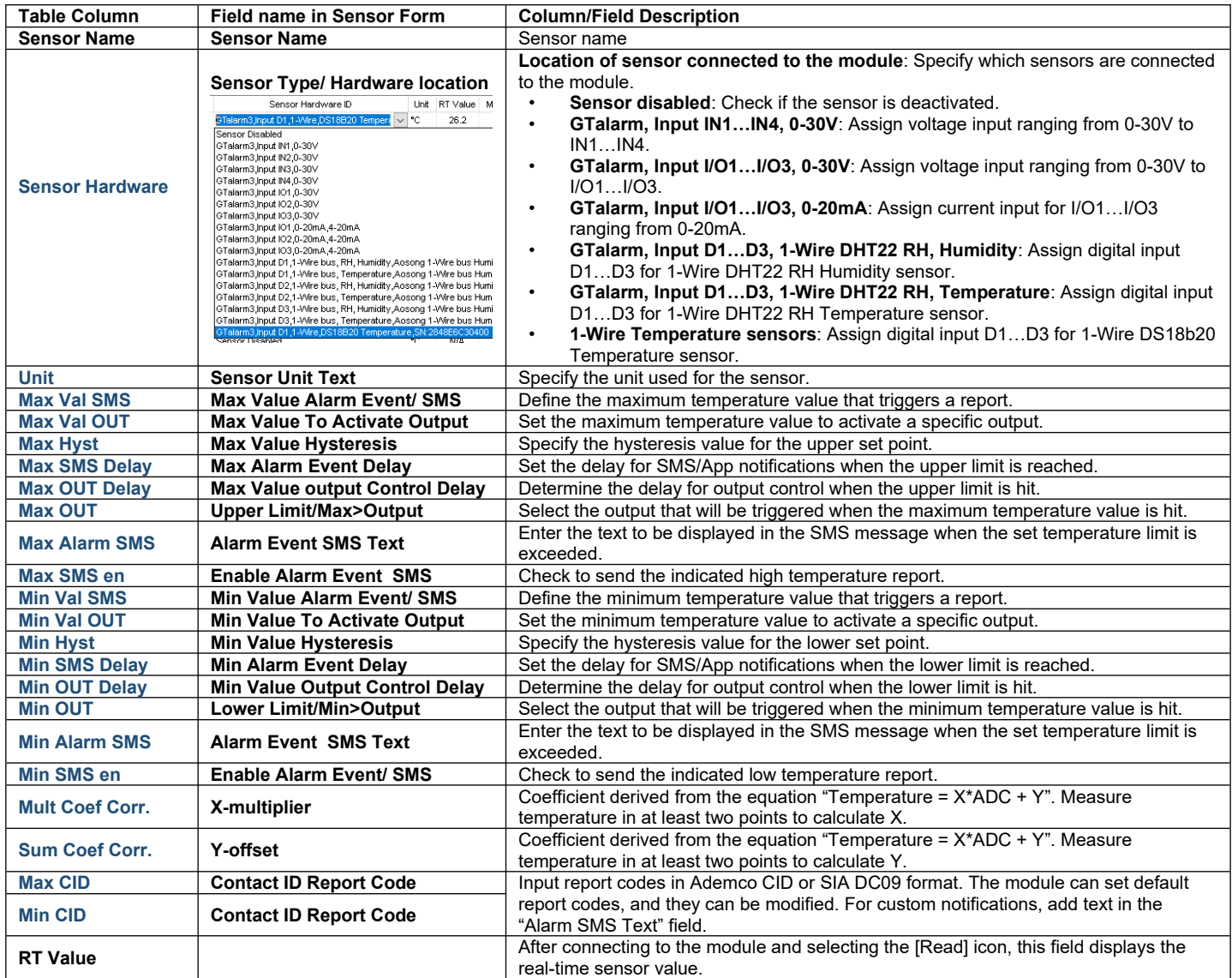

Fig illustrate how to calculate X-multiplier and Y-offset with excel chart.

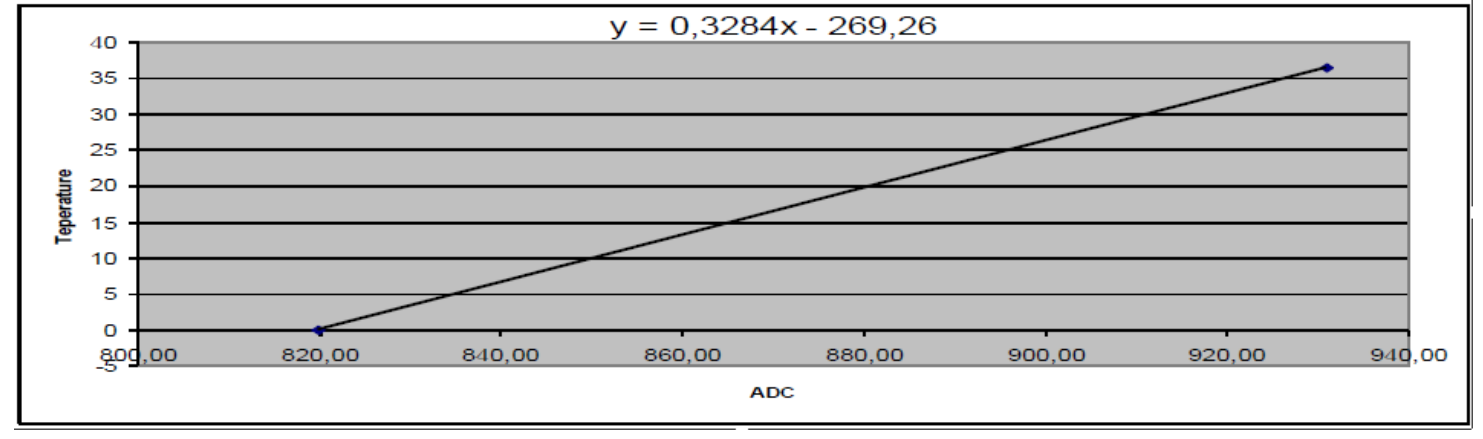

<span id="page-51-0"></span>**5.8.2 Recommendations for the user & installer**

#### **What to Do if You Detect a Sensor Trouble in the "Event Log" Window?**

- Use the "RT Testing & Monitoring" Window: Sensor troubles are highlighted in red in this window.
- Navigate to the Automation/Sensors window, deactivate the problematic sensor, and then press [Write]. It's possible the issue might be related to the sensor's connection to the module.
- If the issue persists, ensure you save the configuration. Next, send this configuration to the seller. Be detailed in your description: specify the issues, mention connections related to zone: 001, and provide any other relevant information before forwarding it to the seller.

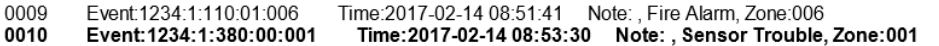

#### **5.8.3 Realtime Testing & Monitoring > Sensors/ Automation**

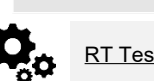

#### <span id="page-52-0"></span>RT Testing & Monitoring > Sensors/ Automation The Sensors/ Automation window let you see real time sensors states: is the sensor active, does it reaches high or low value alarm.

**Recommendations for the user & installer**

**What to Do if You Detect a Sensor Trouble in the "Event Log" Window?**

- Use the "RT Testing & Monitoring" Window: Sensor troubles are highlighted in red in this window.
- Navigate to the Automation/Sensors window, deactivate the problematic sensor, and then press [Write]. It's possible the issue might be related to the sensor's connection to the module.
- If the issue persists, ensure you save the configuration. Next, send this configuration to the seller. Be detailed in your description: specify the issues, mention connections related to zone: 001, and provide any other relevant information before forwarding it to the seller.<br>0009 Event:1234:1:110:01:006 Time:2017-02-14 08:51:41 Note: , Fire Alarm, Zone:006 |<br>**0010 Ev** Event:1234:1:110:01:006 0009

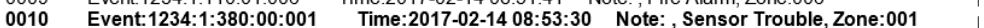

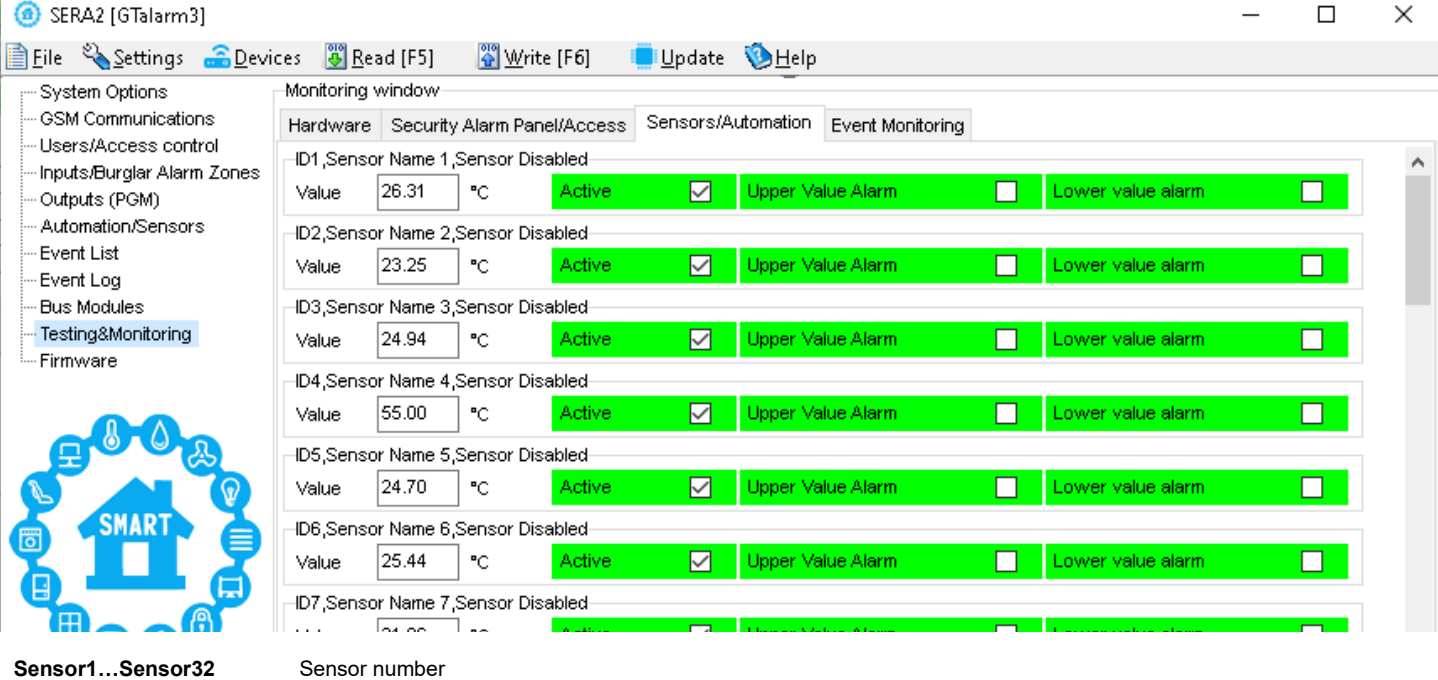

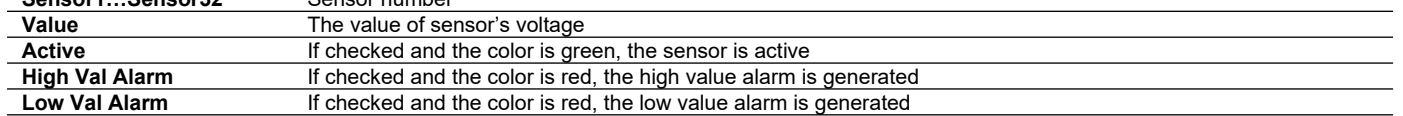

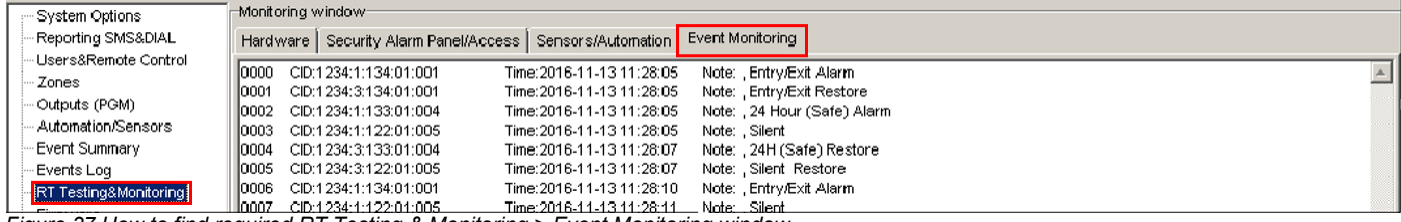

*Figure 37 How to find required RT Testing & Monitoring > Event Monitoring window.*

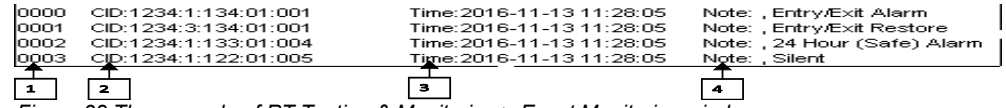

*Figure 38 The example of RT Testing & Monitoring > Event Monitoring window*

#### *Table 7 Explanation of every field in "Event Monitoring" window*

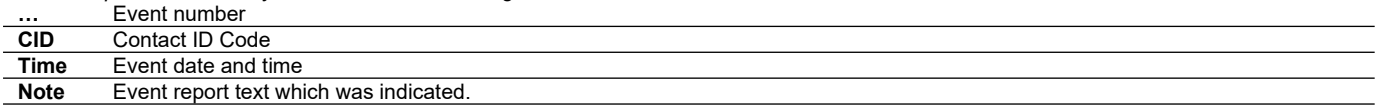

#### <span id="page-53-1"></span>**5.1 Event List**

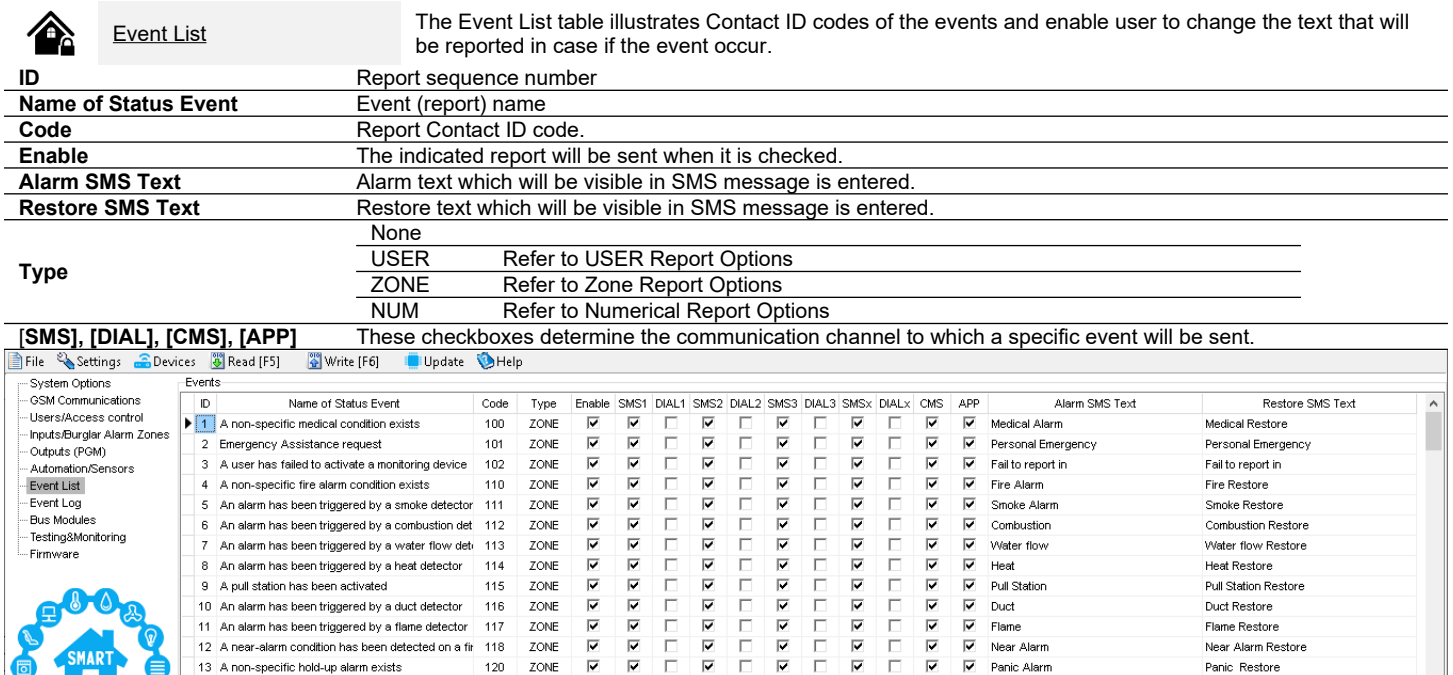

#### **5.2 Events Log**

<span id="page-53-0"></span>Events Log The Event Log window show real time information of the events that has been occurred

 $\frac{1}{2}$ 

 $\begin{array}{c} \n 0 \\
 \hline\n 0 \\
 \hline\n 0\n \end{array}$ 

 $\frac{1}{1}$ 

 $\frac{1}{1}$ 

 $\begin{array}{c} \square \\ \square \\ \square \end{array}$ 

 $\boxed{2}$   $\boxed{2}$   $\boxed{2}$ 

Flame

 $\overline{\triangledown}$ 

Near Alarm

Panic Alarm

Flame Restore

Panic Restore

Near Alarm Restore

Events Log<br>The Event Log window show real time information of the events that has been occurred<br>The event log allows to chronologically register up to 3072 time stamped records regarding the following system events:

 $\boxed{2}$   $\boxed{2}$   $\boxed{2}$ 

ZONE

ZONE

 $116$ 

120 ZONE

- System start.
- System arming/disarming.
- Zone violated/restored.
- Tamper violated/restored.
- Zone bypassing.
- Temperature deviation by MIN and MAX boundaries.
- System faults.

 $\overline{\phantom{a}}$  $\overline{\phantom{a}}$ 

- Configuration via USB.
- User phone number that initiated the remote configuration.

11 An alarm has been triggered by a flame detector  $-117$ 

12 A near-alarm condition has been detected on a fit 118

13 A non-specific hold-up alarm exists

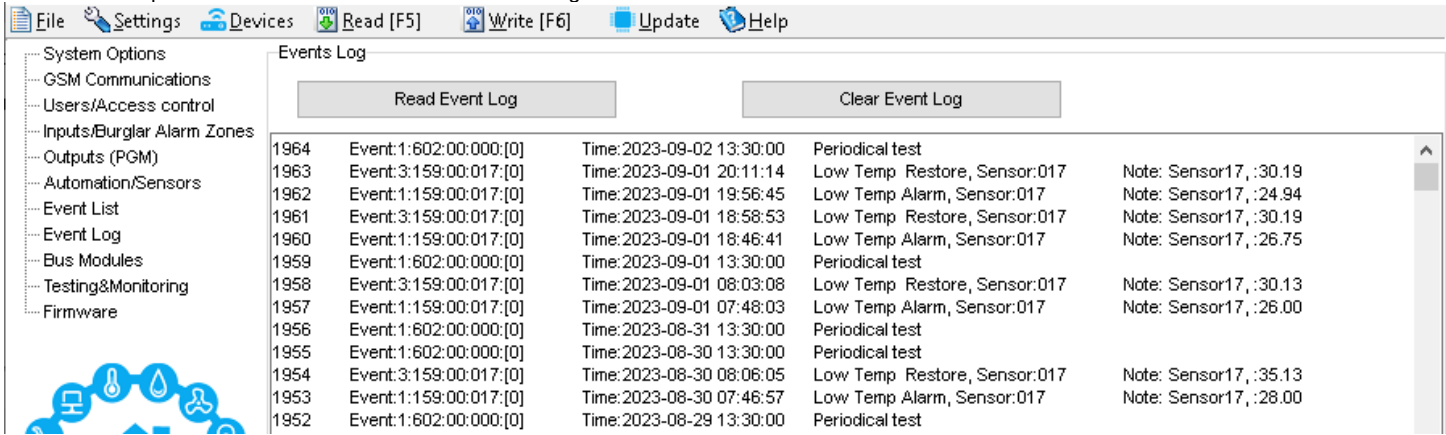

#### *Table 8 Explanation of every field in "Events Log" window*

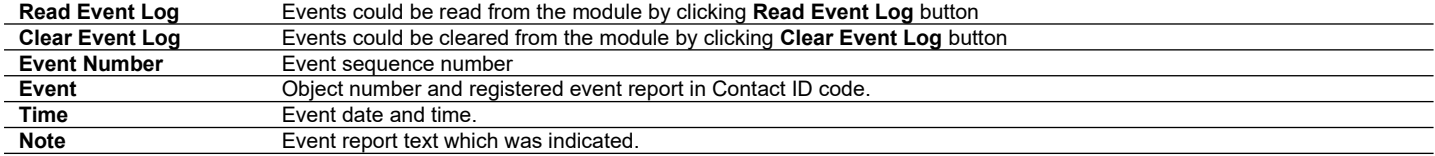

<span id="page-54-0"></span> $\ddot{\mathbf{Q}}$ 企

RT Testing & Monitoring > Hardware Real-time monitoring of the system hardware can be achieved via USB or TCP Cloud connection. The Hardware Monitoring window offers real-time insights into the states of inputs and outputs, system state, voltages, sensor functionality, and GSM network registration information.

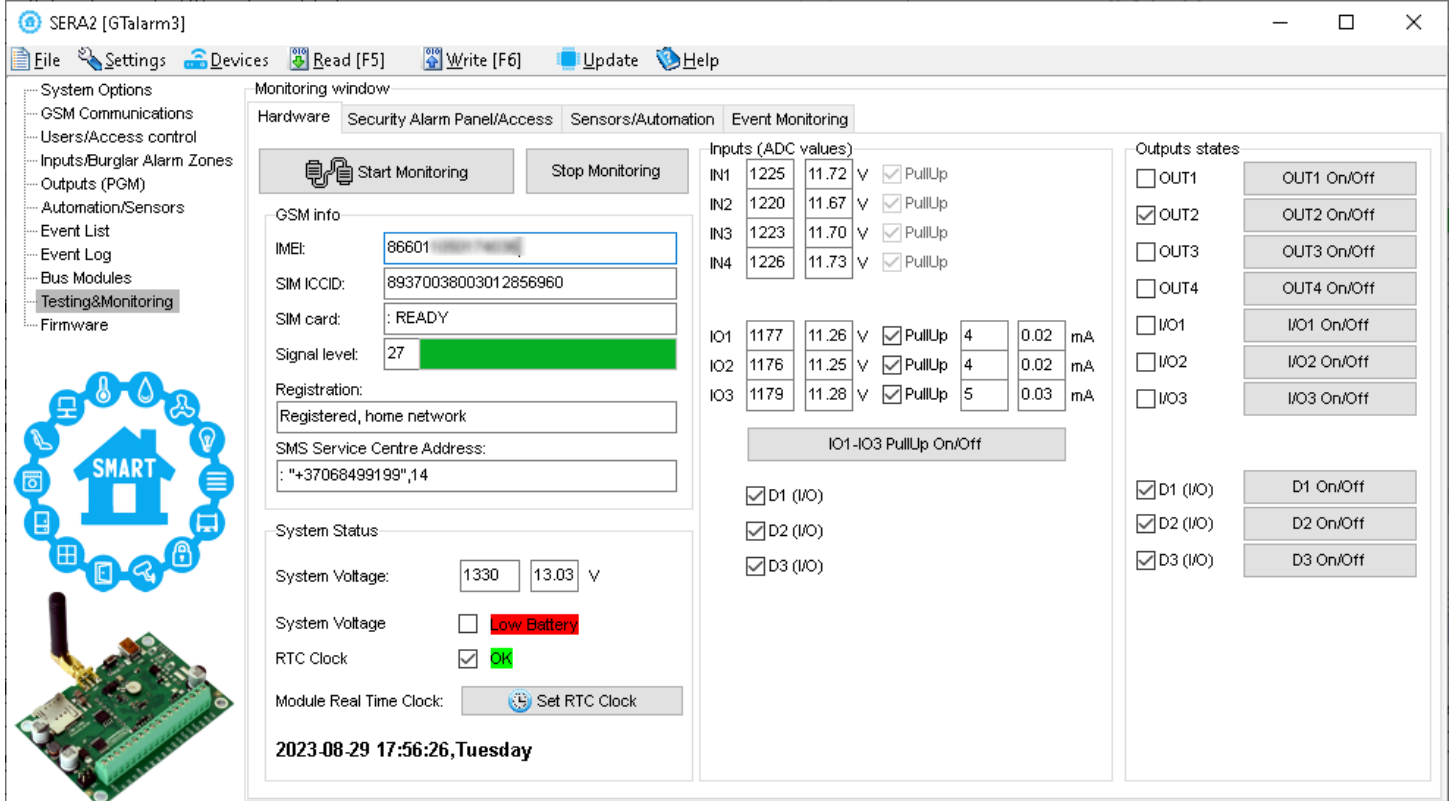

*Figure 39 The example of RT Testing & Monitoring > Hardware window*

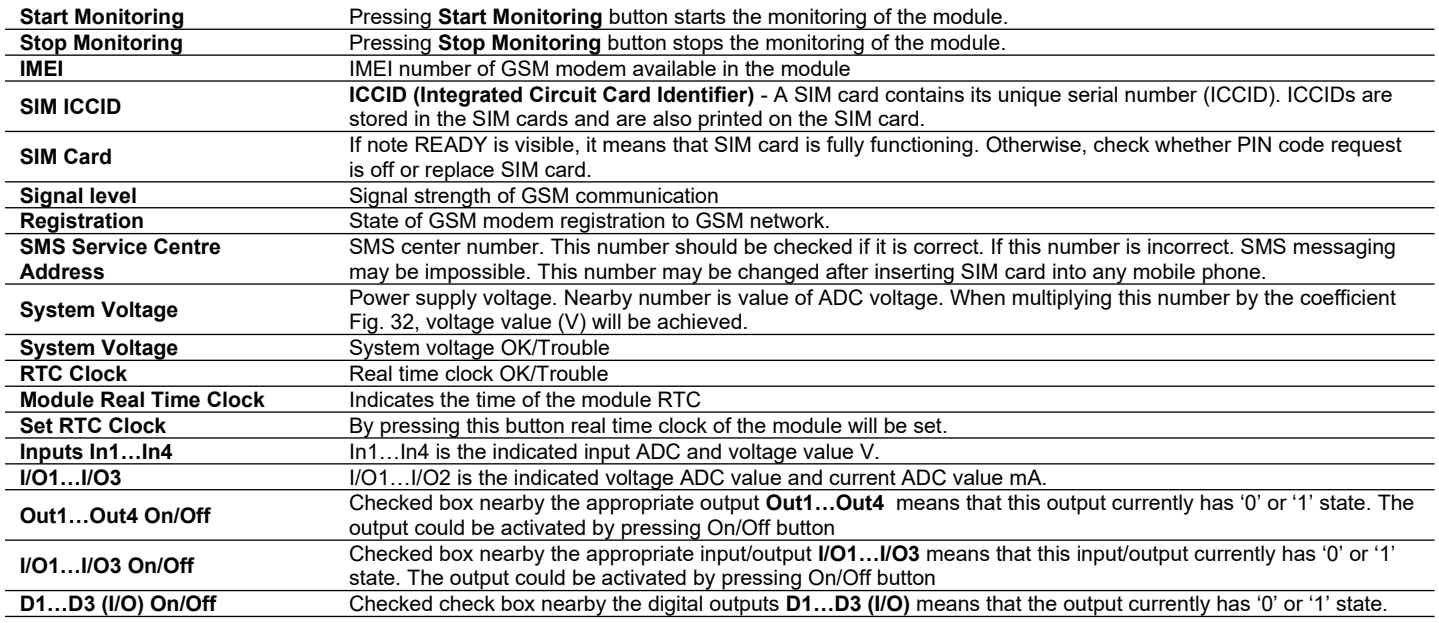

<span id="page-55-0"></span>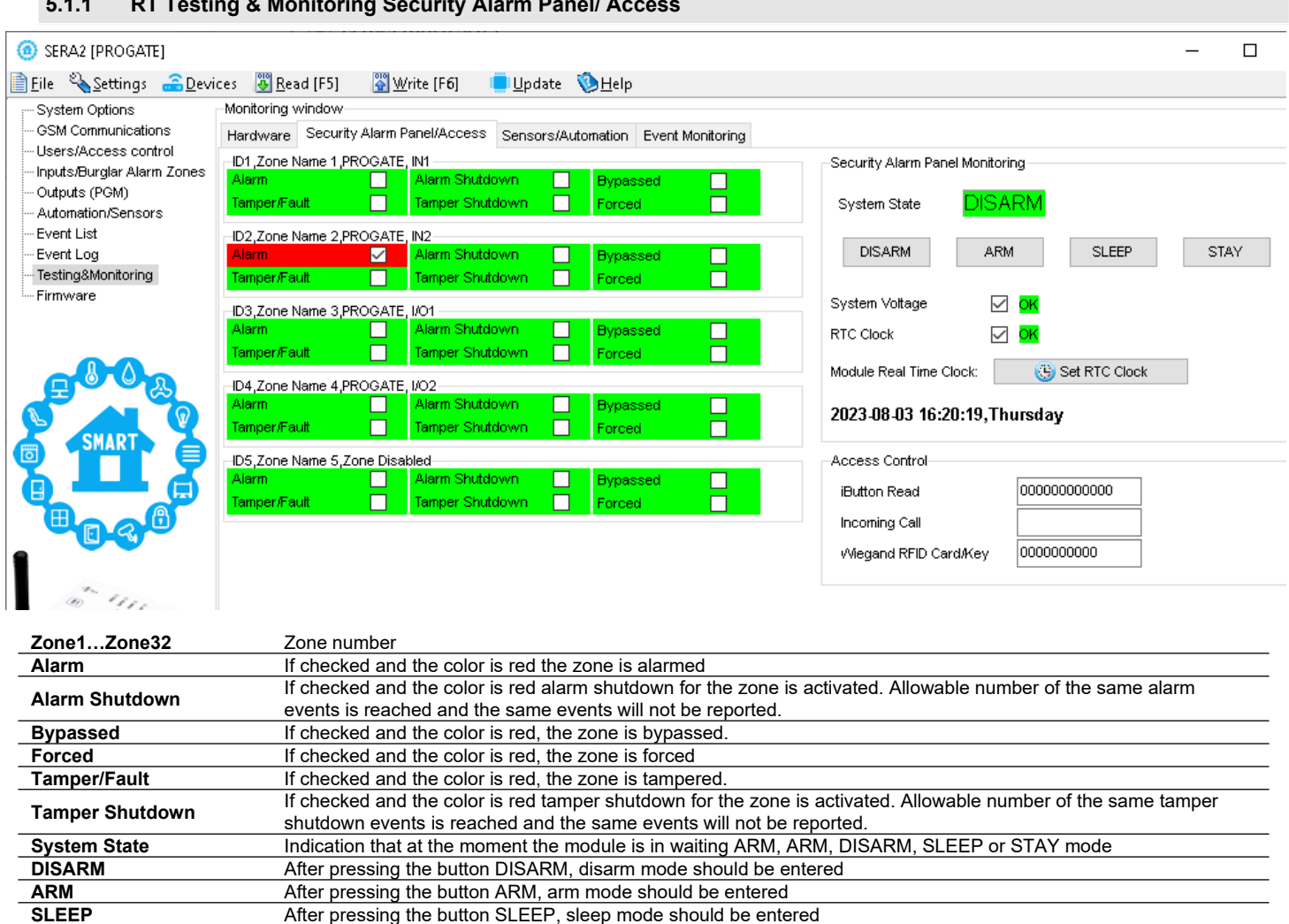

**System Voltage** If the checkbox is checked and the color is red the trouble with system voltage is indicating. If color is green, there is

The number of iButton Maxim iButton key DS1990A - 64 Bit ID code that is arming the system.

**SLEEP** After pressing the button SLEEP, sleep mode should be entered<br>**STAY** After pressing the button STAY, arm mode should be entered

no trouble with system voltage.

**Incoming call** The number of users phone that is calling to the module's SIM.<br>**Wiegand RFID Card Key** The number of Wiegand RFID Key Card that is arming the system

**Module Real Time Clock** Real time and date is indicating.<br>**iButton Read** The number of iButton Maxim if

**STAY** After pressing the button STAY, arm mode should be entered

**RTC Clock** If the checkbox is checked and the color is red RTC clock is not set. If color is green, RTC clock is set.

The number of Wiegand RFID Key Card that is arming the system.

<span id="page-56-0"></span>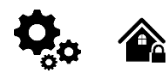

#### **List of user SMS commands**: **List of installer SMS commands**:

- Set the system mode: Arm/Disarm/Stay/Sleep
	- Bypass zones
	- Set the time of the module
	- Request zone test and system state
	- Forward messages to other number

- Add/Edit/Delete user phone numbers
- Control outputs
- Arm/disarm the system or select stay, sleep mode
- Bypass zones
- Set the time of the module
- Request zone test and system state
- Forward messages to other number
- Set periodical test,
- Set GPRS network settings
- Remote control via Internet
- Activate/ deactivate connection to the remote control server.
- Enter/ deleting iButton keys
- Change sensor's values
- Request module configuration information
- Change user, installer password

*Installer code* – 6-digit password used for system configuration, control and request for information. By default, installer code is 000000, which is highly recommended to change. *User code for SMS commands* – 6-digit password used for system control and request for information. By default, user code is 123456, which is highly recommended to change.

USER commands are exclusively accessible to individuals whose phone numbers have been registered in the module's system. Conversely, ľ INST commands can be transmitted from any phone number, provided the correct installer password is used.

- INST- Installer identification
- Installer's or user's password.
- space character
- Command code.
- space character
- First configuration array
- space character
- Second configuration array
- etc.
- USER User identification
- User's password.
- space character
- Command code.
- space character
- First configuration array
- space character
- Second configuration array
- etc.

Example of how to add a User1 SMS and an autodialer notifications. For more information see the command table

## INST000000˽001˽1#37066666666#11111111#10000000#

SMS configuration is allowed only with Latin characters. Unicode is not allowed.

In this guide, we use the symbol "˽" to represent a single space. Each "˽" you see should be replaced with one space in your actual SMS text. Please avoid any extra spaces or characters before and after your message. Remember: For SMS, "˽" = Space. We use "˽" in examples for better clarity.

#### **6.1 The table of installers SMS commands**

1

<span id="page-57-0"></span>SMS commands can be sent from any phone number as long as the correct installer (INST) password is used. Please safeguard your INST password diligently! The default password is set to '000000'

#### *Table 9 the table of installers commands*

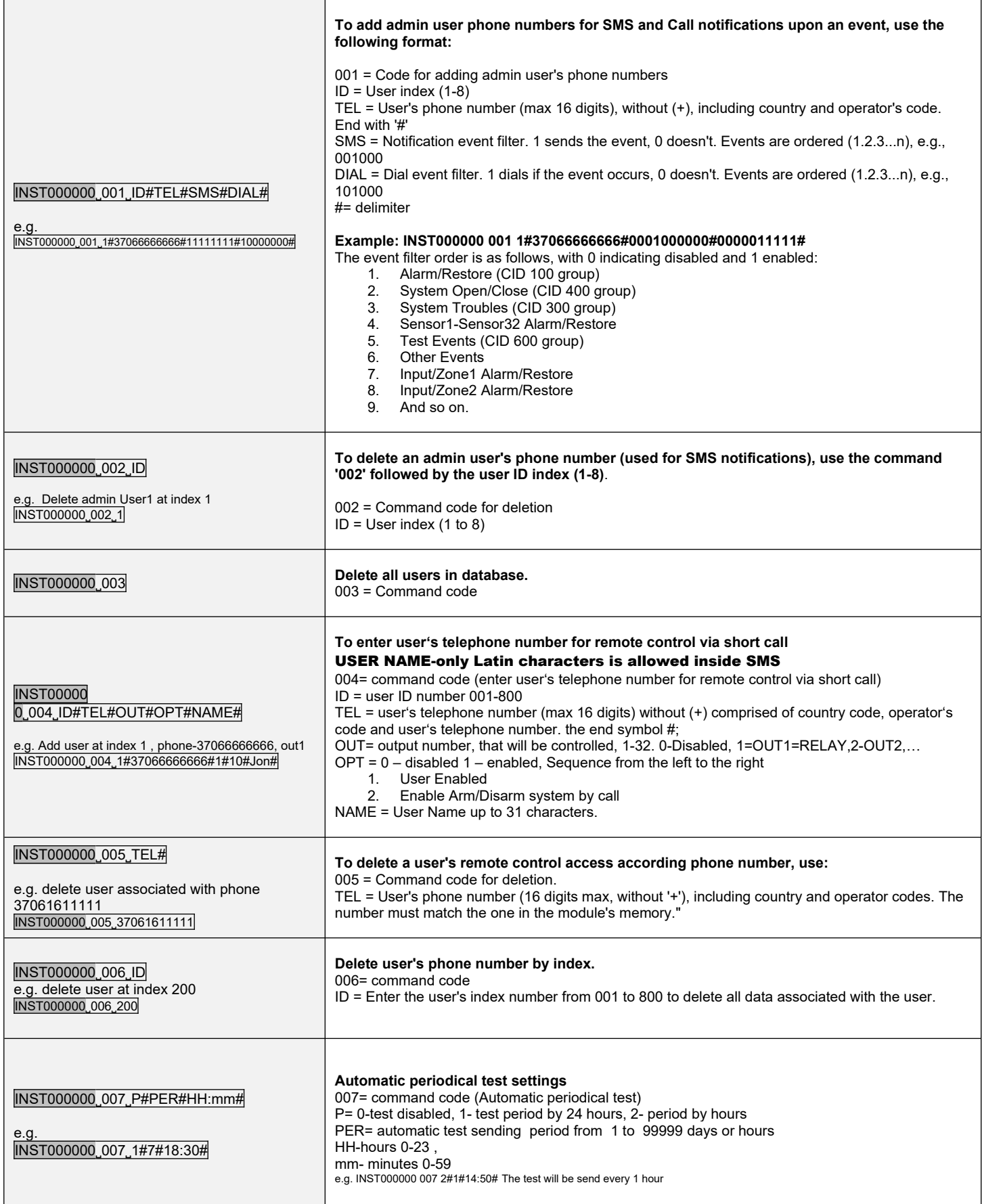

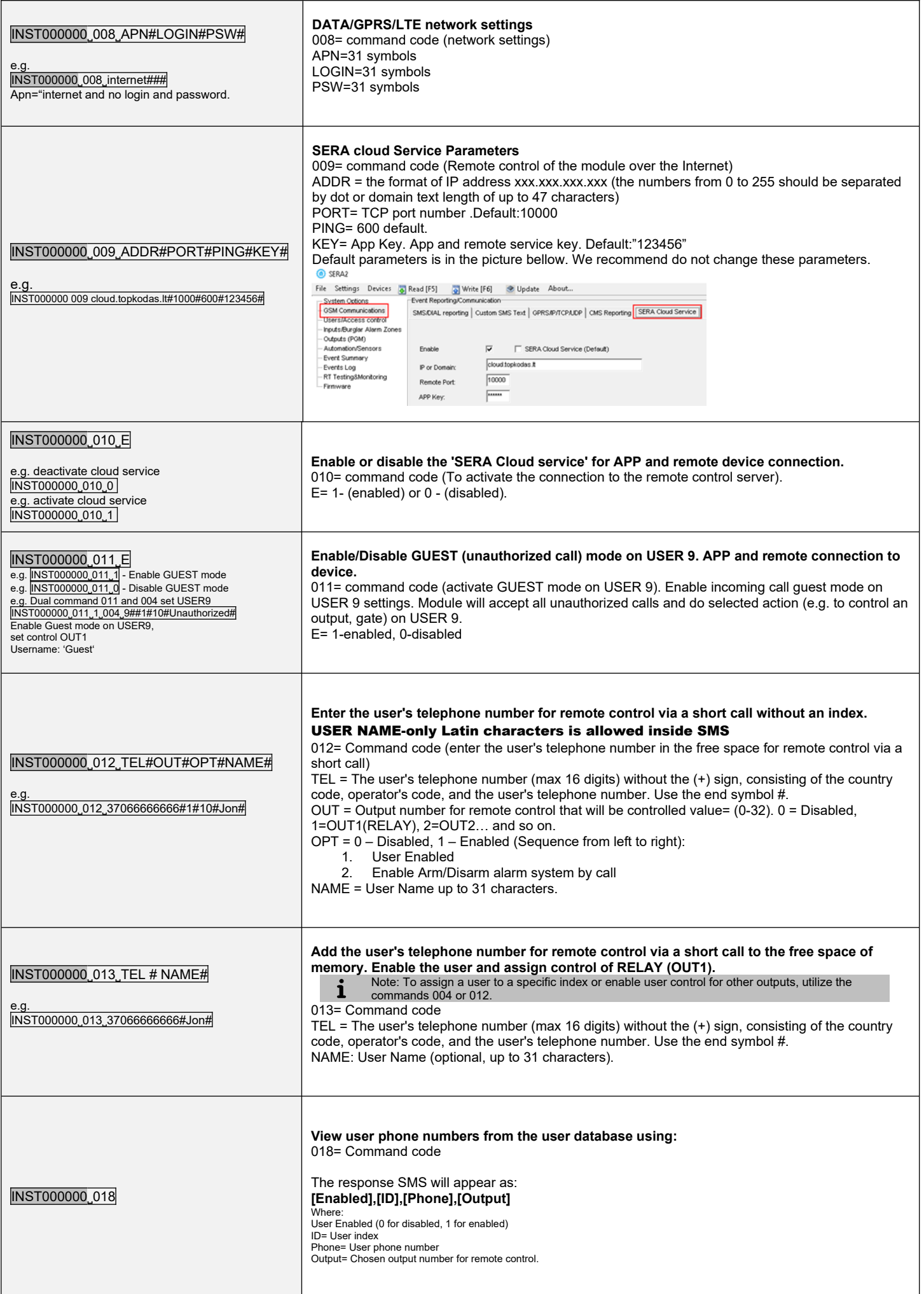

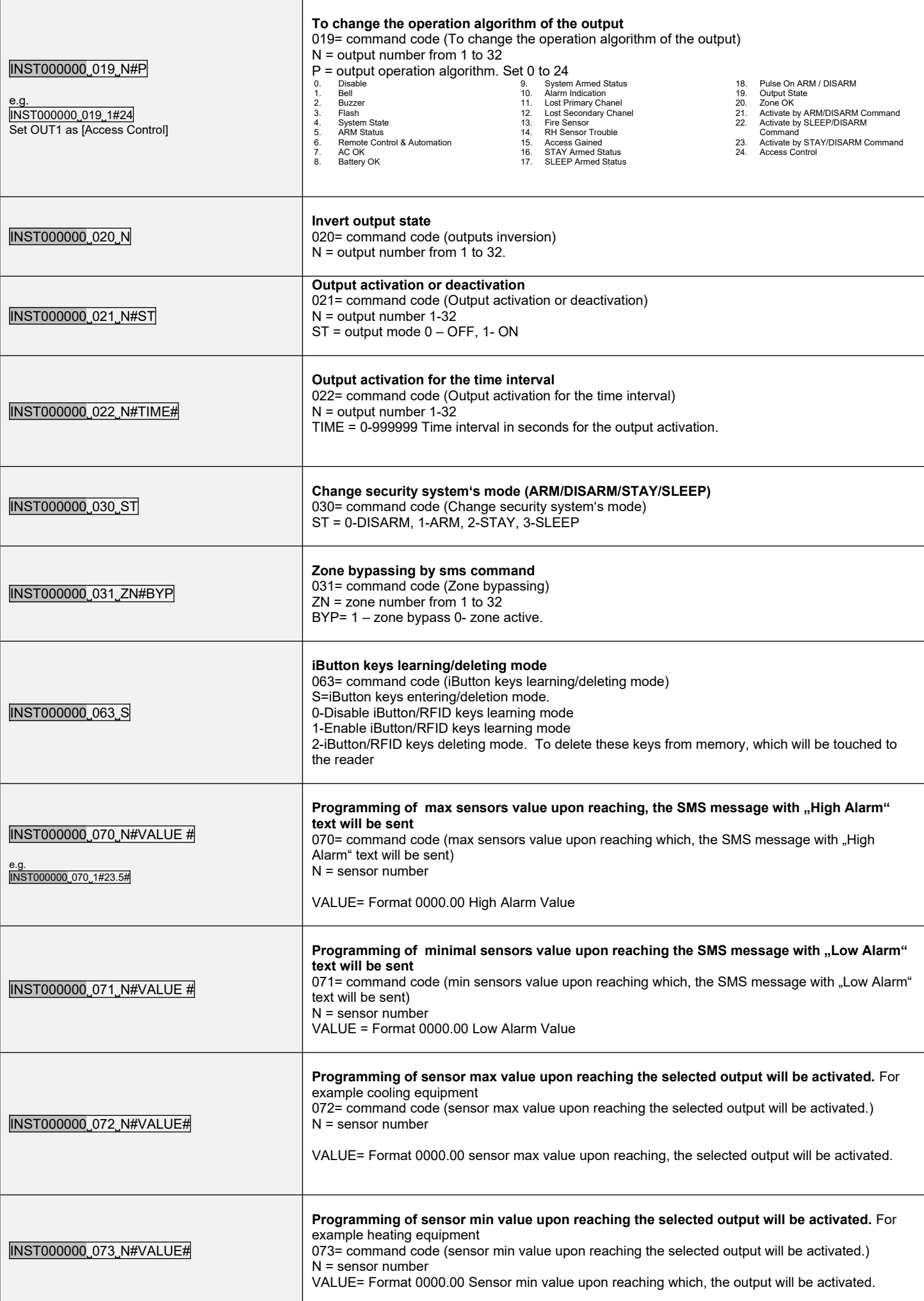

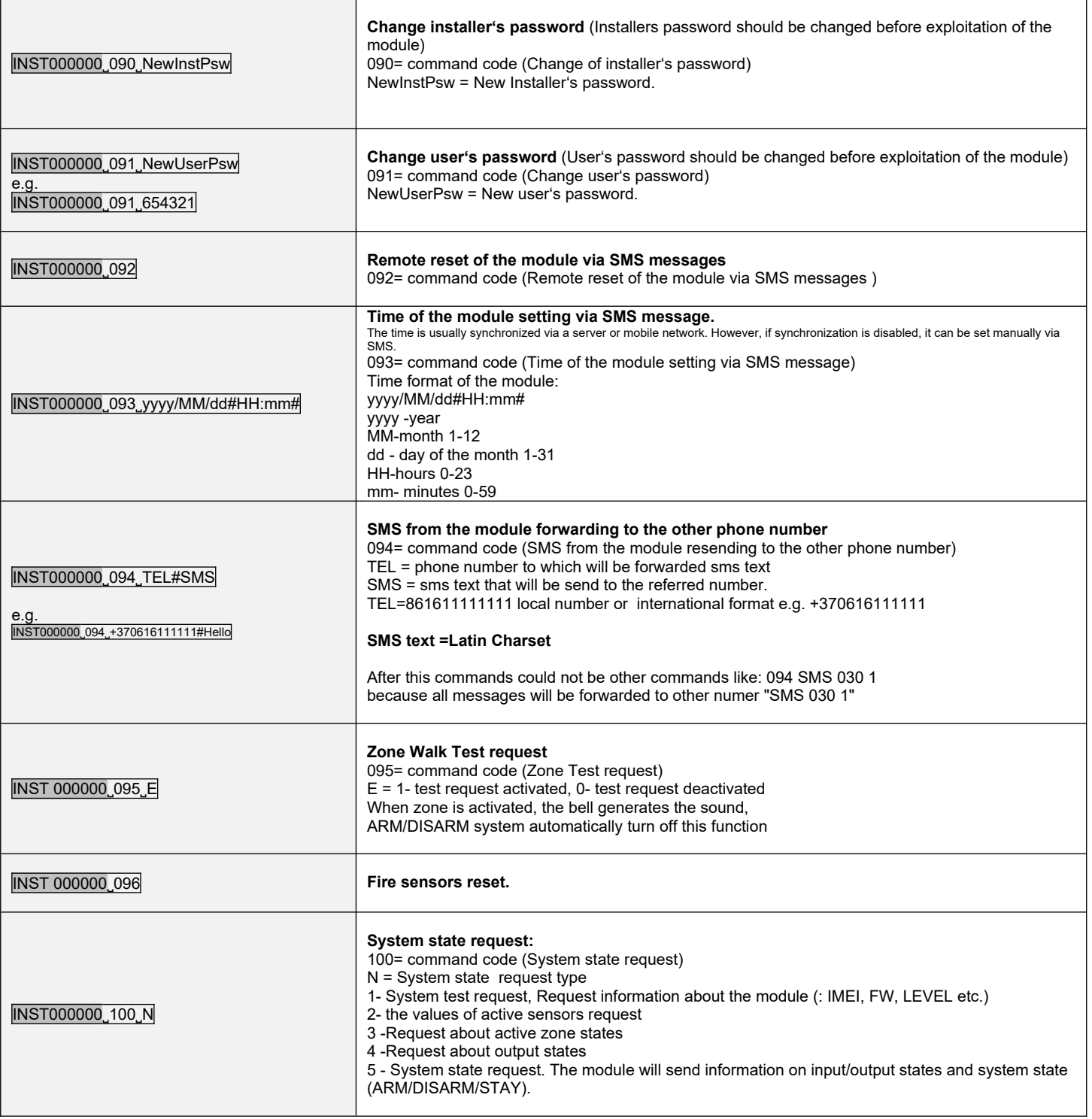

#### <span id="page-61-0"></span>**6.2 The table of users SMS commands**

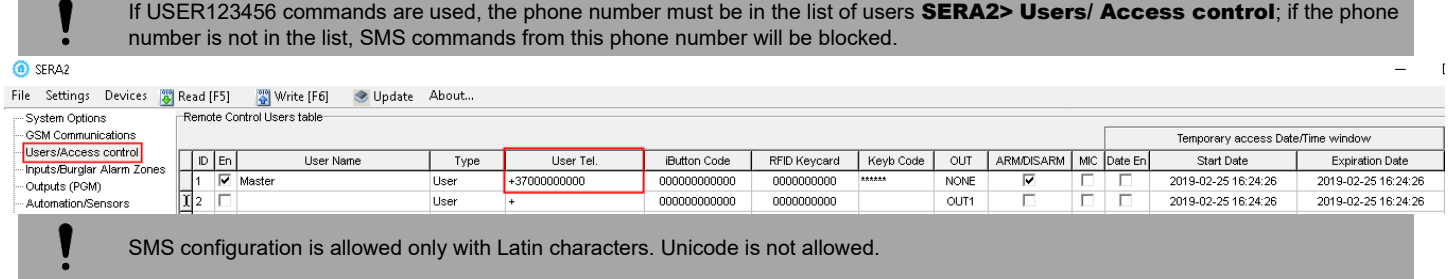

# *Table 10 the table of user's commands*

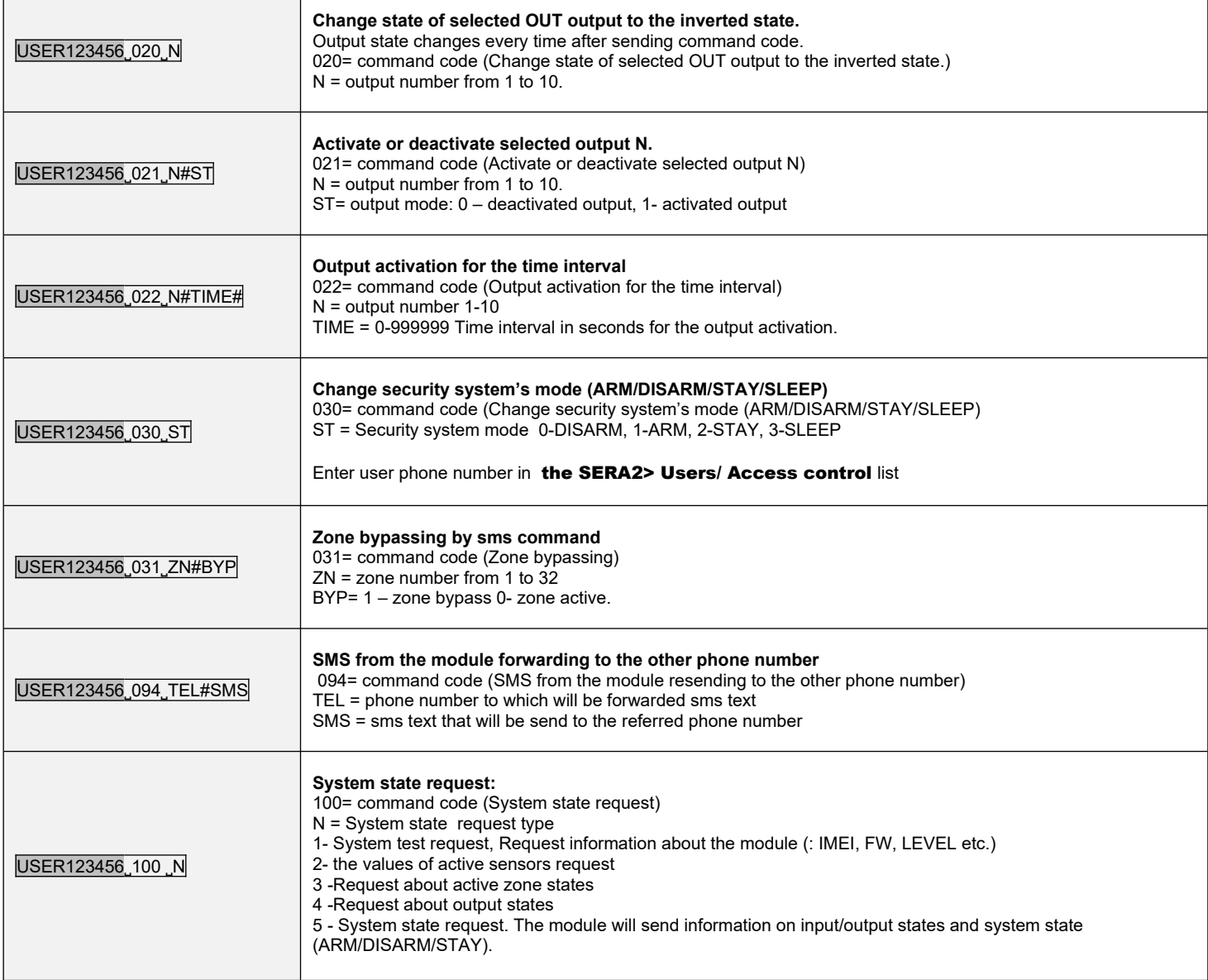

#### <span id="page-62-0"></span>**7 System Info of device and Firmware Updates**

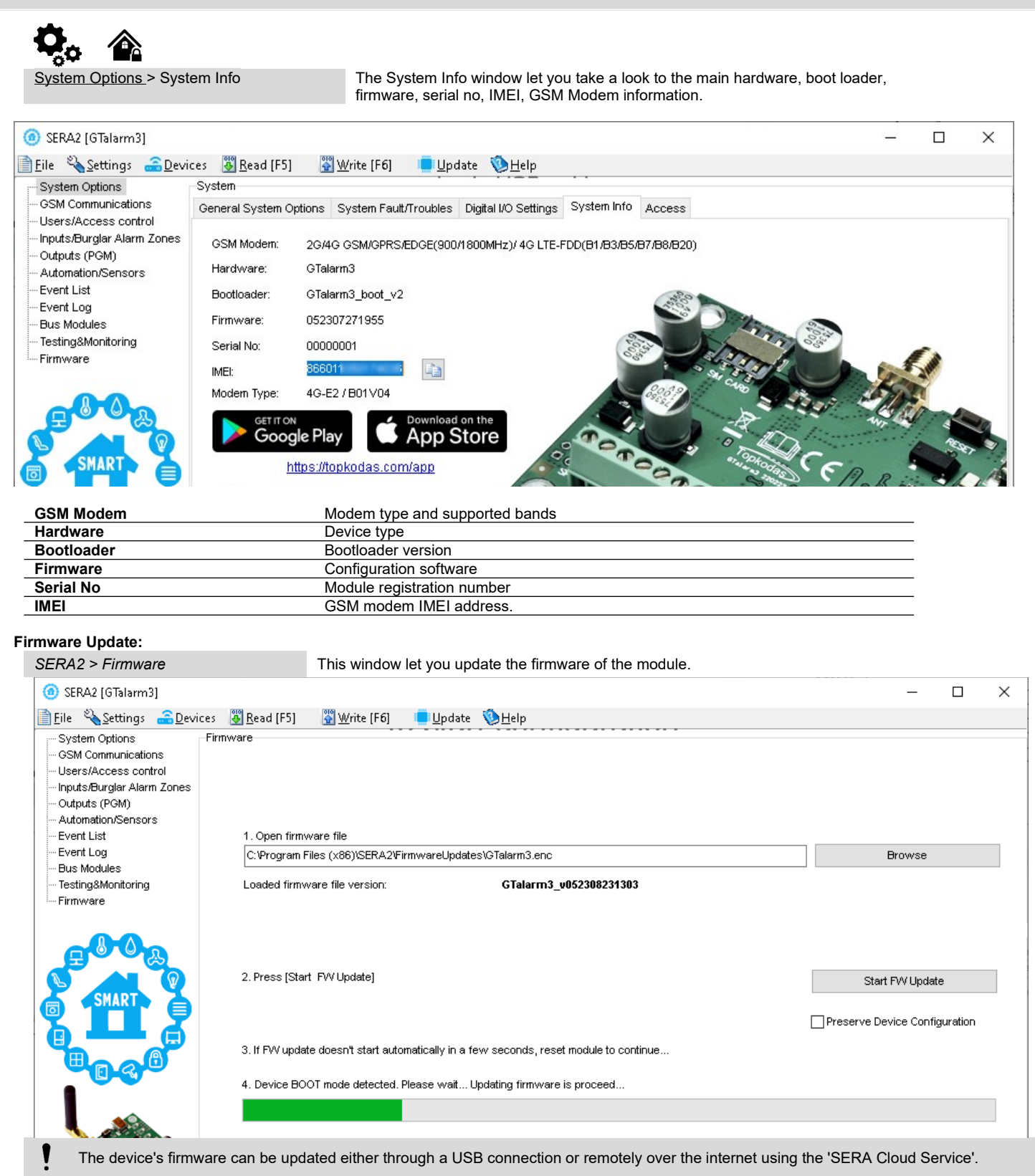

#### **Firmware Update Steps:**

- Always keep SERA2 software updated. Each SERA2 software version includes the latest firmware update files.
- (Optional) To change the default firmware file, click [**Browse**] and open the folder containing the new firmware file.
- To retain the device's current configuration after the update, check the [**Preserve Device Configuration**] box. If unchecked, the configuration will reset to default after the update.
- Click [**Start Update**].
- If the update doesn't start within a few seconds, reset the module.
- Wait for the process to complete.
- Reset module to continue.

#### <span id="page-63-0"></span>**8 Warranty Terms and Conditions**

#### **SAFETY INSTRUCTIONS FOR SERVICE PERSONS**

Use the following list as a guide to find a suitable place for GTalarm3 module:

- Locate the module near a power outlet.
- Select a place that is free from vibration and shock.
- Place the module on a flat, stable surface and follow the installation instructions:
- Do NOT locate the module where persons can walk on the secondary circuit cable(s).
- Do NOT connect the module to electrical outlets on the same circuit as large appliances.
- Do NOT select a place that exposes the module to direct sunlight, excessive heat, moisture, vapors, chemicals or dust.
- Do NOT install the module near water (e.g., bathtub, wash bowl, kitchen/laundry sink, wet basement, or near a swimming pool).
- Do NOT install the module and its accessories in areas where there is a risk of explosion.
- Do NOT connect the module to electrical outlets controlled by wall switches or automatic timers.
- AVOID sources of radio interference.

AVOID setting up the equipment near heaters, air conditioners, ventilators, and/or refrigerators.

- AVOID locating module close to or on top of large metal objects (e.g., metal wall studs).
- Safety Precautions Required During Installation

• NEVER install the module during a lightning storm.

• Ensure that cables are positioned so that accidents cannot occur. Connected cables must not be subject to excessive mechanical strain.

• The power supply must be Class II, FAIL SAFE with double or reinforced insulation between the PRIMARY and SECONDARY circuit/ENCLOSURE and be an approved type acceptable to the local authorities. All national wiring rules shall be observed.

#### **Limited Warranty**

UAB "Topkodas" warrants the original purchaser that for a period of twelve months from the date of purchase, the product shall be free of defects in materials and workmanship under normal use. During the warranty period, UAB "Topkodas" shall, at its option, repair or replace any defective product upon return of the product to its factory, at no charge for labor and materials. Any replacement and/or repaired parts are warranted for the remainder of the original warranty or ninety (90) days, whichever is longer. The original purchaser must promptly notify UAB "Topkodas" in writing that there is defect in material or workmanship, such written notice to be received in all events prior to expiration of the warranty period. There is absolutely no warranty on software and all software products are sold as a user license under the terms of the software license agreement included with the product. The Customer assumes all responsibility for the proper selection, installation, operation and maintenance of any products purchased from UAB "Topkodas". In such cases, UAB "Topkodas" can replace or credit at its option.

#### **International Warranty**

UAB "Topkodas" shall not be responsible for any customs fees, taxes, or VAT that may be due.

#### **Warranty Procedure**

To obtain service under this warranty, please return the item(s) in question to the point of purchase. All authorized distributors and dealers have a warranty program. Anyone returning goods to UAB "Topkodas" must first obtain an authorization number. UAB "Topkodas" will not accept any shipment whatsoever for which prior authorization has not been obtained.

#### **Conditions to Void Warranty**

This warranty applies only to defects in parts and workmanship relating to normal use. It does not cover:

- Damage incurred in shipping or handling;
- Damage caused by disaster such as fire, flood, wind, earthquake or lightning;
- Damage due to causes beyond the control of UAB "Topkodas" such as excessive voltage, mechanical shock or water damage;
- Damage caused by unauthorized attachment, alterations, modifications or foreign objects;
- Damage caused by peripherals (unless such peripherals were supplied by UAB "Topkodas".);
- Defects caused by failure to provide a suitable installation environment for the products;
- Damage caused by use of the products for purposes other than those for which it was designed;
- Damage from improper maintenance;
- Damage arising out of any other abuse, mishandling or improper application of the products.

#### **Items Not Covered by Warranty**

- Freight cost to the repair center:
- (ii) Products which are not identified with UAB "Topkodas" product label and lot number or serial number;

Poducts disassembled or repaired in such a manner as to adversely affect performance or prevent adequate inspection or testing to verify any warranty claim.

 Under no circumstances shall UAB "Topkodas" be liable for any special, incidental, or consequential damages based upon breach of warranty, breach of contract, negligence, strict liability, or any other legal theory. Such damages include, but are not limited to, loss of profits, loss of the product or any associated equipment, cost of capital, cost of substitute or replacement equipment, facilities or services, down time, purchaser's time, the claims of third parties, including customers, and injury to property. The laws of some jurisdictions limit or do not allow the disclaimer of consequential damages. If the laws of such a jurisdiction apply to any claim by or against UAB "Topkodas", the limitations and disclaimers contained here shall be to the greatest extent permitted by law. Some states do not allow the exclusion or limitation of incidental or consequential damages, so that the above may not apply to you. **Disclaimer of Warranties**

UAB "Topkodas" neither assumes responsibility for, nor authorizes any other person purporting to act on its behalf to modify or to change this warranty, nor to assume for it any other warranty or liability concerning this product. **WARNING:**

UAB "Topkodas" recommends that the entire system be completely tested on a regular basis. However, despite frequent testing, and due to, but not limited to, criminal tampering or electrical disruption, it is possible for this product to fail to perform as expected.

#### **Out of Warranty Repairs**

UAB "Topkodas" will at its option repair or replace out-of-warranty products which are returned to its factory according to the following conditions. Anyone returning goods to UAB "Topkodas" must first obtain an authorization number. UAB "Topkodas" will not accept any shipment whatsoever for which prior authorization has not been obtained. Products which UAB "Topkodas" determines to be repairable will be repaired and returned. A set fee which UAB "Topkodas" has predetermined and which may be revised from time to time, will be charged for each unit repaired. Products which UAB "Topkodas" determines not to be repairable will be replaced by the nearest equivalent product available at that time. The current market price of the replacement product will be charged for each replacement unit.

#### **WARNING - READ CAREFULLY**

#### **Note to Installers**

This warning contains vital information. As the only individual in contact with system users, it is your responsibility to bring each item in this warning to the attention of the users of this system.

**System Failures**

This system has been carefully designed to be as effective as possible. There are circumstances, however, involving fire, burglary, or other types of emergencies where it may not provide protection. Any alarm system of any type may be compromised deliberately or may fail to operate as expected for a variety of reasons. Some but not all of these reasons may be:

• Inadequate Installation

The module must be installed properly in order to provide adequate protection.

• Criminal Knowledge This system contains security features which were known to be effective at the time of manufacture. It is possible for persons

With criminal intent to develop techniques which reduce the effectiveness of these features. It is important that a system be reviewed periodically to ensure that its features remain effective and that it be updated or replaced if it is found that it does not provide the protection expected.

• Access by Intruders Intruders may enter through an unprotected access point, circumvent a sensing device, evade detection by moving through an area of insufficient coverage, disconnect a warning device, or interfere with or prevent the proper operation of the system.

• Power Failure

Control units, intrusion detectors, smoke detectors and many other security devices require an adequate power supply for proper operation. If a device operates from batteries, it is possible for the batteries to fail. Even if the batteries have not failed, they must be charged, in good condition and installed correctly. If a device operates only by AC power, any interruption, however brief, will render that device inoperative while it does not have power. Power interruptions of any length are often accompanied by voltage fluctuations which may damage electronic equipment. After a power interruption has occurred, immediately conduct a complete system test to ensure that the system operates as intended.

#### • Failure of Replaceable Batteries

Ambient conditions such as high humidity, high or low temperatures, or large temperature fluctuations may reduce the expected battery life. While each transmitting device has a low battery monitor which identifies when the batteries need to be replaced, this monitor may fail to operate as expected. Regular testing and maintenance will keep the system in good operating condition.

• Compromise of GSM network

Signals may not reach the receiver under all circumstances which could include metal objects placed on or near the radio path or deliberate jamming or other inadvertent signal interference.

• System Users

A user may not be able to operate a panic or emergency switch possibly due to permanent or temporary physical disability, inability to reach the device in time, or unfamiliarity with the correct operation. It is important that all system users be trained in the correct operation of the module and that they know how to respond when the system indicates an alarm

#### • Smoke Detectors

Smoke detectors may not properly alert occupants of a fire for a number of reasons, some of which follow. The smoke detectors may have been improperly installed or positioned. Smoke may not be able to reach the smoke detectors, such as when the fire is in a chimney, walls or roofs, or on the other side of closed doors. Smoke detectors may not detect smoke from fires on another level of the residence or building.

Every fire is different in the amount of smoke produced and the rate of burning. Smoke detectors cannot sense all types of fire is equally well. Smoke detectors may not provide timely warning of fires caused by carelessness or safety hazards such as smoking in bed, violent explosions, escaping gas, and improper storage of flammable materials, overloaded electrical circuits, and children playing with matches or arson.

Even if the smoke detector operates as intended, there may be circumstances when there is insufficient warning to allow all occupants to escape in time to avoid injury or death.

• Motion Detectors

Motion detectors can only detect motion within the designated areas as shown in their respective installation instructions. They cannot discriminate between intruders and intended occupants. Motion detectors do not provide volumetric area protection. They have multiple beams of detection and motion can only be detected in unobstructed areas covered by these beams. They cannot detect motion which occurs behind walls, ceilings, floor, closed doors, glass partitions, glass doors or windows. Any type of tampering whether intentional or unintentional such as masking, painting, or spraying of any material on the lenses, mirrors, windows or any other part of the detection system will impair its proper operation.

Passive infrared motion detectors operate by sensing changes in temperature. However their effectiveness can be reduced when the ambient temperature rises near or above body temperature or if there are intentional or unintentional sources of heat in or near the detection area. Some of these heat sources could be heaters, radiators, stoves, barbeques, fireplaces, sunlight, steam vents, lighting and so on. • Warning Devices

Warning devices such as sirens, bells, horns, or strobes may not warn people or waken someone sleeping if there is an intervening wall or door. If warning devices are located on a different level of the residence or premise, then it is less likely that the occupants will be alerted or awakened. Audible warning devices may be interfered with by other noise sources such as stereos, radios, televisions, air conditioners or other appliances, or passing traffic. Audible warning devices, however loud, may not be heard by a hearing-impaired person.

• GSM network

If GSM network are used to transmit alarms, it may be out of service for certain periods of time.

• Insufficient Time

There may be circumstances when the system will operate as intended, yet the occupants will not be protected from the emergency due to their inability to respond to the warnings in a timely manner. If the system is monitored, the response may not occur in time to protect the occupants or their belongings.

• Component Failure

Although every effort has been made to make this system as reliable as possible, the system may fail to function as intended due to the failure of a component.

• Inadequate Testing

Most problems that would prevent the module from operating as intended can be found by regular testing and maintenance. The complete system should be tested weekly and immediately after a break-in, an attempted break-in, a fire, a storm, an accident, or any kind of construction activity inside or outside the premises.

•Security and Insurance

Regardless of its capabilities, the module GTalarm3 is not a substitute for property or life insurance. The module GTalarm3 also is not a substitute for property owners, renters, or other occupants to act prudently to prevent or minimize the harmful effects of an emergency situation.